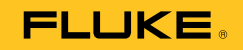

# **810**  Vibration Tester

# Руководство пользователя

 $\left(\mathsf{B}\mathsf{C}\right)$ January 2010, Rev. 3, 9/18 (Russian) © 2010-2018 Fluke Corporation. All rights reserved. Specifications are subject to change without notice. All product names are trademarks of their respective companies.

### **ОГРАНИЧЕННАЯ ГАРАНТИЯ И ОГРАНИЧЕНИЕ ОТВЕТСТВЕННОСТИ**

Компания Fluke гарантирует отсутствие дефектов материалов и изготовления на вашем тестере вибрации при нормальном использовании и обслуживании в течение трех лет, начиная с даты поставки. Такая же гарантия распространяется на тахометр и датчик, но действует в течение одного года, начиная с даты поставки. На запчасти, ремонт оборудования и услуги предоставляется гарантия 90 дней. Эта гарантия действует только для первоначального покупателя или конечного пользователя, являющегося клиентом авторизованного реселлера Fluke, и не распространяется на предохранители, одноразовые батареи и на любые продукты, которые, по мнению Fluke, неправильно или небрежно использовались, были изменены, загрязнены или повреждены вследствие несчастного случая или ненормальных условий работы или обработки. Fluke гарантирует, что программное обеспечение будет работать в соответствии с его функциональными характеристиками в течение 90 дней, и что оно правильно записано на исправных носителях. Fluke не гарантирует, что программное обеспечение будет работать безошибочно и без остановки.

Авторизованные реселлеры Fluke расширят действие этой гарантии на новые и неиспользованные продукты только для конечных пользователей, но они не уполномочены расширять условия гарантии или вводить новые гарантийные обязательства от имени Fluke. Гарантийная поддержка предоставляется, только если продукт приобретен на авторизованной торговой точке Fluke, или покупатель заплатил соответствующую международную цену. Fluke оставляет за собой право выставить покупателю счет за расходы на ввоз запасных/сменных частей, когда продукт, приобретенный в одной стране, передается в ремонт в другой стране.

Гарантийные обязательства Fluke ограничены по усмотрению Fluke выплатой покупной цены, бесплатным ремонтом или заменой неисправного продукта, который возвращается в авторизованный сервисный центр Fluke в течение гарантийного периода.

Для получения гарантийного сервисного обслуживания обратитесь в ближайший авторизованный сервисный центр Fluke за информацией о праве на возврат, затем отправьте продукт в этот сервисный центр с описанием проблемы, оплатив почтовые расходы и страховку (ФОБ пункт назначения).<br>Fluke не несет ответственности за повреждения при перевозке. После осуществления г оплаченной перевозкой (ФОБ пункт назначения). Если Fluke определяет, что неисправность вызвана небрежностью, неправильным использованием, загрязнением, изменением, несчастным случаем или ненормальными условиями работы и обработки, включая электрическое перенапряжение из-за<br>несоблюдения указанных допустимых значений, или обычным износом механических компонен работу после получения разрешения. После ремонта продукт будет возвращен покупателю с оплаченной перевозкой, и покупателю будет выставлен счет за ремонт и транспортные расходы при возврате (ФОБ пункт отгрузки).

ЭТА ГАРАНТИЯ ЯВЛЯЕТСЯ ЕДИНСТВЕННОЙ И ИСКЛЮЧИТЕЛЬНОЙ И ЗАМЕНЯЕТ ВСЕ ОСТАЛЬНЫЕ ГАРАНТИИ, ПРЯМЫЕ ИЛИ СВЯЗАННЫЕ, ВКЛЮЧАЯ, ПОМИМО ПРОЧЕГО, СВЯЗАННЫЕ ГАРАНТИИ ГОДНОСТИ ДЛЯ ПРОДАЖИ ИЛИ ГОДНОСТИ ДЛЯ ОПРЕДЕЛЕННОЙ ЦЕЛИ. FLUKE НЕ НЕСЕТ ОТВЕТСТВЕННОСТИ ЗА СПЕЦИАЛЬНЫЕ, СЛУЧАЙНЫЕ ИЛИ КОСВЕННЫЕ ПОВРЕЖДЕНИЯ ИЛИ УЩЕРБ, ВКЛЮЧАЯ ПОТЕРЮ ДАННЫХ, ЯВЛЯЮЩИЕСЯ РЕЗУЛЬТАТОМ КАКИХ-ЛИБО ДЕЙСТВИЙ ИЛИ МЕТОДОВ.

Поскольку некоторые страны не допускают ограничения срока связанной гарантии или исключения и ограничения случайных или косвенных повреждений, ограничения этой гарантии могут относиться не ко всем покупателям. Если какое-либо положение этой гарантии признано судом или другим директивным органом надлежащей юрисдикции недействительным или не имеющим законной силы, такое признание не повлияет на действительность или законную силу других положений.

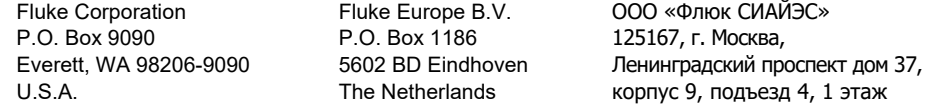

11/99 Для регистрации продукта зайдите на сайт register.fluke.com.

# Содержание

# Глава

# **Название**

# Страница

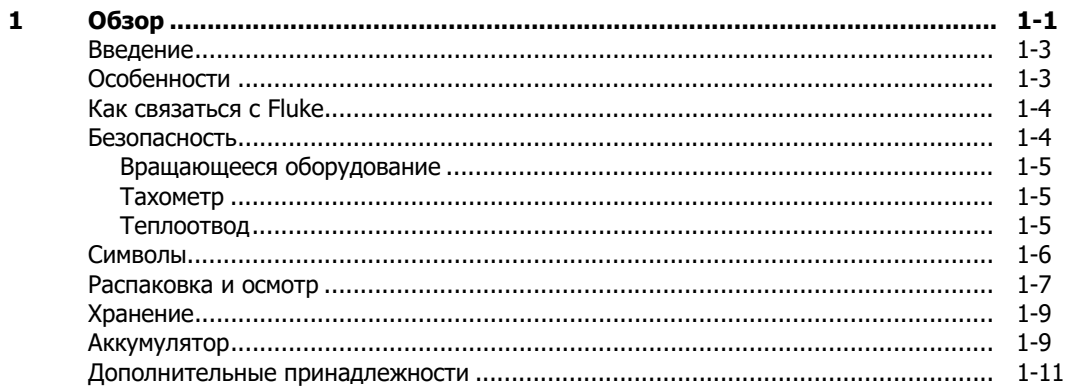

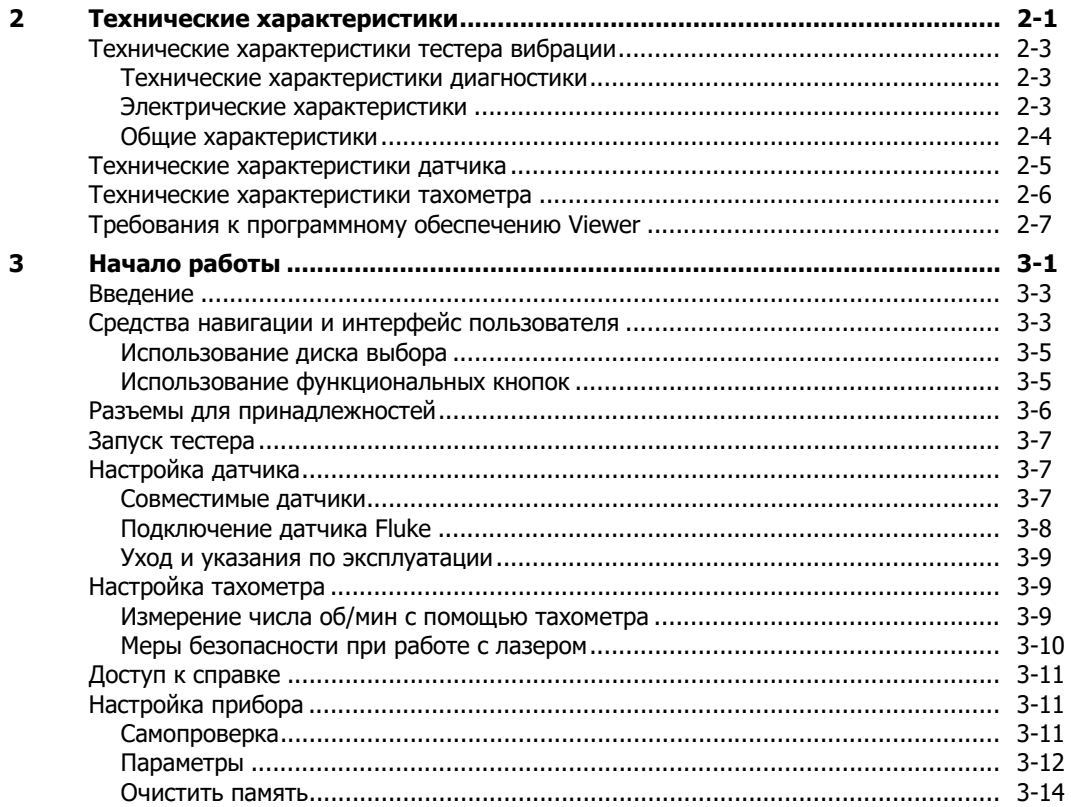

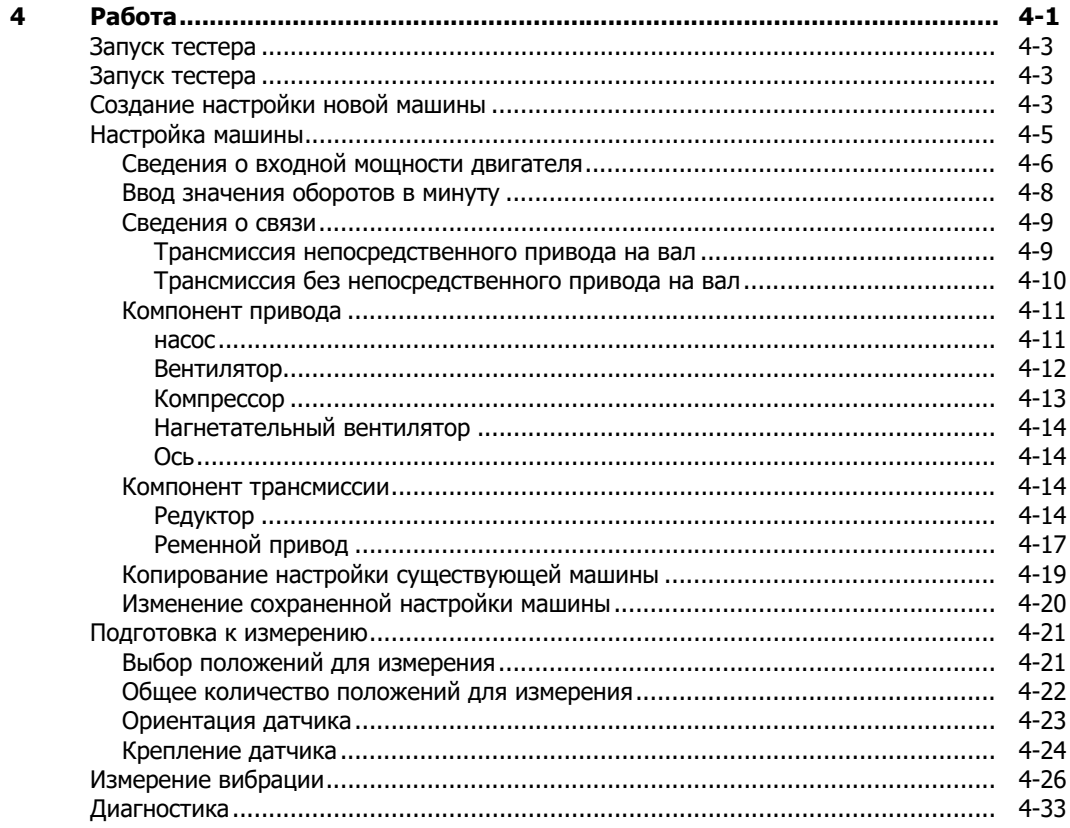

5

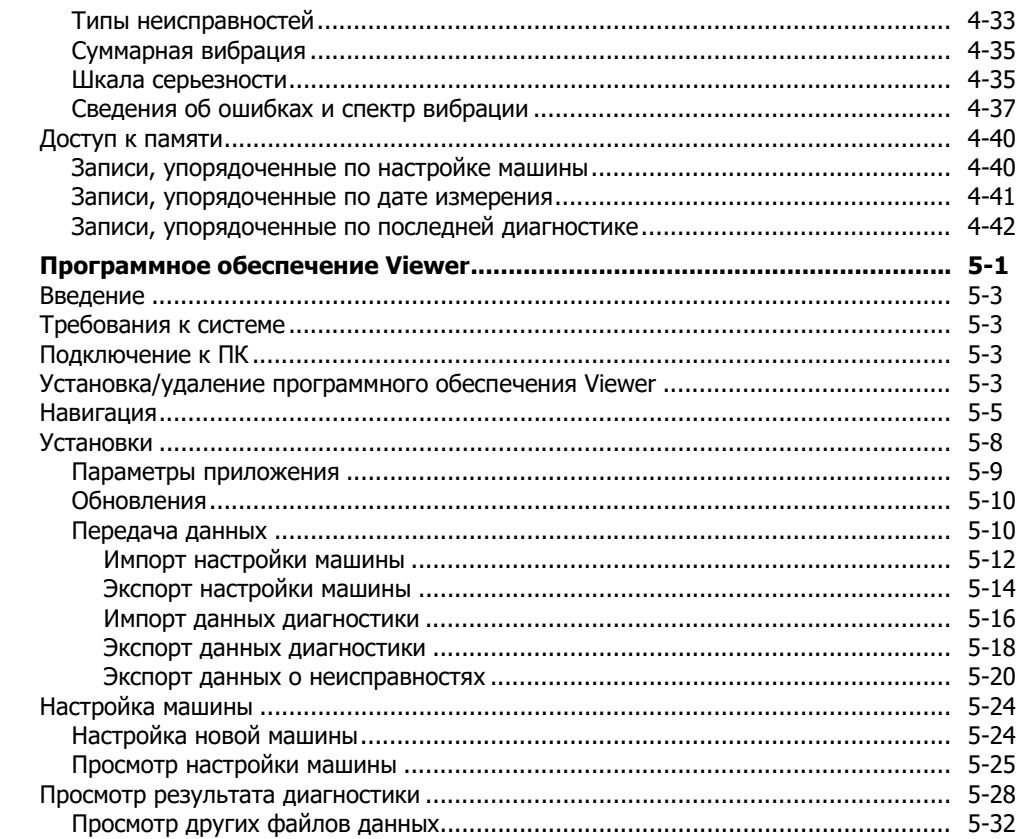

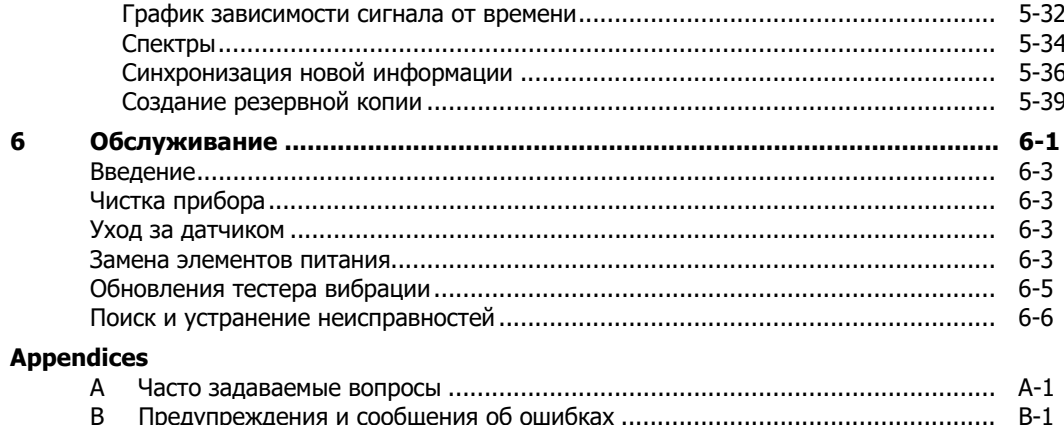

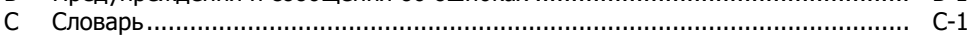

# Глава 1 **Обзор**

# Титульная

## страница

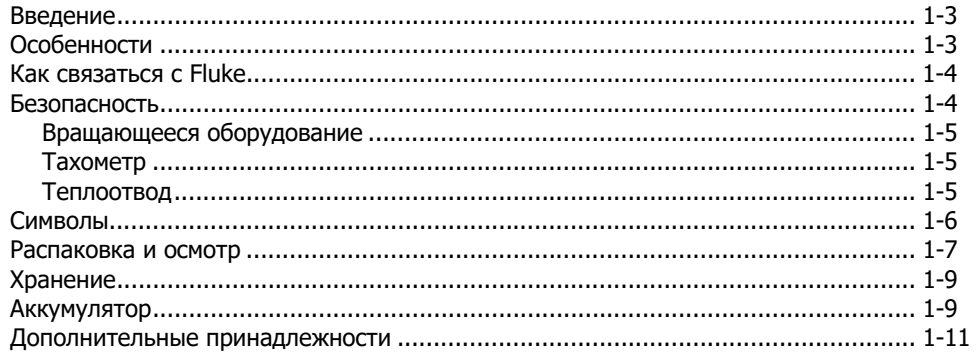

# **Введение**

Тестер вибрации Fluke 810 Vibration Tester с технологией диагностики (тестер), позволяет быстро выявлять неисправности механического оборудования и определять приоритетность их устранения. Благодаря данному прибору можно принимать решения, касающиеся проведения технического обслуживания, и применять их в качестве дополнений к вашим оценкам, основанным на знании машины. Прибор предоставляет в ваше распоряжение опыт экспертов по анализу вибрации.

В тестере применяется простой пошаговый процесс выявления неисправностей оборудования всего за несколько измерений без предварительного сбора данных. С помощью данной технологии диагностики выполняется оценка состояния оборудования, затем получается текстовая диагностическая информация, а также оценивается степень неисправности и рекомендации по возможному ремонту. Неисправности выявляются посредством сравнения данных по вибрации, собранных с помощью тестера, с расширенным набором правил, разработанных с учетом многолетнего практического опыта.

Измеритель, изначально применявшийся для определения неисправностей оборудования, также можно использовать для проверки состояния оборудования до и после плановопредупредительного ремонта. Сочетание диагностических данных, информации о степени серьезности неисправностей и рекомендаций по ремонту позволит принимать более взвешенные решения по техническому обслуживанию и в первую очередь уделять внимание наиболее серьезным неполадкам.

Для успеха тестирования вибрации большое значение имеет подготовка, даже в случае опытных специалистов по вибрации. Компания Fluke рекомендует пройти учебную

программу с индивидуальным графиком обучения на Интернет-сайте Fluke по адресу www.fluke.com. На сайте также находятся дополнительные учебные программы, справочники и видеоролики.

### XW **Предупреждение**

**Прежде чем приступить к работе с данным прибором, внимательно прочтите раздел «Информация по безопасности».** 

# **Особенности**

- Встроенные средства диагностики и определения четырех наиболее распространенных механических неисправностей: отказ подшипников, ослабление креплений, нарушение соосности, нарушение балансировки и другие неисправности (нестандартные).
- Шкала серьезности неисправности с четырьмя уровнями серьезности: незначительный, средний, серьезный и критический
- Приоритетные рекомендации по ремонту
- Сведения о диагностике включают в себя зарегистрированные пиковые значения и спектр колебаний.
- Определение суммарных уровней вибрации
- Контекстная справка
- Внутриплатное ЗУ на 4 Гб
- Функция экспорта данных (посредством USBподключения) для более подробного анализа
- Функция самопроверки
- Лазерный тахометр для точного измерения рабочей скорости машины
- Трехосевой акселерометр с технологией TEDS 100 мВ/г
- Хранение данных и отслеживание результатов с помощью комплектного программного обеспечения Viewer
- Цветной ЖК-дисплей
- Языки: английский, французский, немецкий, итальянский, португальский, испанский, японский, упрощенный китайский, русский, турецкий

# **Как связаться с Fluke**

Чтобы связаться с представителями компании Fluke, позвоните по одному из указанных ниже номеров.

- Служба технической поддержки в США: 1-800-44-FLUKE (1-800-443-5853)
- Служба калибровки/ремонта в США: 1-888-99-FLUKE (1-888-993-5853)
- Канада: 1-800-36-FLUKE (1-800-363-5853)
- Европа: +31 402-675-200
- Япония:  $+81-3-6714-3114$
- Сингапур: +65-6799-5566
- Китай: +86-400-921-0835
- Бразилия: +55-11-3530-8901
- В других странах мира: +1-425-446-5500

Или посетите веб-сайт Fluke в Интернете: www.fluke.com.

Зарегистрировать прибор можно на сайте http://register.fluke.com.

Чтобы просмотреть, распечатать или загрузить самые последние дополнения к руководствам, посетите раздел вебсайта http://us.fluke.com/usen/support/manuals.

# **Безопасность**

В данном руководстве в разделе **Предупреждение** описываются опасные условия и действия, которые могут стать причиной травм или смертельного исхода. В разделе **Внимание** описываются условия и действия, которые могут повредить прибор и оборудование при проведении измерений или вызывать полную потерю данных.

### W **Предупреждение**

**Во избежание травм следуйте данным рекомендациям при работе с прибором:** 

- **Используйте прибор только в соответствии с указаниями данного руководства, в противном случае это может привести к нарушению защиты, обеспечиваемой прибором.**
- **Не применяйте устройство, если оно повреждено. Перед началом работы с прибором Обратите внимание на возможные трещины или сколы на пластмассовом корпусе.**
- **Перед началом работы убедитесь, что аккумуляторная батарея надежно закреплена в отсеке.**
- **Не пользуйтесь прибором вблизи взрывоопасного газа, испарений или пыли.**
- **При работе в опасных условиях необходимо использовать соответствующие средства защиты согласно правилам, установленным местными или национальными регламентирующими органами.**
- **Соблюдайте местные и национальные требования по безопасности при работе в опасных зонах.**

### **Вращающееся оборудование**

### W **Предупреждение**

**Во избежание травм соблюдайте следующие правила:** 

- **Будьте внимательны, находясь рядом с вращающимся оборудованием.**
- **Убедитесь, что все свисающие шнуры и ремни надежно заправлены, затянуты и уложены внутрь корпуса.**

### **Тахометр**

 $\mathbb{A}\Lambda$  Предупреждение

**Во избежание травм или повреждения тахометра:** 

- **Не направляйте луч лазера в глаза.**
- **Не пользуйтесь прибором в условиях взрывоопасного газа, испарений или пыли.**
- **Не открывайте корпус. Тахометр не содержит детали, обслуживаемые пользователем.**
- **Если прибор не используется, всегда храните его в защитном чехле.**

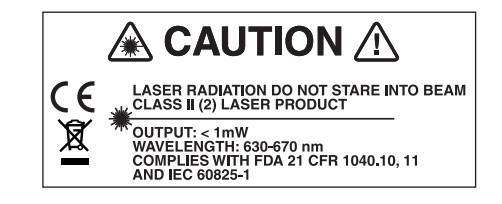

gbk15.eps

## **Теплоотвод**

W **Предостережение** 

- **Теплоотвод может быть теплым. Это нормально.**
- **Во избежание перегрева не накрывайте теплоотвод при включенном приборе.**

# **Символы**

В таблице 1-1 перечислены и описаны символы, применяемые для этого устройства и в данном руководстве.

Информацию по поводу сертификации радиочастоты см. на сайте www.fluke.com

### **Таблица 1-1. Символы**

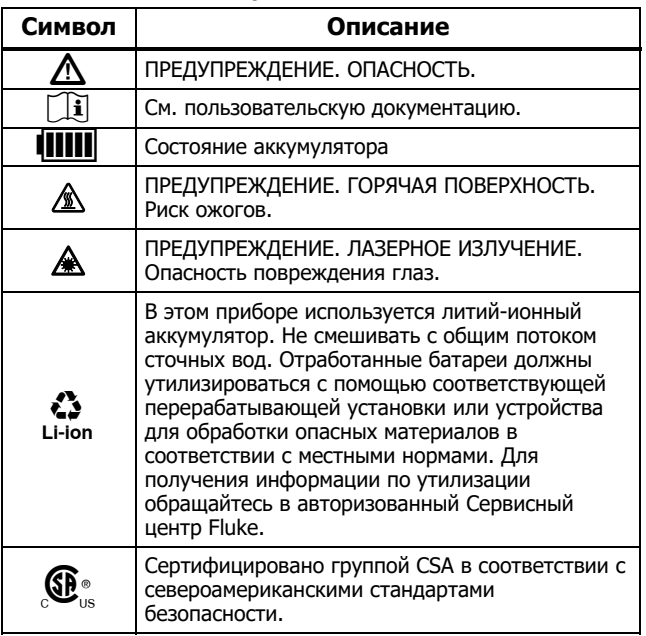

## **Таблица 1-1. Символы (прод.)**

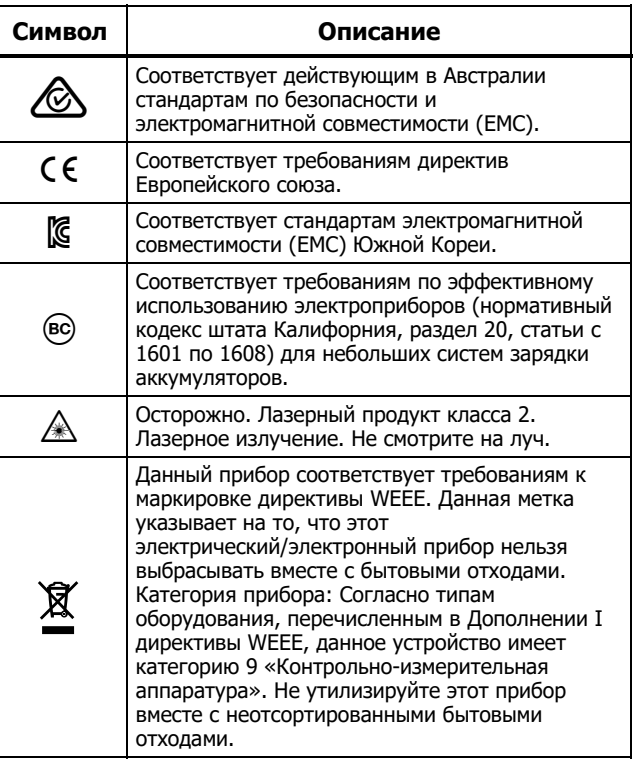

# **Распаковка и осмотр**

Осторожно распакуйте и осмотрите все элементы, показанные на Рисунoк 1-1. В комплект поставки прибора входят следующие компоненты:

- Vibration Tester
- Футляр для хранения
- Аккумуляторная батарея Smart Battery
- Зарядное устройство для аккумуляторной батареи Smart Battery и адаптеры
- Наплечный ремень
- Тахометр и сумка
- Датчик
- Магнитное крепление
- Кабель с быстроразъемным соединением
- (10) Комплект монтажных пластин (10)
- Клейкий слой
- $(12)$  Кабель мини-USB-USB
- (13) Краткое справочное руководство

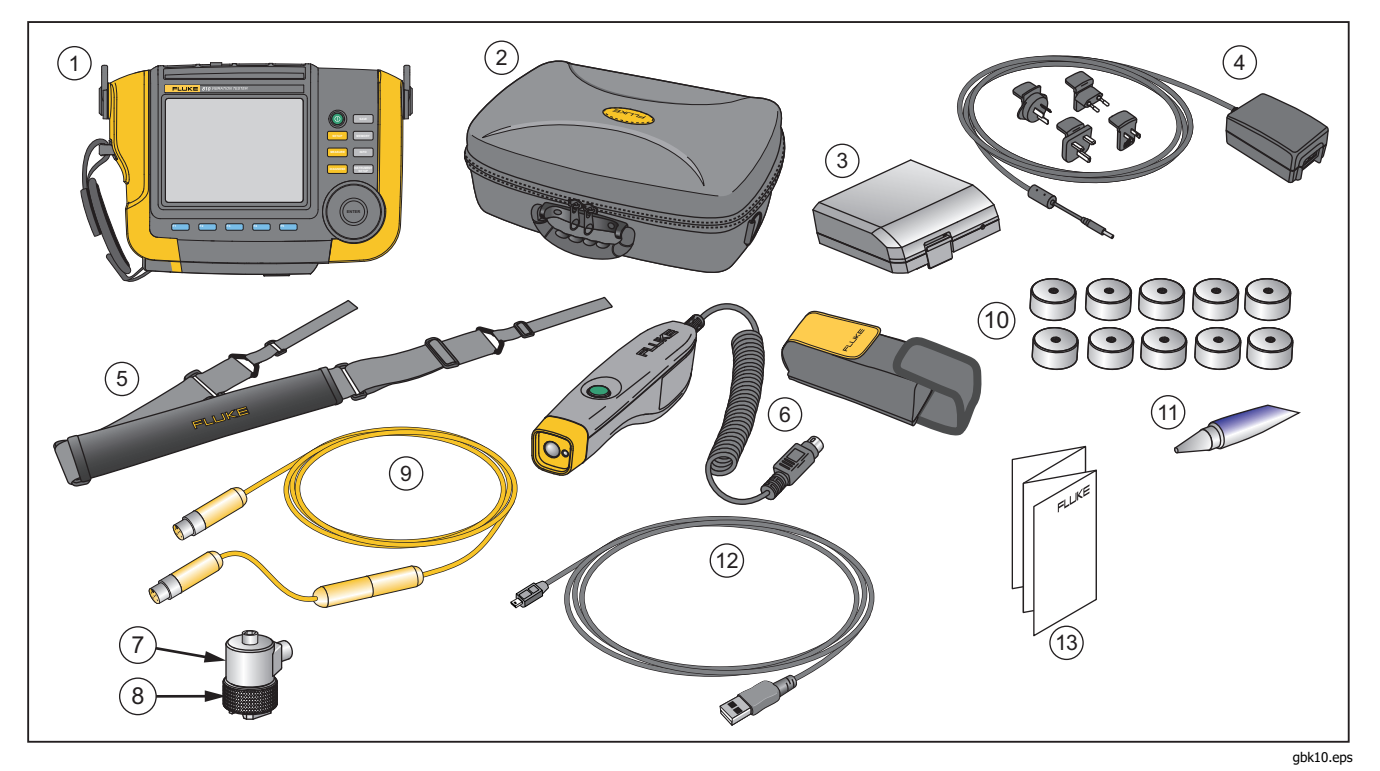

**Рис. 1-1. Состав комплекта тестера** 

# **Хранение**

Если устройство не используется, храните его в защитном футляре. Внутри футляра достаточно места не только для хранения устройства, но и всех принадлежностей.

# **Аккумулятор**

Тестер работает от встроенного перезаряжаемого литийионного аккумулятора.- После распаковки и осмотра прибора перед первым его использованием необходимо полностью зарядить аккумулятор. В дальнейшем зарядку аккумулятора следует проводить тогда, когда соответствующий значок аккумулятора на экране указывает на низкий уровень заряда. Чтобы зарядить аккумулятор, который находится в приборе, выполните следующие действия:

- 1. Подсоедините адаптер переменного тока к входному разъему подачи переменного напряжения на корпусе аккумулятора.
- 2. Подсоедините адаптер к источнику питания.

Чтобы зарядить аккумулятор, извлеченный из корпуса прибора:

- 1. Извлеките аккумулятор из устройства, как показано на Рисунoк 1-2.
- 2. Подсоедините адаптер переменного тока к входному разъему подачи переменного напряжения на корпусе аккумулятора.
- 3. Подсоедините адаптер к источнику питания.

### Примечание

Время полной зарядки аккумулятора составляет три часа.

Индикаторы состояния аккумулятора:

**Красный цвет** — аккумуляторная батарея подключена к источнику питания и заряжается.

**Зеленый** — аккумулятор подключен к источнику питания и полностью заряжен.

### W **Предостережение**

**Во избежание повреждения тестера следуйте данным инструкциям.** 

- **Используйте только адаптер переменного тока из комплекта поставки прибора.**
- **Убедитесь, что прибор подключается к соответствующему внешнему источнику питания.**
- **Не допускайте длительного неиспользования аккумулятора как внутри прибора, так и в месте хранения.**
- **Если аккумулятор не использовался в течение шести месяцев, проверьте его уровень заряда, после чего зарядите или утилизируйте в соответствии с нормативными требованиями.**

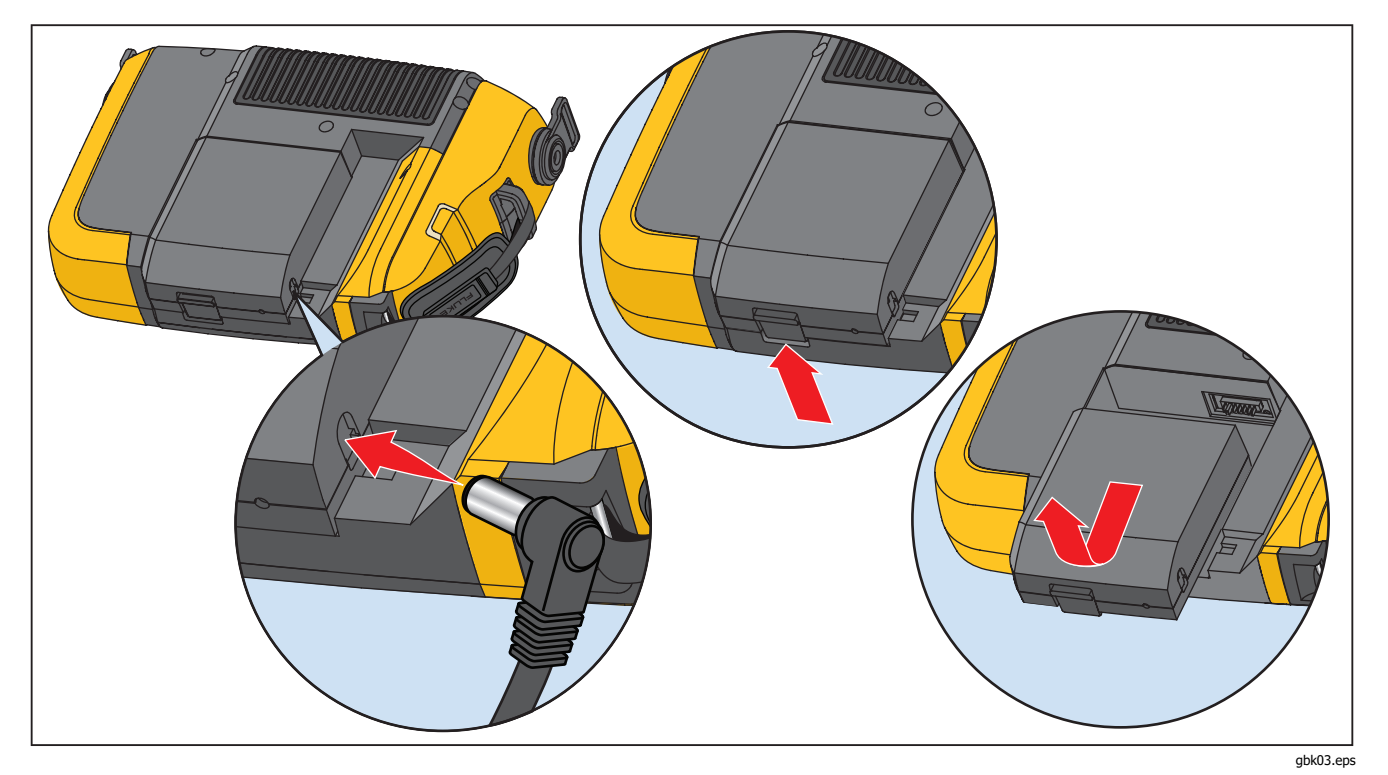

**Рис. 1-2. Зарядка аккумулятора** 

# **Дополнительные принадлежности**

В таблице 1-2 представлены доступные дополнительные принадлежности, а также принадлежности, которые можно приобрести отдельно от прибора.

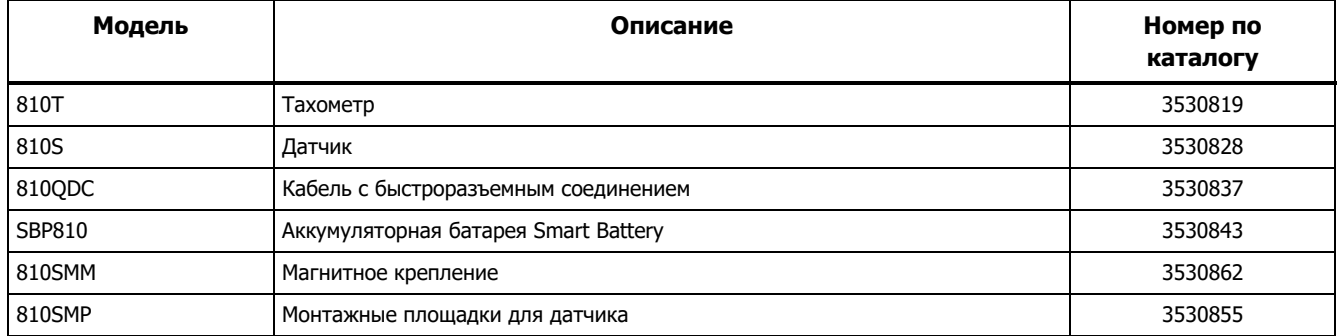

### **Таблица 1-2. Принадлежности**

Примечание

Максимальная длина кабеля составляет 10 футов (3 м). Рекомендуется не комбинировать кабели свыше указанной максимальной длины, в противном случае можно получить неожиданные результаты.

# **Глава 2 Технические характеристики**

# **Титульная страница**

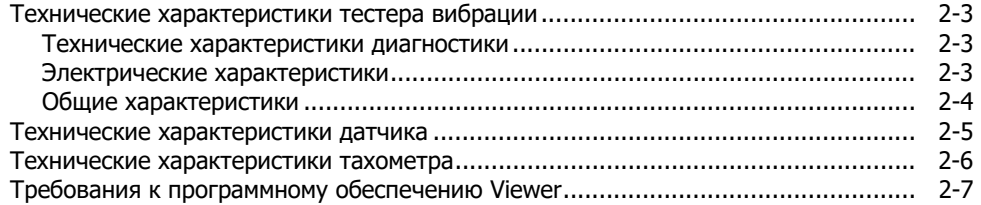

# **Технические характеристики тестера вибрации**

Технические характеристики могут быть изменены без уведомления.

## **Технические характеристики диагностики**

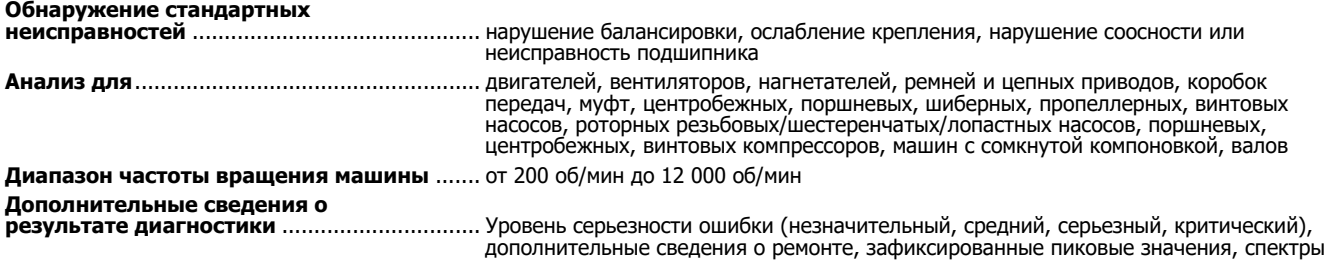

### **Электрические характеристики**

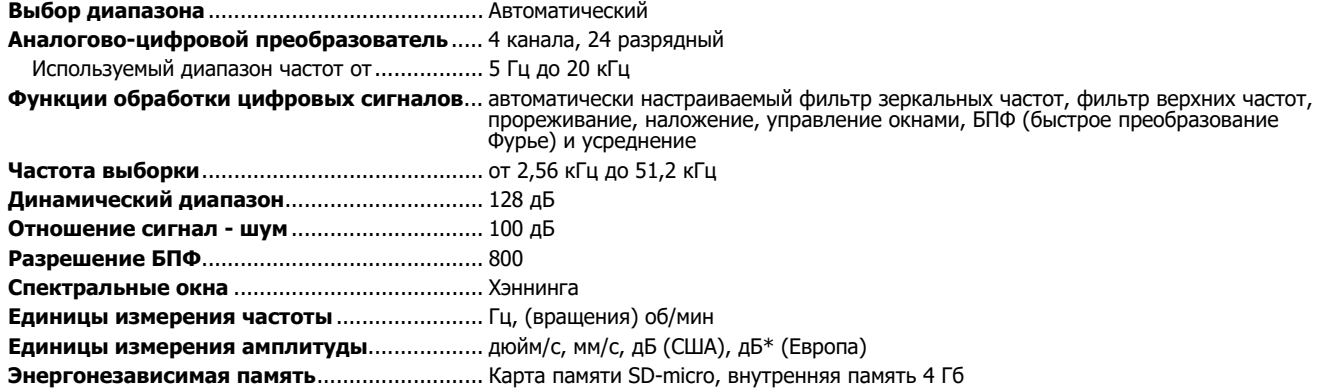

## **Общие характеристики**

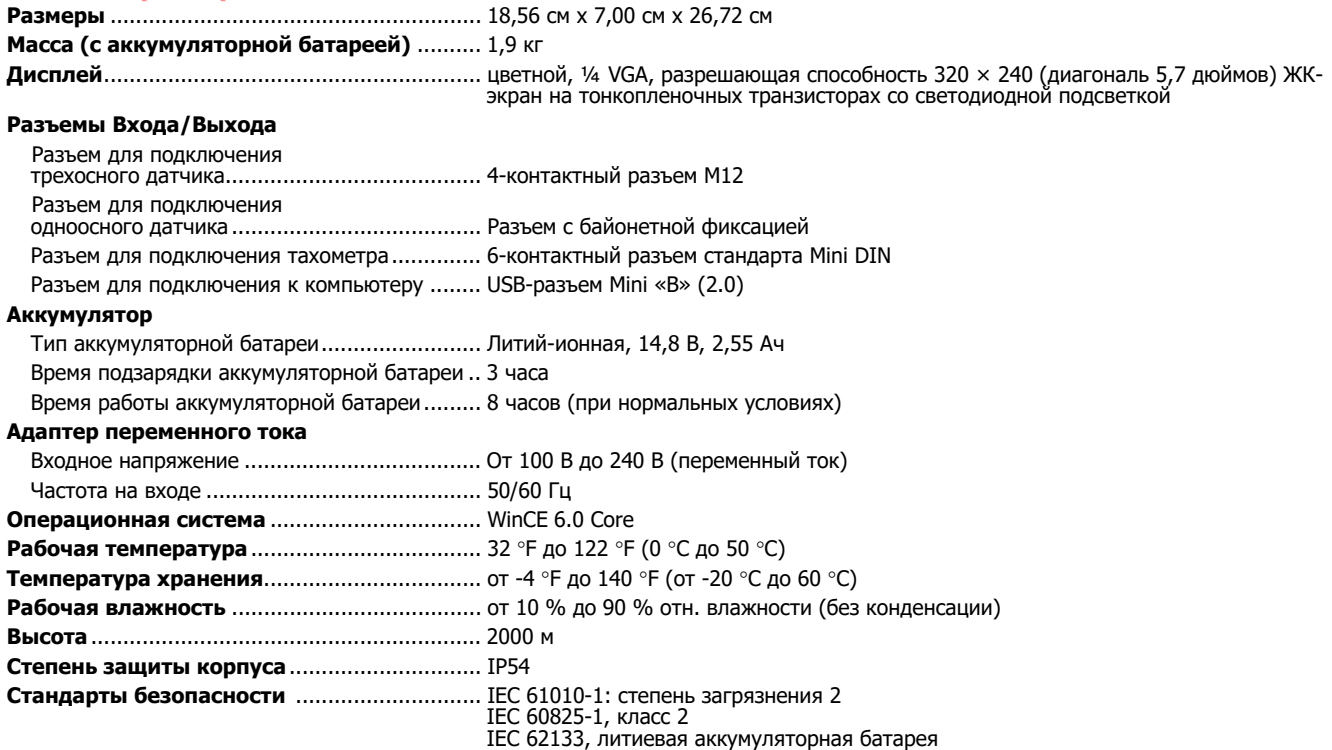

### **Электромагнитная совместимость**

Международная ............................................. IEC 61326-1: Портативные; CISPR 11: Группа 1, Класс А

Группа 1: Оборудование специально образует и/или использует гальванически связанную радиочастотную энергию, которая необходима для работы самого оборудования.

Класс А: Оборудование допускается к работе на объектах, иных, чем жилые, и подключенных непосредственно к электросети низкого напряжения жилых помещений.

Согласно положениям документа Федеральной

комиссии связи США (FCC) ............................. 47 CFR 15 подраздел B, настоящий прибор освобождается от лицензирования согласно пункту 15.103.

Корея (KCC) ................................................... Оборудование класса А (промышленное передающее оборудование и оборудование для связи)

Класс А: Оборудование соответствует требованиям к промышленному оборудованию, работающему с электромагнитными волнами; продавцы и пользователи должны это учитывать. Данное оборудование не предназначено для бытового использования, только для коммерческого.

### **Рекомендуемая периодичность калибровки** ..................................................... 2 года

# **Технические характеристики датчика**

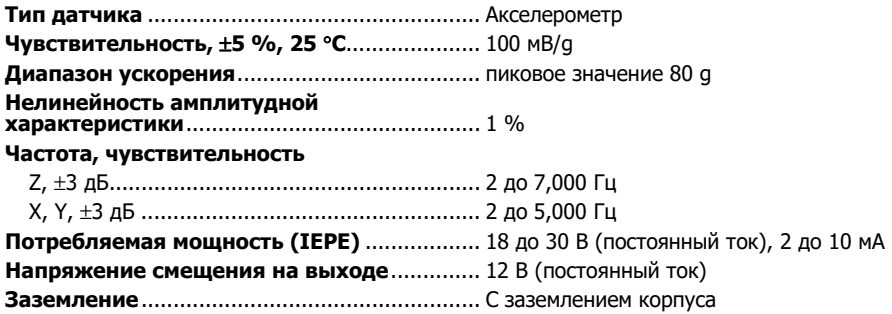

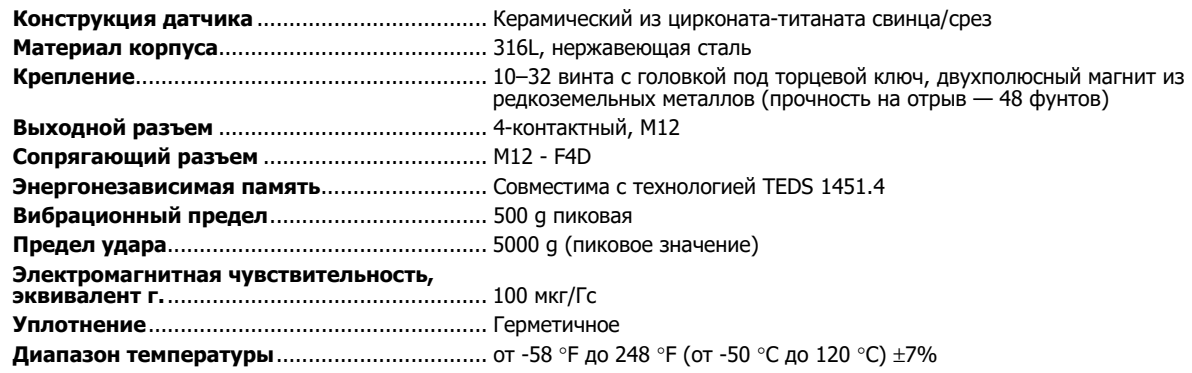

# Технические характеристики тахометра

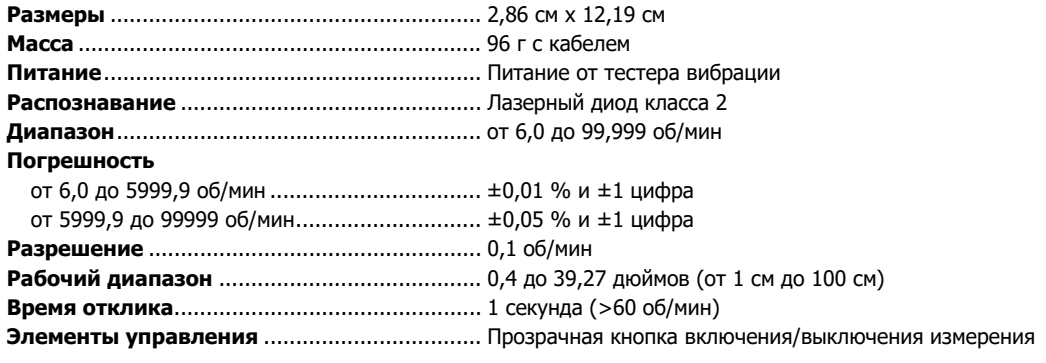

**Интерфейс** ...................................................... 6-контактный разъем Mini DIN **Длина кабеля** ................................................. 50 см **Дополнительные принадлежности для тахометра**  Отражательная лента .................................... 1,5 см x 52,5 см

# **Требования к программному обеспечению Viewer**

**Минимальный объем**..................................... ОЗУ 1 ГБ **Операционная система** ................................. Microsoft® Windows 7, Windows 8.1, Windows 10

# Глава З Начало работы

# Титульная

### страница

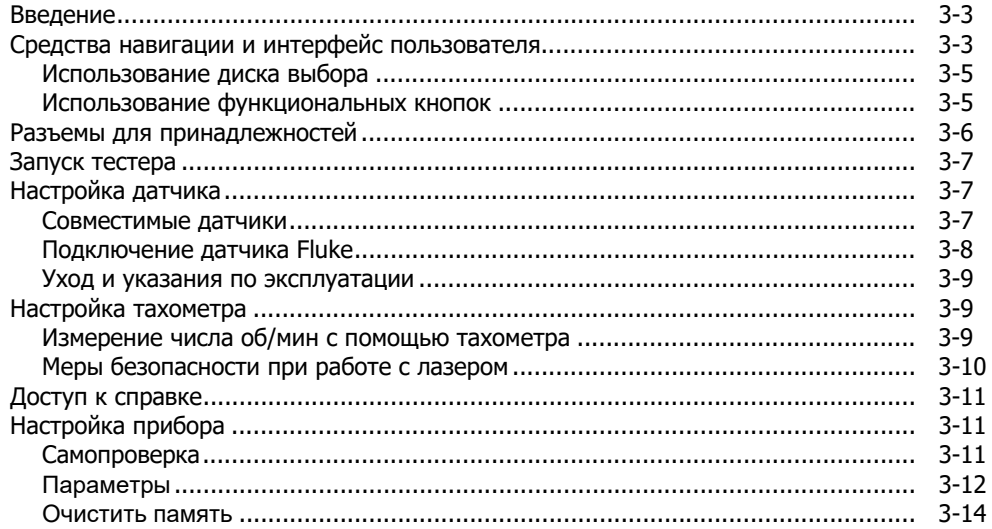

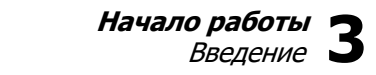

# **Введение**

В данной главе вы познакомитесь с пользовательским интерфейсом, разъемами и дополнительными устройствами.

# **Средства навигации и интерфейс пользователя**

На Рисунoк 3-1 представлена передняя панель тестера вибрации. В таблице 3-1 перечислены элементы управления на передней панели и их функции.

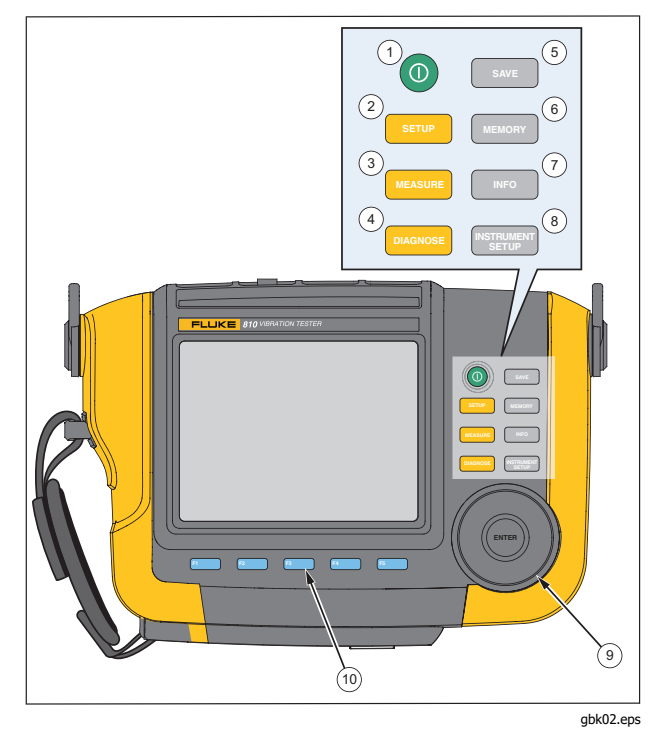

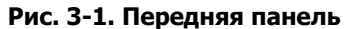

## **Таблица 3-1. Передняя панель**

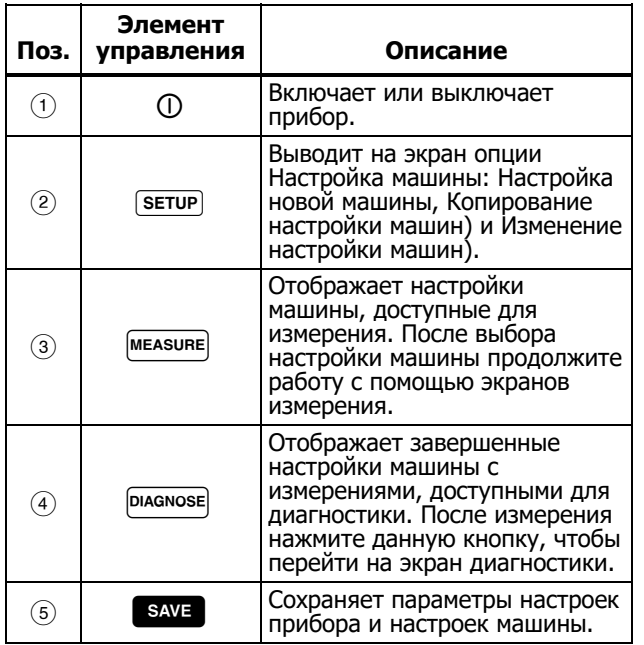

# **Таблица 3-1. Передняя панель (продолж.)**

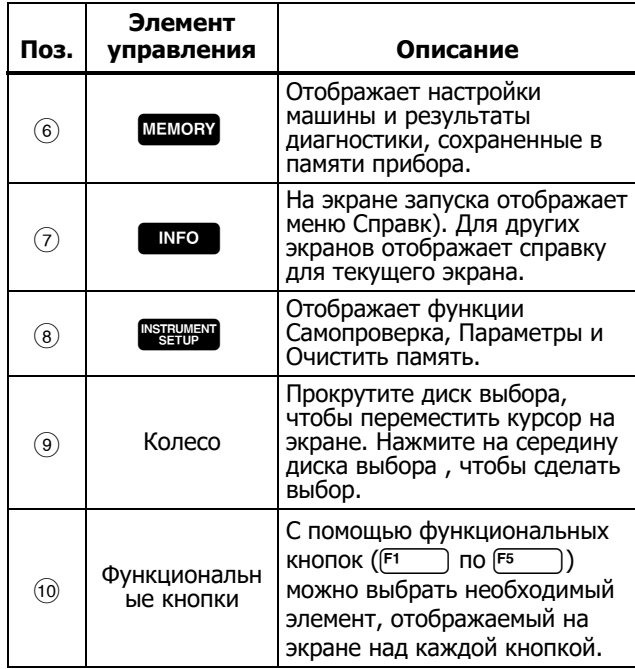

### **Использование диска выбора**

Диск выбора имеет различные функции. Прокрутите диск выбора по часовой стрелке или против для перемещения курсора или выделения необходимого элемента. Нажмите на диск выбора, чтобы сделать выбор.

### **Использование функциональных кнопок**

Внизу вдоль экрана отображается ряд названий, которые предоставляют доступные функции. Нажмите необходимую функциональную кнопку (  $F$ 5 ), которая находится под названием на экране, по чтобы выбрать функцию.

В таблице 3-2 перечислены элементы управления на передней панели и их функции.

### Примечание

Если звуковой сигнал включен, при нажатии кнопки с допустимым выбором будет звучать короткий сигнал. И наоборот, длинный сигнал будет звучать при нажатии кнопки с недопустимым выбором.

### **Таблица 3-2. Функции функциональных кнопок навигации**

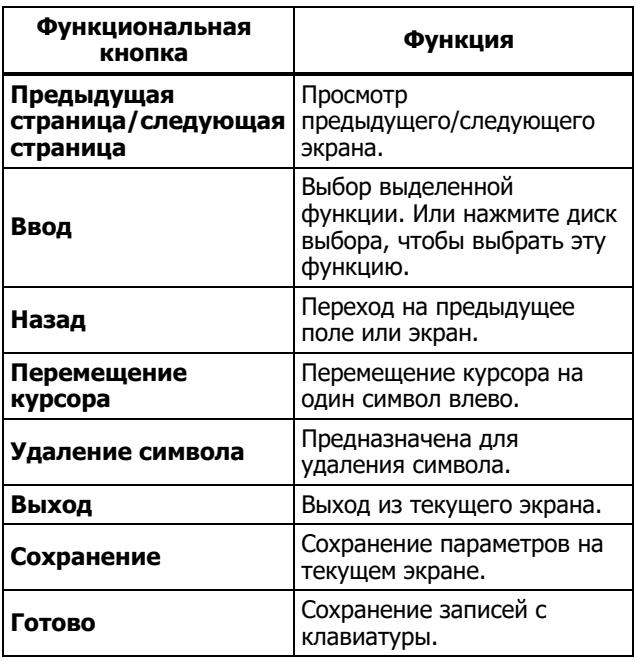

Кроме того, чтобы перейти непосредственно в меню верхнего уровня, можно использовать кнопки передней панели, которые расположены с правой стороны прибора.

# **Разъемы для принадлежностей**

На Рисунoк 3-2 показана панель разъемов прибора. В таблице 3-3 представлено описание каждого разъема на приборе.

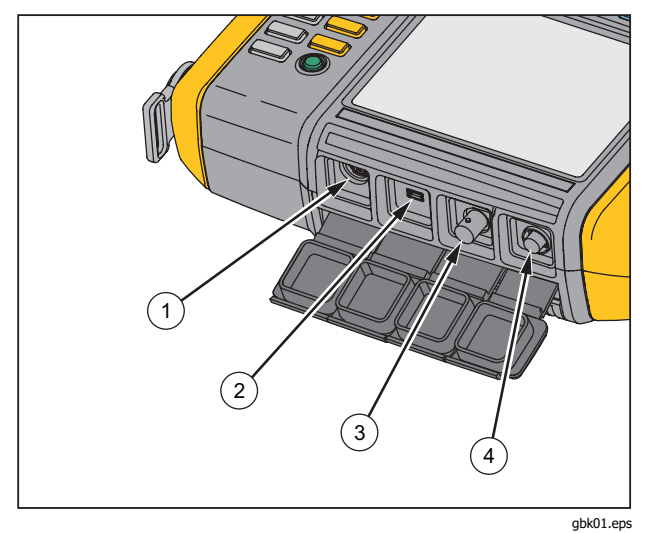

**Рис. 3-2. Разъемы для принадлежностей** 

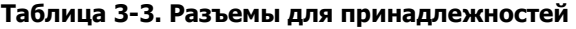

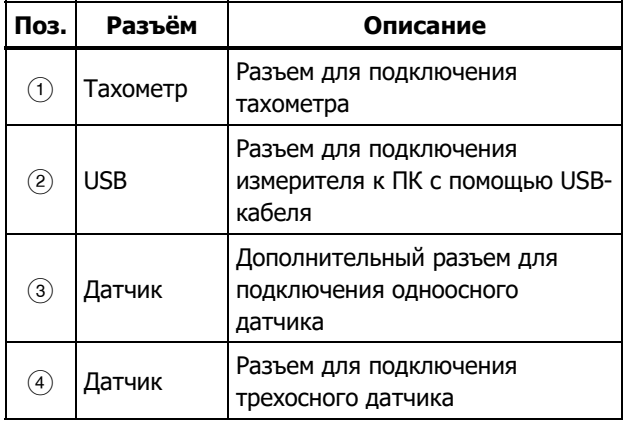

# **Запуск тестера**

Примечание

Перед первым использованием тестера необходимо подзарядить аккумулятор не менее трех часов. Для получения сведений о процедуре зарядки см. раздел Аккумулятор.

Перед использованием прибора убедитесь, что аккумулятор достаточно заряжен и в устройстве имеется достаточный объем свободной памяти.

Чтобы включить измеритель, нажмите кнопку  $\mathbb O$ . При включении прибора на дисплее отобразится индикатор оставшегося объема памяти и состояния аккумулятора.

Значки состояния аккумулятора **[111]** и установки даты и времени будут отображаться в верхней части дисплея.

Нажмите кнопку (1) и удерживайте ее нажатой в течение двух секунд, чтобы отключить тестер

### Примечание

При первом включении тестера на дисплее отобразится экран Параметры. Необходимо вводить правильные данные в поля настройки перед началом проверки, особенно значение частоты тока в питающей сети. Для получения дополнительных сведений см. раздел Настройка прибора.

# **Настройка датчика**

Прибор поставляется с трехосным датчиком, выполненным по технологии TEDS (Электронные таблицы данных датчиков). Данная технология позволяет определять и автоматически считывать конфигурацию датчика. Данная технология предлагает следующие возможности:

- Улучшенные результаты благодаря подробным сведениям о калибровке
- Сокращение времени настройки без ручного ввода данных
- Отслеживание калибровки датчика с сохранением даты последней калибровки в электронном устройстве

### **Совместимые датчики**

Настоятельно рекомендуется использовать вместе с тестером трехосный датчик Fluke. Использование любого другого трехосного датчика может привести к недостоверным результатам диагностики. Прибор совместим с одноосными датчиками.

## W**Осторожно**

**Трехосные датчики, изготовленные другими производителями, несовместимы с этим измерителем.** 

# **Подключение датчика Fluke**

Чтобы подключить и настроить трехосный датчик, выполните следующие действия:

- 1. Подсоедините кабель к датчику и затяните кабельную муфту с резьбой. См. рисунок 3-3.
- 2. Подсоедините кабель к прибору и затяните кабельную муфту с резьбой.

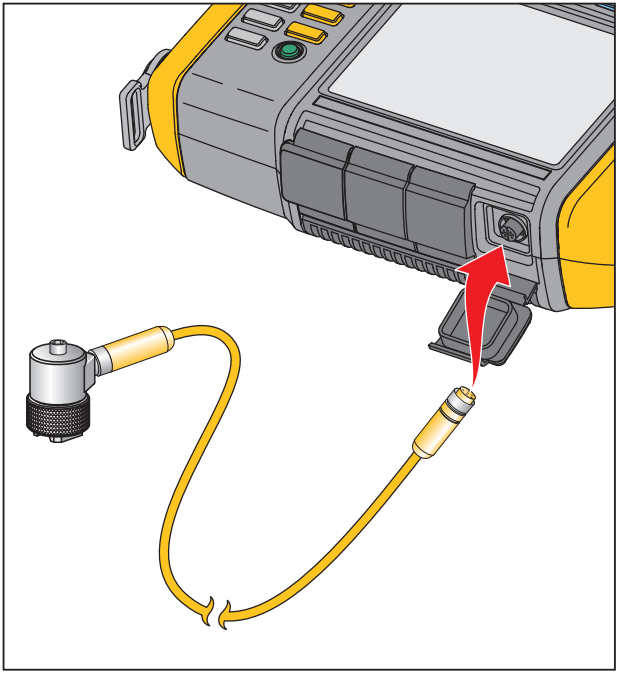

gbk07.eps

**Рис. 3-3. Настройка и подключение датчика**
## **Уход и указания по эксплуатации**

# W **Осторожно**

- **Во избежание повреждения пьезоэлектрического элемента внутри датчика не допускайте его падения. Неисправный датчик существенно влияет на качество диагностики.**
- **При установке или снятии датчика не тяните за кабель.**
- **Перед сбором данных дайте датчику прогреться в течение около 10 секунд.-**
- **Убедитесь, что все кабели находятся на достаточном удалении от вращающихся деталей машины.**
- **Всегда отсоединяйте кабель датчика от измерителя, если он не используется.**
- **Если датчик не используется, всегда храните его в мягком чехле.**

# **Настройка тахометра**

Во время процедуры настройки машины необходимо указать скорость/число оборотов в минуту тестируемого вращающегося оборудования. Если значение об/мин неизвестно, можно использовать для измерения бесконтактный лазерный тахометр.

#### Примечание

Fluke рекомендует использовать тахометр для частотно-регулируемого привода (VFD), чтобы определить частоту вращения в условиях переменной нагрузки.

#### **Измерение числа об/мин с помощью тахометра**

Чтобы произвести измерение с помощью тахометра, выполните следующие действия:

1. Подключите тахометр к 6-контактному разъему DIN на приборе. См. рисунок 3-4.

# W **Предупреждение**

**Во избежание травм при установке отражательной ленты на машину, остановите работу вращающегося устройства. Прикрепите часть отражательной метки к валу или другой вращающейся части оборудования. Перезапустите оборудование и подождите, пока оно достигнет оптимального рабочего состояния.** 

- 2. Направьте лазерный луч на прикрепленную отражательную метку.
- 3. Держите тахометр устойчиво и ровно.

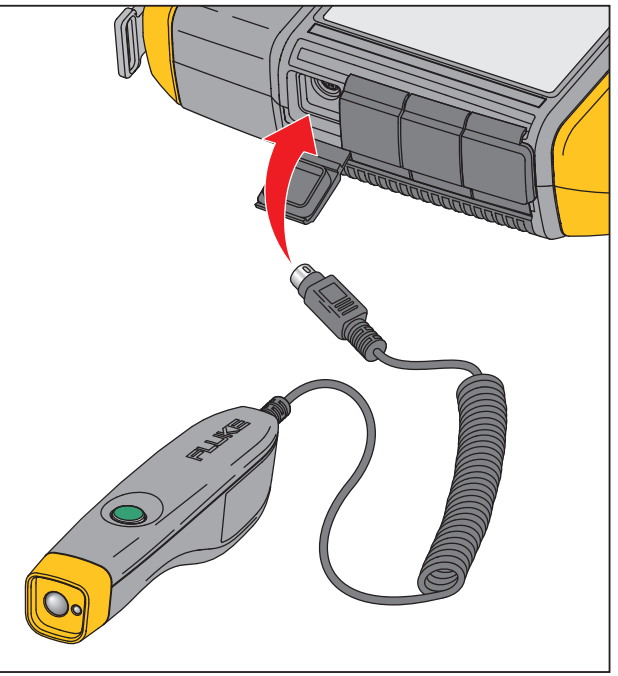

gbk06.eps

# **Рис. 3-4. Настройка и подключение тахометра**

4. Когда на дисплее отобразится экран ввода значения об/мин, кнопка питания на тахометре будет светиться. Это означает, что прибор готов к измерению значения об/мин.

- 5. Нажмите и удерживайте пусковую кнопку тахометра, чтобы начать измерение.
- 6. После звукового сигнала, когда последнее измеренное значение на тестере меняет цвет на зеленый, отпустите кнопку тахометра. Измеритель автоматически отключит тахометр.

# **Меры безопасности при работе с лазером**

# $\mathbb{A}\Lambda$  Предупреждение

- **Тахометр оснащен лазерным указателем класса 2.**
- **Во избежание травмы глаз не направляйте лазер в глаза напрямую или через отражающие поверхности.**
- **Использование лазера иным способом (не указанным в этом документе) может привести к опасному воздействию лазерного излучения.**
- **Используйте тахометр только в соответствии с указаниями данного руководства, в противном случае это может ослабить защиту, обеспечиваемую оборудованием.**
- **Не направляйте лазерный луч на людей или животных.**

# W **Осторожно**

- **Храните тахометр в местах, недоступных для детей.**
- **Не открывайте тахометр. Тахометр не содержит компонентов, обслуживаемых пользователем.**
- **Если прибор не используется, всегда помещайте его в защитный чехол.**

# **Доступ к справке**

Прибор оснащен контекстной справкой. Благодаря функции справки можно быстро найти дополнительную информацию во время настройки прибора и выполнения измерений. Объем отображаемого содержимого справки зависит от выбора текущей задачи. Нажмите мно , когда необходимо просмотреть определенные сведения для текущей задачи. Справка для тестера включает три следующие страницы:

- **Часто задаваемые вопросы о настройке**
- **Часто задаваемые вопросы об измерении**
- **Часто задаваемые вопросы о диагностике**
- **Словарь**
- **Поиск и устранение неполадок**

# **Настройка прибора**

Нажмите или **Настройка прибора** (**F3**), чтобы вывести на экран опции настройки:

- **Самопроверка**
- **Параметры**
- **Очистить память**

Используйте диск выбора, чтобы выбрать параметр. Нажмите диск набора или функциональную кнопку **Ввод** (**F3**) , чтобы выбрать данный параметр.

# **Самопроверка**

С помощью параметра **Самопроверка** можно выполнить проверку внутренних модулей прибора. При выборе параметра **Самопроверка** прибор начинает тестировать модуль. Затем на дисплее будут отображены результаты самопроверки (удачно или неудачно).

Нажмите функциональную кнопку **Готово**, чтобы вернуться к настройке прибора.

## Примечание

Если тестирование проведено неудачно, свяжитесь с сервисным центром Fluke.

# **Параметры**

L.

Чтобы изменить параметры тестера, указанные в таблице 3-4, выберите **Параметры**. Нажмите кнопку **Следующая страница** (**F2**), чтобы перейти к следующему экрану и редактировать дополнительные параметры.

Примечание

Перед измерением убедитесь, что частота тока в питающей сети задана верно.

# **Таблица 3-4. Настройки тестера**

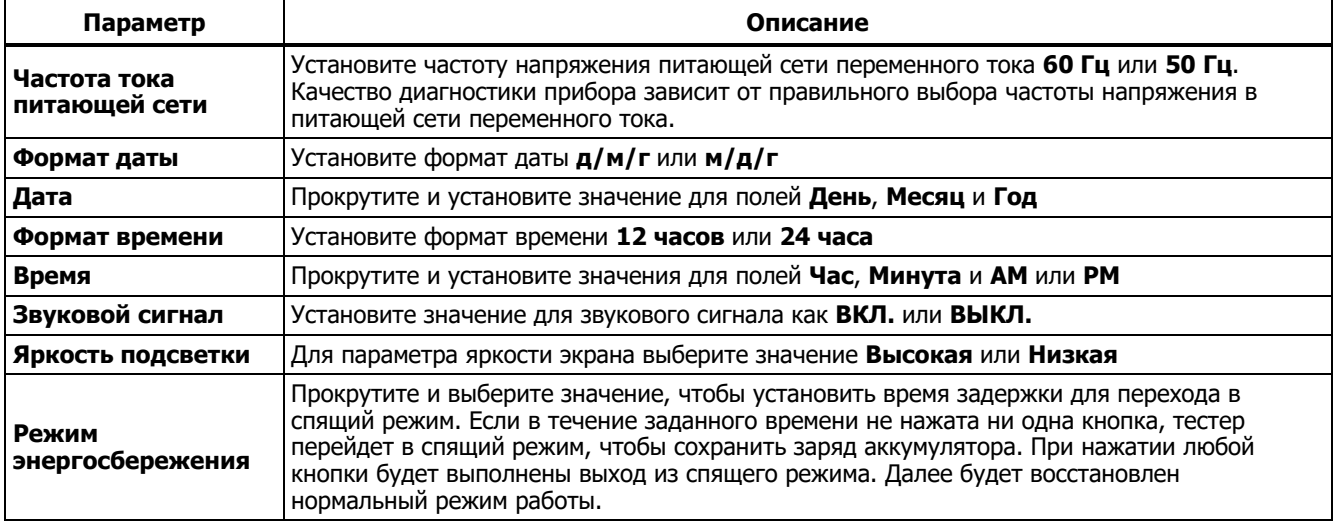

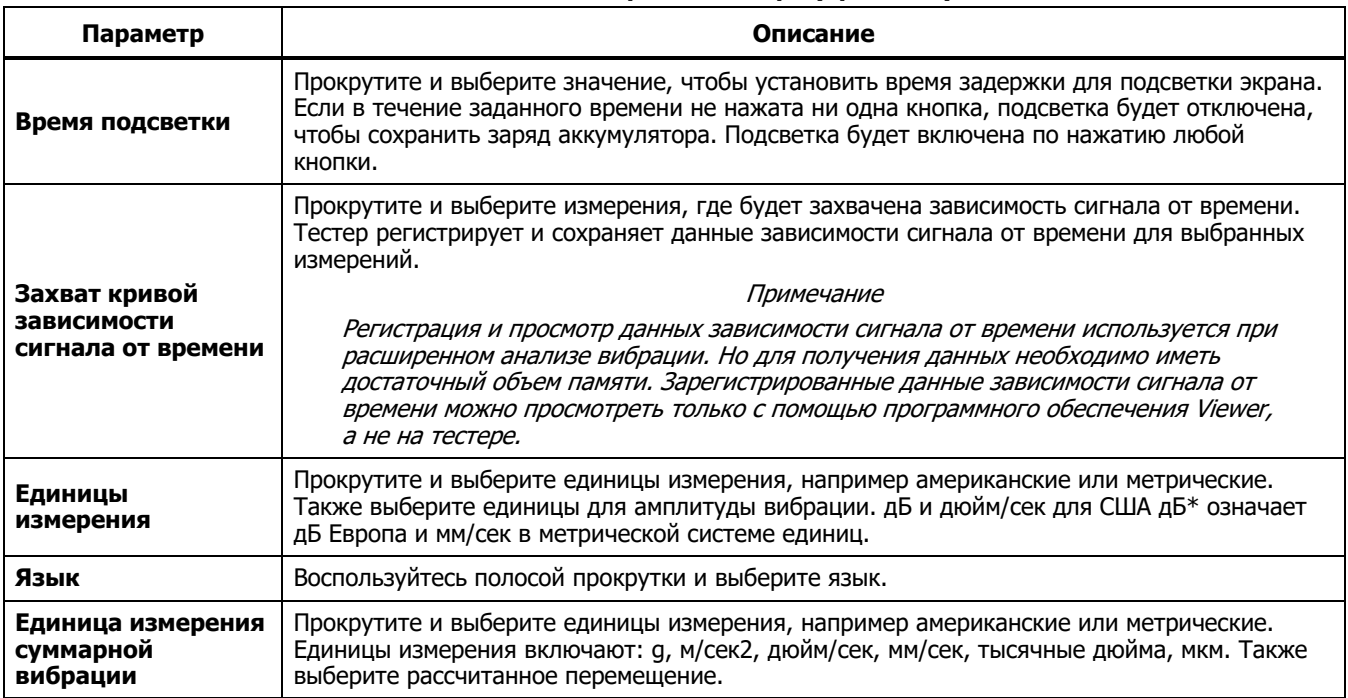

# **Таблица 3-4. Настройки тестера (продолж.)**

## **Очистить память**

На экране настройки прибора выберите параметр **Очистить память**, чтобы удалить все измерения и данные диагностики. Тестер выдаст запрос на очистку памяти.

Если выбрать **Да**, отобразится другое подтверждающее сообщение:

Выберите **Да**, чтобы очистить память. В результате данного действия будут удалены все измерения и данные диагностики.

# Глава 4 Работа

# Титульная

# страница

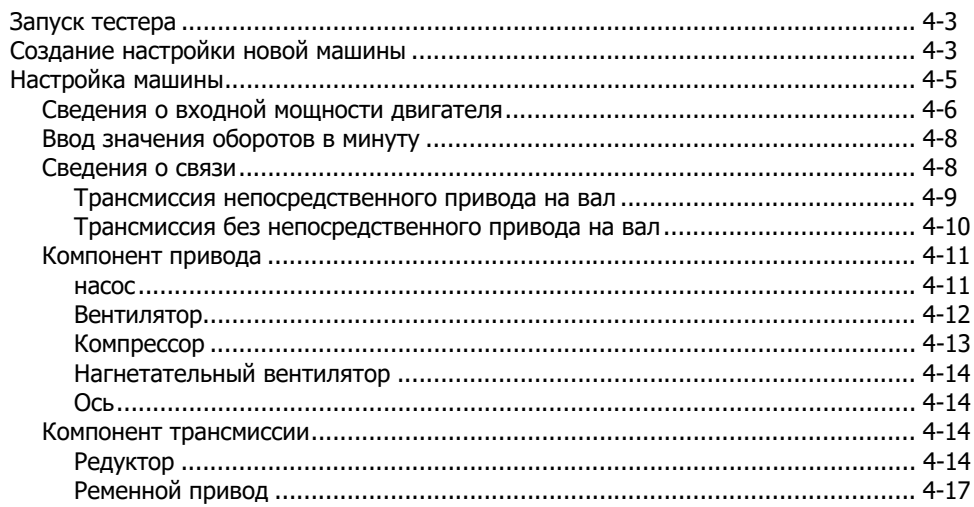

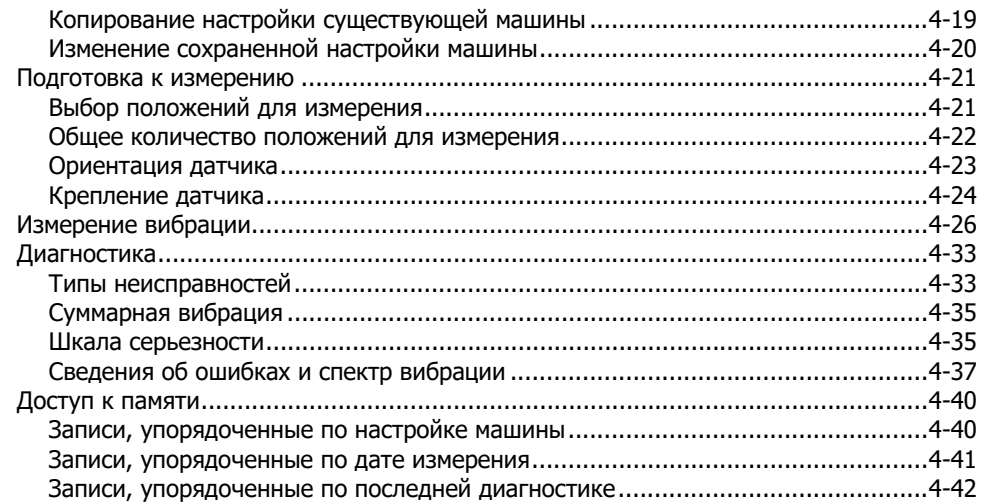

# **Запуск тестера**

#### Примечание

- Перед первоначальным использованием тестера необходимо заряжать аккумуляторную батарею не менее трех часов. Для получения сведений о процедуре зарядки см. раздел Аккумуляторная батарея.
- Перед использованием прибора убедитесь, что аккумулятор достаточно заряжен и в устройстве имеется достаточный объем свободной памяти.

Чтобы включить измеритель, нажмите кнопку (1). При включении питания на экране тестера отображается:

#### Примечание

При первом включении тестера на дисплее отобразится экран «Параметры». Необходимо вводить правильные данные в поля настройки перед началом проверки, особенно значение частоты тока в питающей сети. Для получения дополнительных сведений см. раздел Настройка прибора.

# **Создание настройки новой машины**

Перед выполнением записи данных необходимо создать имя настройки машины для проверяемого оборудования. Чтобы создать имя настройки нового оборудования, выполните следующие действия:

- 1. На экране Startup (Запуск) нажмите кнопку **New Machine** (Новая машина) (F1). Или нажмите SETUP. Тестер выводит на экран следующие опции:
	- **Set up new machine (Настроить новую машину)**
	- **Копировать настройку машины**
- 2. Выберите **Set up new machine** (Настроить новую машину). На экране отобразится алфавитно-цифровая клавиатура.

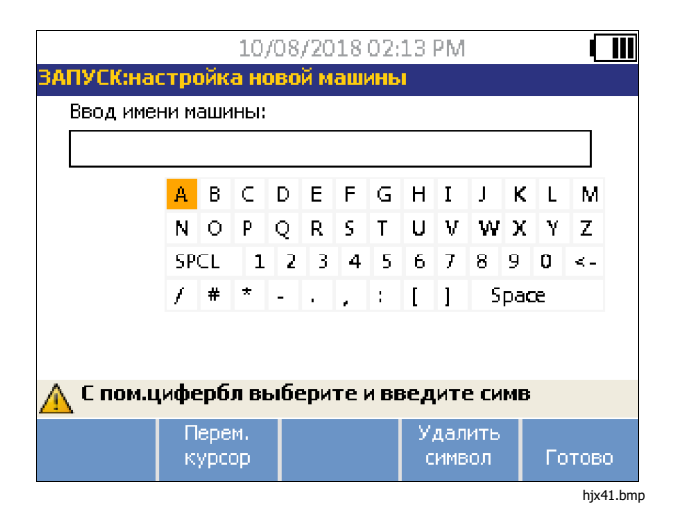

- 3. Выберите символы с помощью диска выбора.
- 4. Нажмите диск выбора, чтобы выбрать символ. Максимально допустимое количество символов равно 40.
- 5. Нажмите **Move Cursor** (Переместить курсор) (**F2**), чтобы переместить курсор на одну позицию влево в текстовом поле.
- 6. Нажмите **Delete Character** (Удалить символ) (**F4**), чтобы удалить последний символ, введенный в текстовое поле.
- 7. Введите имя и нажмите **Done** (Готово) (**F5**). В поле имени отобразится имя новой машины.

В таблице 4-1 представлены функции программной кнопки для экрана New Machine Setup (Настройка новой машины).

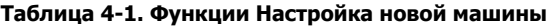

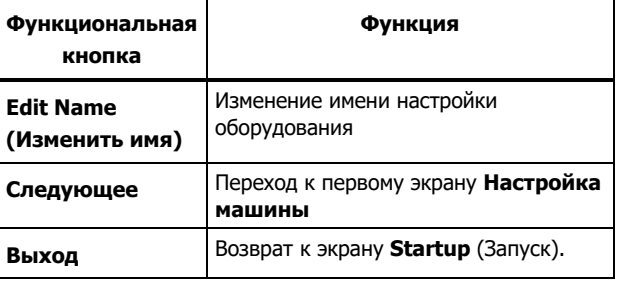

# **Настройка машины**

Для выполнения наиболее точного анализа и диагностики оборудования тестер должен понимать структуру и компоненты машины. Ответьте на вопросы мастера настройки машины о профиле машины. Для получения допустимых результатов диагностики необходимо указывать верные значения настройки машины.

#### Примечание

Для выполнения диагностики требуется ответить на все вопросы мастера настройки машины кроме тех, что помечены как «Дополнительно». Дополнительные сведения способствуют улучшению результатов конечной диагностики машины.

После создания имени оборудования в тестере будет выполнен запуск мастера настройки, где необходимо ввести параметры проверяемой машины. В мастере настройки машины последовательно отображаются параметры, основанные на заданной входной мощности. Параметры можно разделить на следующие категории:

- Входная мощность двигателя
- Сцепление и трансмиссия
- Компоненты привода

#### Примечание

Нажмите NEO , чтобы получить доступ к справочной информации о любом параметре настройки машины.

При выборе параметров в верхней части экрана тестера отображается схема кинематической цепи.

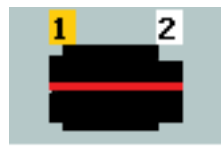

gbk115.bmp

В мастере настройки машины используются поля со списками. Поле со списками представляет собой комбинацию раскрывающегося списка или окна списка. Параметры выбираются из списка существующих. Для выбора выполните следующие действия.

- 1. Нажмите **Enter** (Ввод), чтобы активировать поле со списками.
- 2. Вращайте диск выбора, чтобы выделить параметры в поле со списками.
- 3. Для подтверждения выбора нажмите **Enter** (Ввод). В области сведений отобразятся параметры выбранного компонента.

# **Сведения о входной мощности двигателя**

Для получения точных результатов диагностики очень важно указывать допустимые значения рабочей частоты вращения (об/мин). Точно указанное значение рабочей частоты вращения позволяет диагностическому ядру тестера определять различные условия отказа. В номинальных данных двигателя (на табличке) или руководстве также указана рабочая частота вращения.

Если двигатель переменного тока используется с частотнорегулируемым приводом (ЧРП), он работает в условиях переменной нагрузки, влияющей на сигнал вибрации. Очень важно правильно определить значение об/мин с помощью тахометра. В других случаях следует руководствоваться значением частоты, указанным на табличке контроллера двигателя. Для получения достоверных результатов диагностики в течение продолжительного времени, возможно, потребуется уменьшить или увеличить значение

нагрузки на двигатель, чтобы оно совпадало со значением, полученным в ходе предыдущих измерений.

Во время измерения ЧРП требуется указывать значение об/мин в соответствии с различными значениями нагрузки. Не следует опираться на значения об/мин, указанные в настройках оборудования. С помощью тахометра, поставляемого в комплекте с прибором, можно определить точное значение об/мин. Значение частоты можно определить на контроллере привода. Преобразование значения частоты в значение об/мин рассчитывается по формуле:

$$
\Gamma_{\text{L}} * 60 = \text{об/мин}
$$

Диагностической системе требуется указать значение мощности в л.с. или кВт для определения числа точек измерения.

В таблице 4-2 представлен список параметров входной мощности двигателя.

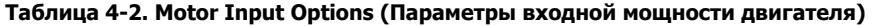

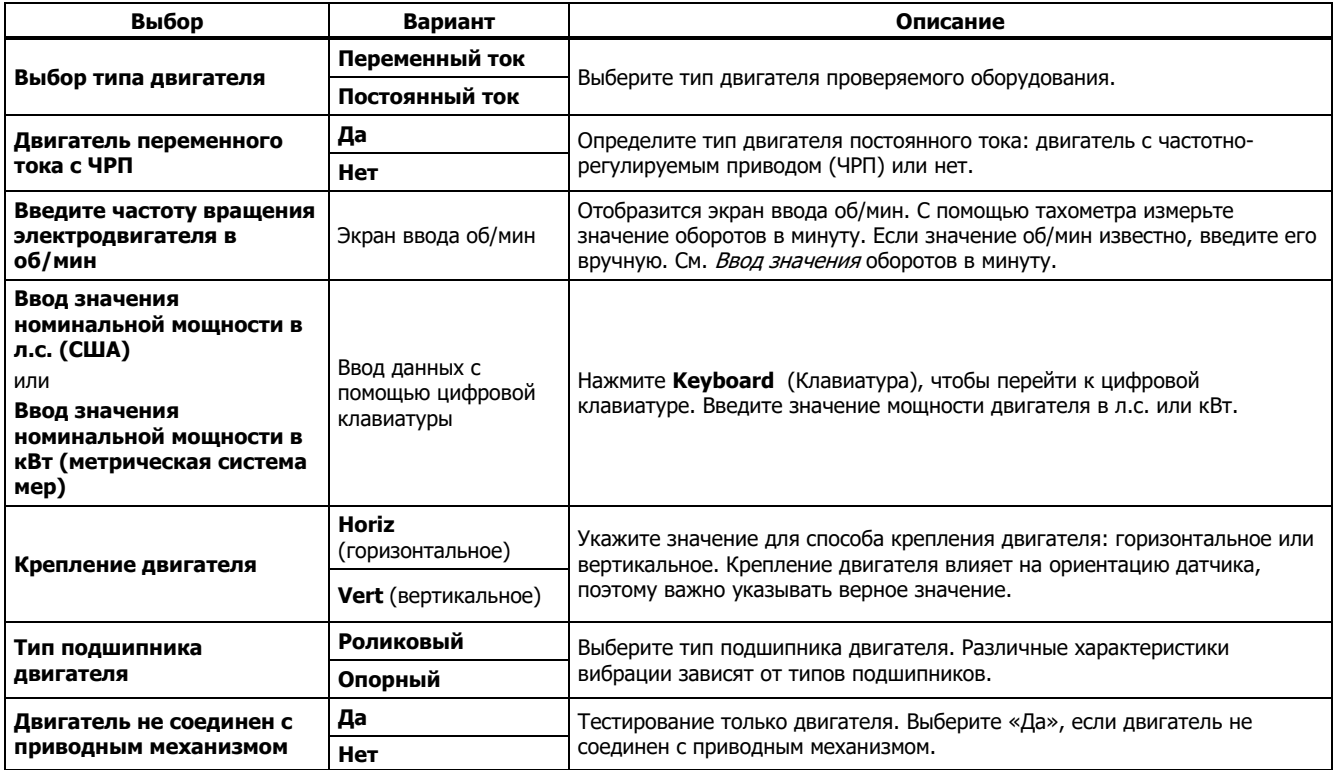

# **Ввод значения оборотов в минуту**

Если требуется ввести значение оборотов в минуту, отобразится экран ввода об/мин.

С помощью тахометра измерьте число оборотов в минуту. Информация по настройке тахометра и измерению значений об/мин см. в разделе Настройка тахометра. После установки значения числа об/мин происходит возврат в мастер настройки машины.

Для того чтобы ввести величину частоты оборотов двигателя (RPM) вручную:

1. Нажмите **Manual Entry** (Ручной ввод) (**F2**). На экране тестера отобразится цифровая клавиатура.

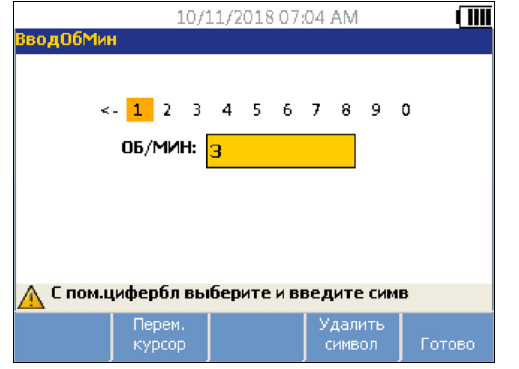

hjx43.bmp

- 2. С помощью диска выбора выберите значение, выделив символ. Можно также выделить значение с помощью элемента **Move Cursor** (Переместить курсор) (**F2**).
- 3. Нажмите диск выбора, чтобы выбрать значение.
- 4. Чтобы удалить символ, выберите элемент **Delete Character** (Удалить символ) (**F4**).
- 5. Нажмите **Done** (Готово) (**F5**), чтобы вернуться в мастер настройки машины Machine Setup Wizard.

## **Сведения о связи**

Выберите значение **Нет** для предыдущего параметра, если машина состоит из приводного компонента, связанного с двигателем. Отображение параметров машины с непосредственным приводом на валу зависит от выбора.

#### Трансмиссия непосредственного привода на вал

В таблице 4-3 представлен список параметров трансмиссии непосредственного привода на вал.

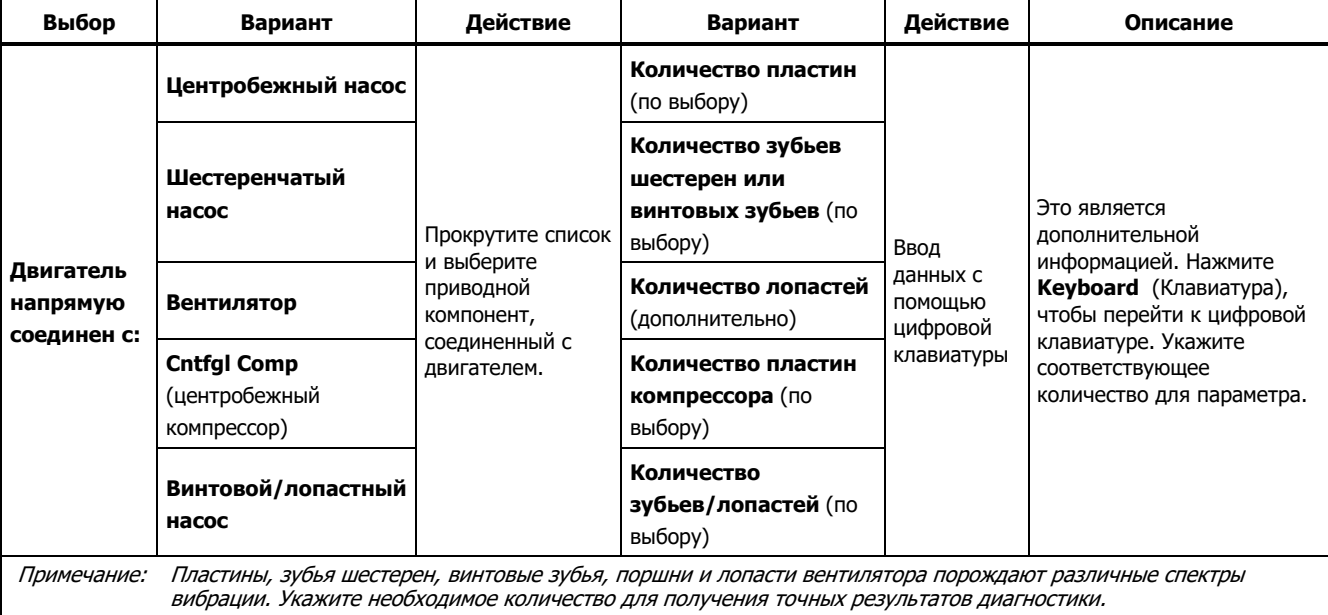

#### **Таблица 4-3. Closed Coupling Transmission Options (Параметры трансмиссии с глухим соединением)**

# Трансмиссия без непосредственного привода на вал

В Таблице 4-4 представлен список параметров трансмиссии без непосредственного привода на вал.

#### **Таблица 4-4. Transmission without Closed Coupling Options (Параметры трансмиссии без глухого соединения)**

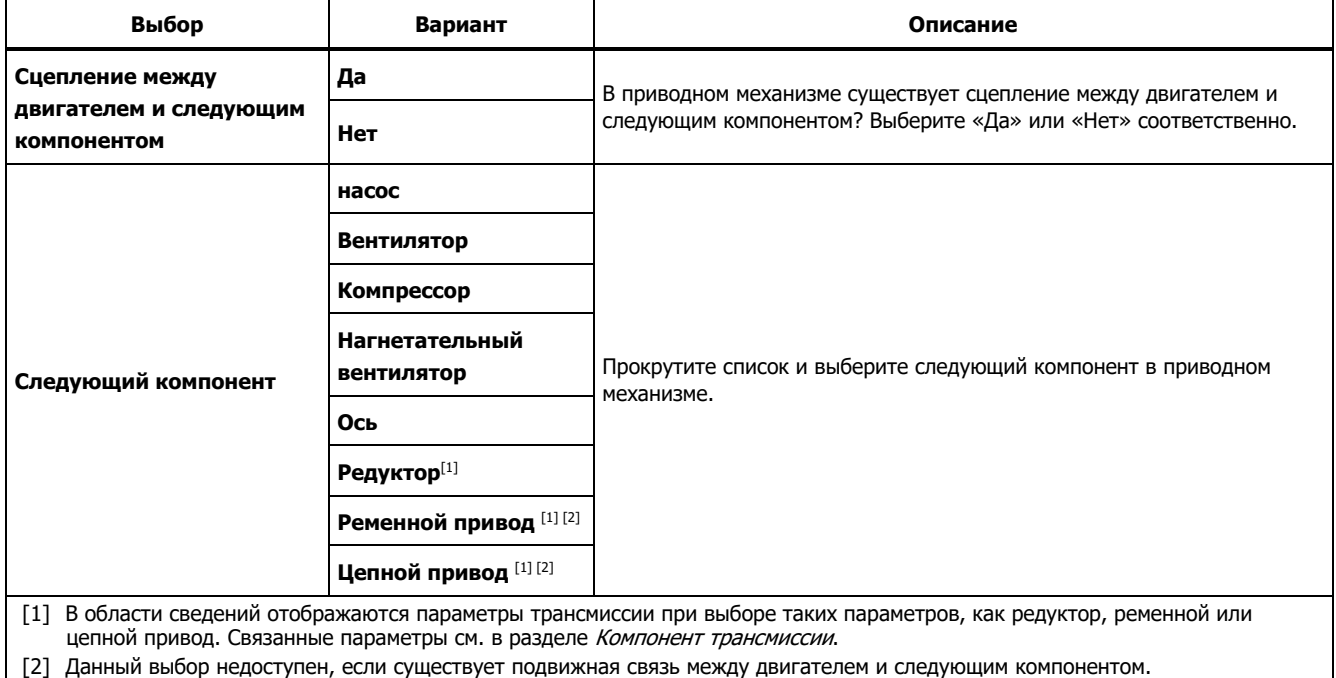

# **Компонент привода**

В области сведений отобразятся параметры выбранного компонента привода.

## насос

В таблице 4-5 представлен список параметров насоса.

#### **Таблица 4-5. Pump Options for Driven Components (Параметры насоса для ведомых компонентов)**

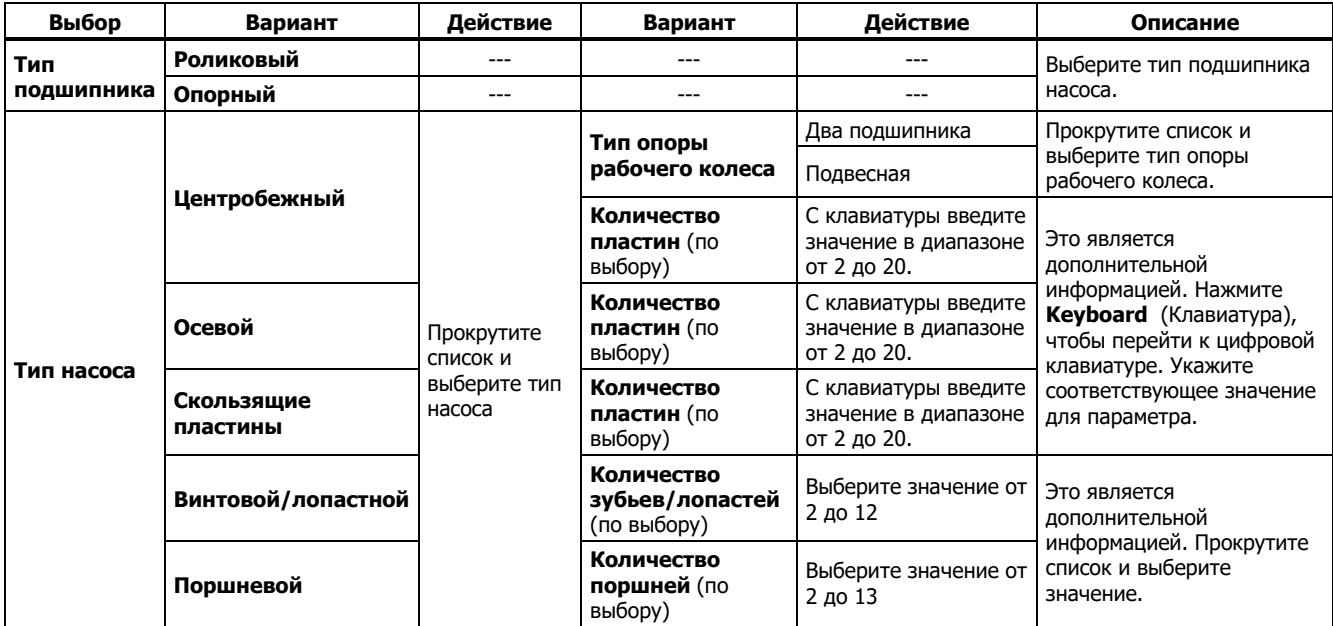

# Вентилятор

В таблице 4-6 представлен список параметров вентилятора.

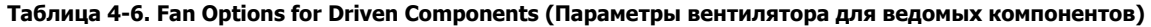

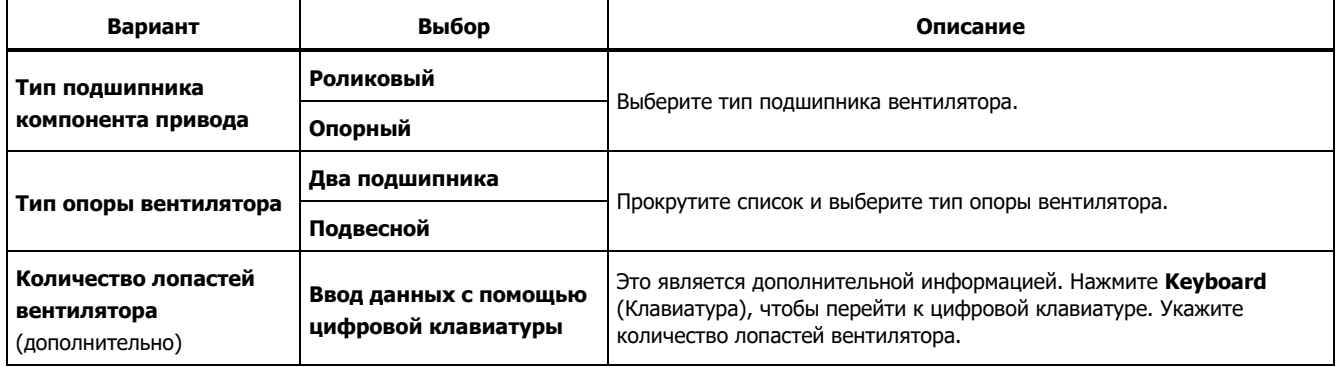

# Компрессор

В таблице 4-7 представлен список параметров компрессора. Доступны различные параметры настройки в зависимости от выбора.

#### **Таблица 4-7. Compressor Options for Driven Components (Параметры компрессора для ведомых компонентов)**

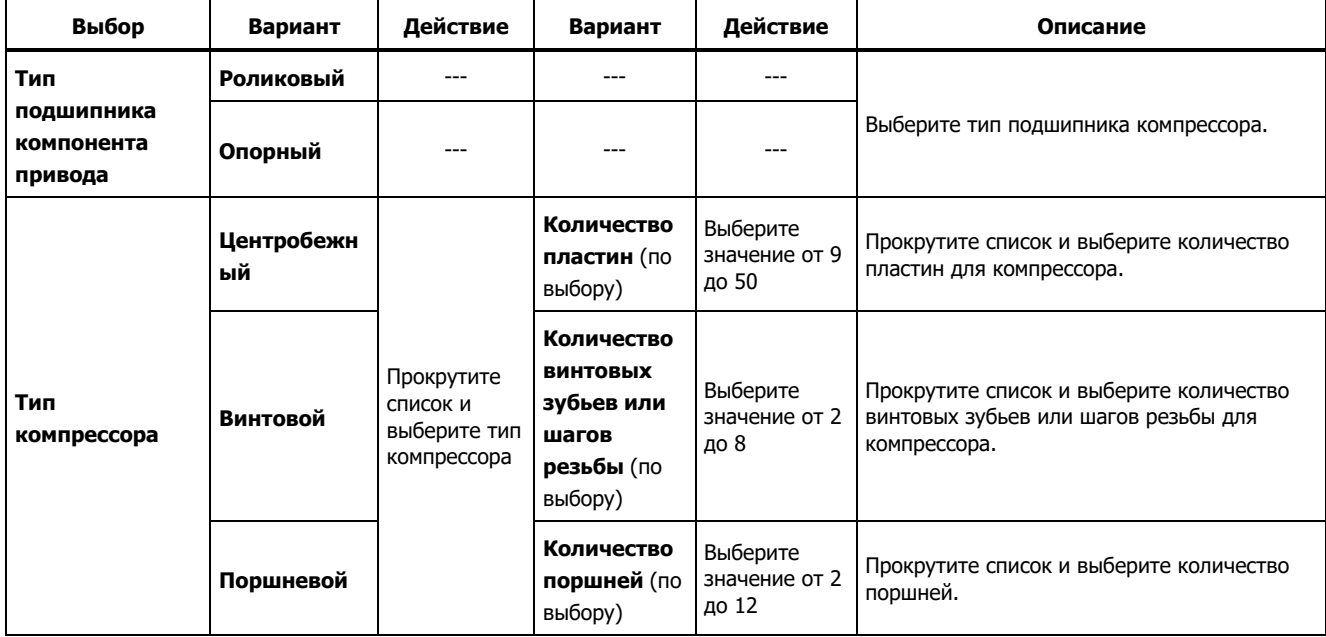

# Нагнетательный вентилятор

В таблице 4-8 представлен список параметров нагнетательного вентилятора.

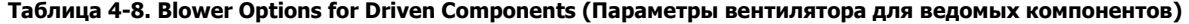

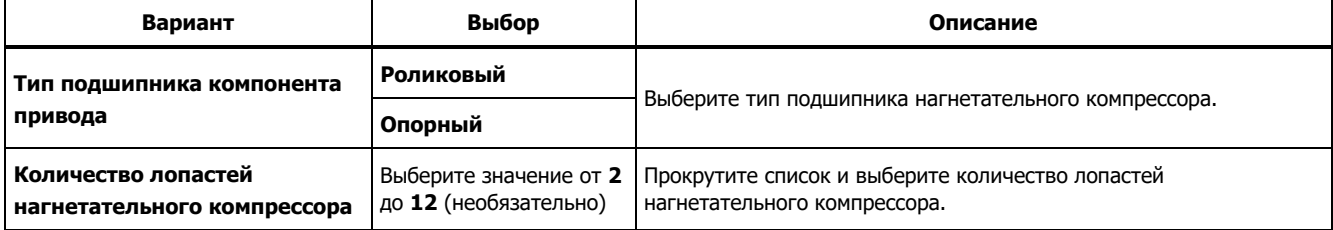

# Ось

С помощью тестера возможно проанализировать только один или простой вал.

## **Компонент трансмиссии**

В мастере настройки Setup Wizard отображаются параметры компонента трансмиссии при выборе таких компонентов, как **редуктор**, **ременной**, или **цепной привод**.

# Редуктор

Для проведения диагностики неисправностей редуктора передач должным образом необходимо точно определить используемый коэффициент передачи. Чтобы обнаружить неисправности с помощью тестера, следует рассчитать один из трех параметров: частоту вращения вала, количество зубьев шестерни или передаточные числа.

Важно, чтобы измерение частоты вращения односкоростного устройства для переключения частоты вращения входного и выходного вала проводилось единообразно, т. е. только вручную или с помощью тахометра.

В таблице 4-9 представлен список параметров редуктора. В области сведений отображаются параметры зависимости от известных компонентов.

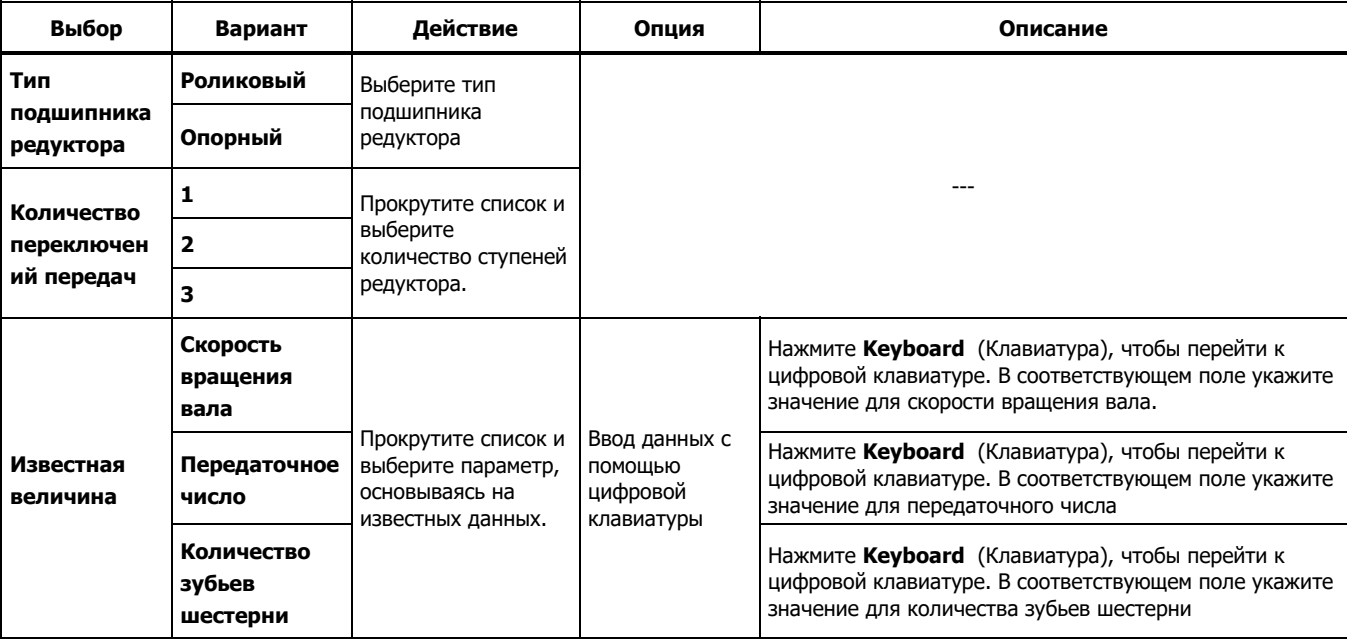

# **Таблица 4-9. Gearbox Options for the Transmission (Параметры редуктора для трансмиссии)**

Далее на экране тестера отображаются параметры ведомых компонентов. См. Таблицу 4-10.

#### **Таблица 4-10. Driven Component Options (Параметры ведомых компонентов)**

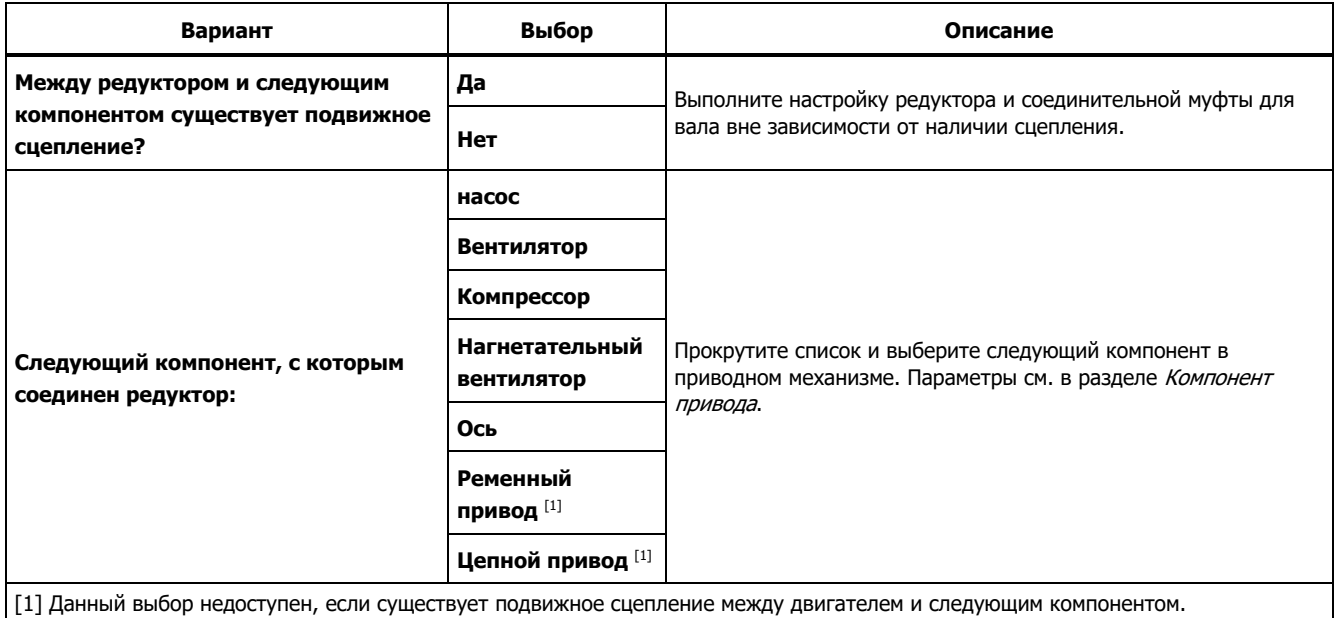

## Ременной привод

Для определения рабочей частоты рекомендуется измерять частоту вращения с помощью лазерного тахометра. Тем не менее, выходное значение об/мин можно рассчитать с помощью простейших арифметических операций.

Для простых редукторных систем с двумя шкивами используйте следующую формулу расчета частоты вращения ведомого шкива:

Диаметр, ведущий шкив (ролик) — Об/мин, ведомый шкив (ролик)<br>Лизметр, ведомый шкив (ролик) — Об/мин, ведуший шкив (ролик) Диаметр, ведомый шкив (ролик) = 06/мин, ведущий шкив (ролик) В таблице 4-11 представлен список параметров компонентов ременного привода.

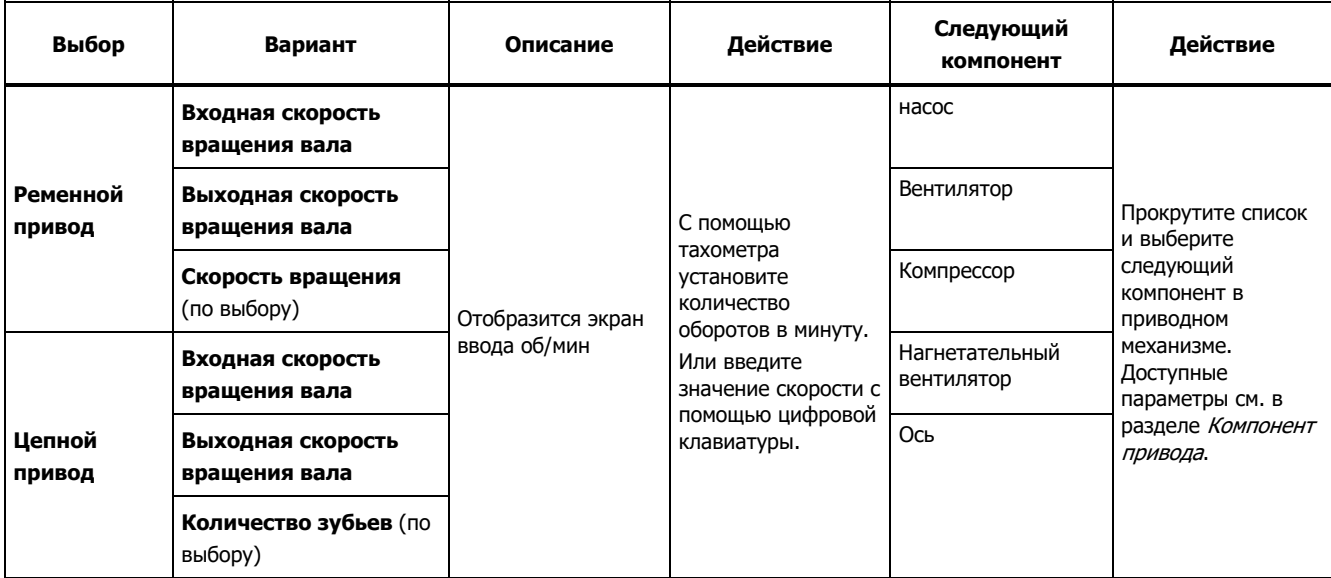

#### **Таблица 4-11. Drive Options for the Transmission (Параметры привода для трансмиссии)**

После указания всех сведений об оборудовании отображается экран Change Machine Name (Изменение имени машины). В таблице 4-12 представлены функции программных кнопок для экрана Change Machine Name (Изменение имени машины).

#### **Таблица 4-12. Change Machine Name (Изменение названия машины)**

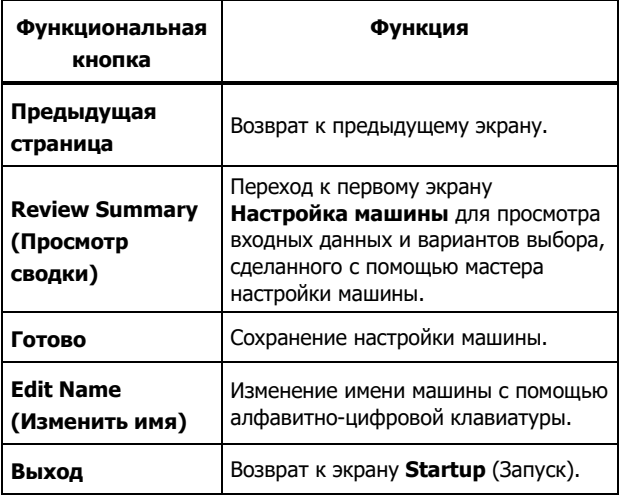

При сохранении Настройка машины тестер выводит экран Saved Machine Setup (Сохраненная настройка машины), что указывает на то, что настройка была сохранена. В таблице 4- 13 представлены функции кнопок для экрана Сохраненная настройка машины.

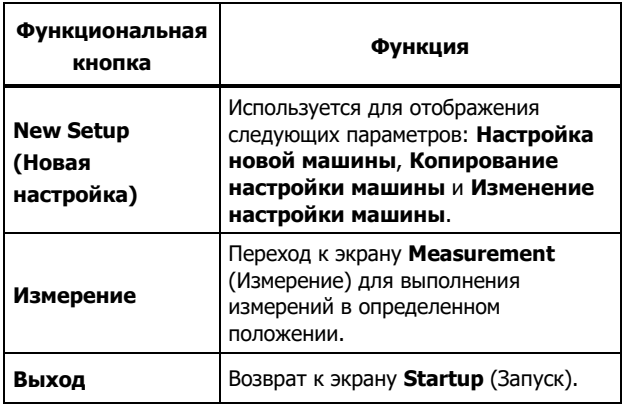

#### **Таблица 4-13. Функции сохраненной настройки машины**

# **Копирование настройки существующей машины**

Для тестирования идентичных машин создайте несколько копий одной настройки машины с уникальным именем.

- 1. Нажмите втира для просмотра параметров экрана New Machine Setup (Настройка новой машины):
	- **Set up new machine (Настроить новую машину)**
	- **Копировать настройку машины**
	- **Изменение настройки машины**

Или нажмите **Новая машина** (**F1**) на экране Запуск для просмотра параметров экрана Настройка новой машины.

- 2. Выберите **Копировать настройку машины**. На следующем экране отображены существующие настройки машины.
- 3. Для просмотра существующих настроек машины прокрутите диск выбора.
- 4. Нажмите **Copy** (Копировать) (**F3**). На экране отобразится алфавитно-цифровая клавиатура.
- 5. Введите новое имя машины и нажмите **Done** (Готово) (**F5**). На экране отобразится новое имя.
- 6. Нажмите **Далее** (**F4**) чтобы копировать настройку машины.

Тестер выводит экран Копирование настройки машины. В таблице 4-14 представлены функции кнопок для экрана Копировать настройку машины.

#### **Таблица 4-14. Функции копирования настройки машины**

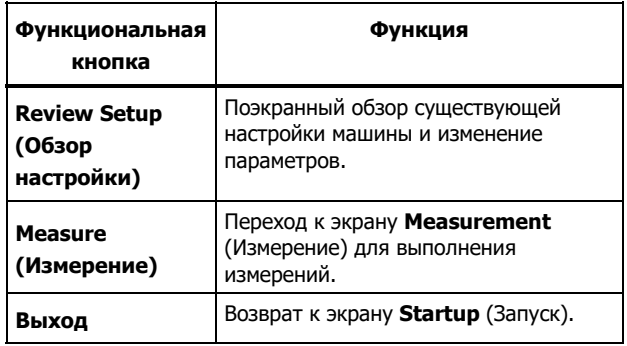

# **Изменение сохраненной настройки машины**

Для изменения настройки машины выполните следующие действия:

- 1. Нажмите для просмотра параметров экрана Настройка новой машины:
	- **Set up new machine (Настроить новую машину)**
	- **Копировать настройку машины**
	- **Изменение настройки машины**
- 2. Выберите параметр **Изменить настройку машины**. На следующем экране отображены сохраненные настройки машины.
- 3. Или нажмите **New Machines** (Новые машины) на начальном экране для просмотра сохраненных настроек машины.
- 4. С помощью диска выбора выберите настройку машины.
- 5. Выделите настройку машины и нажмите **Изменить настройку** (**F3**). Отобразится экран Настройка машины, где можно изменить параметры.
- 6. Операция изменения параметров схожа с первоначальной установкой настройки машины. Дополнительные сведения о параметрах настройки машины см. в разделе Настройка машины Настройка машины.

После изменения параметров машины отображается экран Change Machine Name (Изменить имя машины). В таблице 4-15 представлены функции программных кнопок для экрана Change Machine Name (Изменение имени машины).

#### **Таблица 4-15. Change Machine Name Functions (Функции изменения имени машины)**

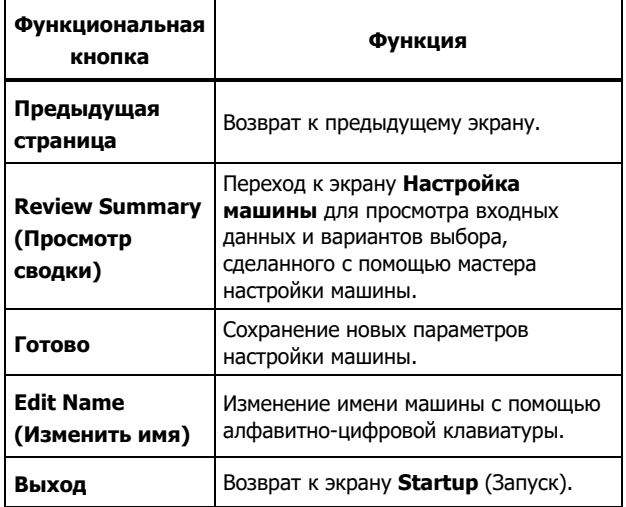

#### Примечание

Возможен обмен настройками машины между тестером и ПО Viewer. Дополнительные сведения см. в главе 5, Программное обеспечение Viewer.

# **Подготовка к измерению**

Получение достоверных результатов диагностики и точных данных в течение продолжительного времени напрямую зависит от ориентации датчика. После установки датчика для тестирования и создания настройки машины тестер готов к выполнению измерений.

# W **Предостережение**

## **Во избежание повреждения измерительного прибора не используйте прибор при подключенном источнике переменного тока.**

# **Выбор положений для измерения**

Оптимальное положение для измерения — как можно ближе к подшипникам машины. Твердая металлическая поверхность между подшипником и датчиком - это идеальное место для измерения. Литое изделие из металла эффективно проводит сигналы вибрации. Во избежание искажения сигналов не помещайте датчик на крышку подшипника, корпус вентилятора, на корпуса из тонколистового металла, неметаллические поверхности и другие пришлифованные соединения.

Советы и предостережения:

- Для получения достоверных результатов диагностики в течение продолжительного времени соблюдайте одинаковые параметры измерения. Не изменяйте положение и ориентацию трехосного датчика.
- Не производите измерения сварного основания подшипников.
- Не путайте уплотнение насоса с положением для измерения.
- Поместите датчик на чистую, плоскую поверхность чистого металла. Толстые слои краски, смазочных и других веществ ослабляют удерживающую силу магнита и ухудшают высокочастотные характеристики датчика.
- Не размещайте датчик на тонкой поверхности. Например, не ставьте прибор на кожух вентилятора или пластину радиатора охлаждения.
- Кабельное соединение на датчике должно, по возможности, проходить параллельно или перпендикулярно приводному валу.
- При работе с машинами с непосредственным приводом, у которых двигатель соединен непосредственно с приводным компонентом, проводите измерения со стороны двигателя. Если мощность двигателя <40 л.с. (30 кВт), выполняйте измерения со стороны приводного конца двигателя. Если мощность двигателя <40 л.с. (30 кВт), выполняйте измерения на приводном конце и на свободном конце двигателя.

# W **Предупреждение**

**Во избежание несчастных случаев соблюдайте меры безопасности при установке и размещении датчика. Выбирайте сочетание положений и методов крепления, не представляющее угрозу личной безопасности.** 

# **Общее количество положений для**

#### **измерения**

Положения для измерения соотносятся с расположением подшипников. Последовательность расположений соответствует потоку энергии. Таким образом, точки для измерения располагаются последовательно от свободного конца двигателя до конца приводного механизма.

Следуйте данному порядку измерений, начиная от свободного конца двигателя и перемещаясь вниз по направлению передачи энергии. См. Рисунок 4-1.

Компания Fluke рекомендует выполнять по два измерения на каждый компонент в приводном механизме (кроме случаев, когда расстояние между подшипниками менее 36 дюймов (1 м)). Чтобы обеспечить оптимальное качество диагностики, по возможности выполняйте каждое измерение в месте установки подшипника.

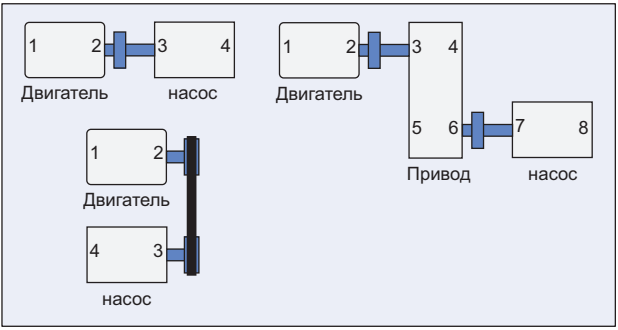

hjx09.eps

#### **Рис. 4-1. Sensor Location (Расположение датчика)**

#### Примечание

Нумерация подшипников начинается от свободного конца двигателя и продолжается по направлению передачи энергии.

**Работа**  Подготовка к измерению **4**

# **Ориентация датчика**

Получение достоверных результатов диагностики и точных данных в течение продолжительного времени напрямую зависит от ориентации датчика. Измеритель оснащен трехосным датчиком, сочетающим в себе три преобразователя. Преобразователи считывают данные по вибрации в трех направлениях одновременно:

- Осевое (A)
- Радиальное (R)
- Тангенциальное (T)

Оси направлены относительно вала приводного механизма. Направление зависит от ориентации механизма, которая может быть горизонтальной или вертикальной. См. Рисунок 4-2.

#### Примечание

Для того чтобы диагностическое ядро правильно связывало сигналы вибрации с правильными осями, необходимо точно определить ориентацию датчика в пользовательском интерфейсе. В противном случае тестер выдаст ложные результаты диагностики.

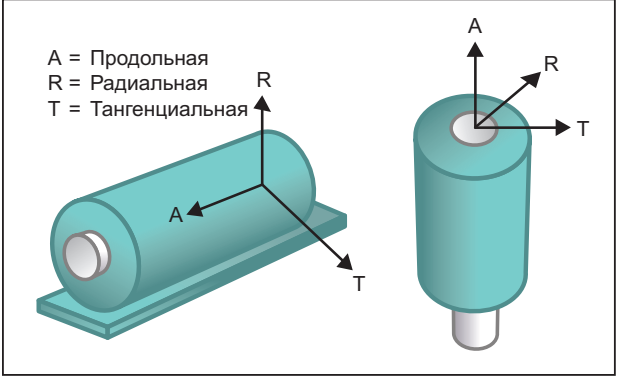

#### hjx08.eps

## **Рис. 4-2. Axes Orientation (Ориентация осей)**

В качестве общей точки отсчета используется приводной вал машины. Установите кабель датчика параллельно или перпендикулярно механизму.

# **Крепление датчика**

Результаты диагностики тестера в большей степени зависят от качества сигнала вибрации, полученного от тестируемой машины. Способ крепления датчика к оборудованию непосредственно влияет на качество, точность и диапазон сигнала. См. рис. 4-3.

Постоянные крепления, например, фиксатор или клейкий слой, обеспечивают наилучшие результаты диагностики. Такие крепления подходят для оборудования, которому присущи следующие признаки:

- работа на высоких скоростях и частотах
- механический привод, работающий на скорости более 6000 об/мин (вакуумные насосы)
- редуктор обеспечивает скорость выходного вала в пять раз выше скорости входного
- встроенное устройство для регулирования частоты вращения (центробежные компрессоры)

При отслеживании состояния оборудования в течение продолжительного времени постоянные крепления обеспечивают получение наиболее точных данных. Ниже представлены преимущества и недостатки постоянных креплений.

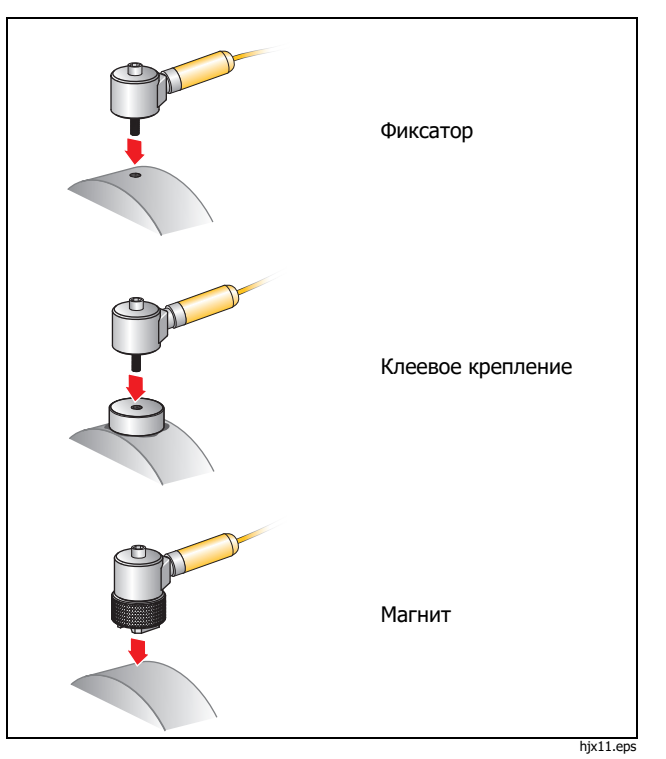

**Рис. 4-3. Sensor Mounting Options (Параметры монтажа датчиков)** 

#### Крепление с помощью фиксатора

Фиксатор входит в число стандартных постоянных креплений. В корпусе машины нарезается резьба, и фиксатор датчика вкручивается в резьбовое отверстие.

**Преимущества**: максимальная высокочастотная характеристика, получение точных данных в течение продолжительного времени. Высокое качество диагностики.

**Недостатки**: менее удобен для «внешнего» устранения неисправностей, поскольку на установку и извлечение датчика из машины уходит определенное время. Зачастую проблематично нарезать резьбу в необходимом месте.

## Клейкий слой для крепления

Используется для стандартных постоянных креплений. Тонкий слой клейкого вещества наносится на нижнюю часть опорной площадки и на корпус машины. Фиксатор датчика вкручивается в отверстие опорной площадки.

**Преимущества**: высокочастотная характеристика позволяет вкручивать фиксатор без нарезания резьбы. Получение точных данных в течение продолжительного времени. Высокое качество диагностики после фиксатора.

**Недостатки**: менее удобно для «внешнего» устранения неисправностей, поскольку на установку и извлечение датчика из опорной площадки уходит определенное время. Ниже представлены преимущества и недостатки временных креплений.

#### Магнитное крепление

В технологии магнитного крепления используется двухполюсный магнит (для круглых поверхностей) или плоский магнит, прикрепленный к датчику. При выполнении измерений в *абсолютно*одинаковом положении можно получать точные данные в течение продолжительного времени. Магнитные крепления, как правило, более удобны и обеспечивают более быстрое выполнение измерений, однако теряется некоторая точность.

**Преимущества**: самый быстрый и удобный способ для «внешнего» устранения неисправностей.

**Недостатки**: качество диагностики ниже, чем при креплении с помощью фиксатора или клейкого вещества.

# W **Предостережение**

**Будьте осторожны при прикреплении датчика с магнитным креплением к поверхности измерителя. Поле магнита очень сильное, поэтому он может вырвать датчик из рук и ударить по измеряемой поверхности. Сильный удар может повредить датчик. Чтобы сократить риск повреждения прибора, аккуратно накатите датчик на поверхность, на которой будут производиться измерения, крепко удерживая его.** 

# **Измерение вибрации**

Рекомендуется выполнять измерение вибрации, если машина работает в установившемся режиме и при установившейся температуре. Компания Fluke рекомендует выполнять по два измерения на каждый компонент в приводном механизме (кроме случаев, когда расстояние между подшипниками менее 36 дюймов (1 м)). Чтобы обеспечить оптимальное качество диагностики, по возможности выполняйте каждое измерение в месте установки подшипника.

Выполнение нескольких измерений способствует улучшению качества диагностики. Необходимо выполнить тестирование всех компонентов, но необязательно выполнять измерения для всех возможных положений датчика на каждом компоненте. Машина с легкостью пропускает сигналы вибрации и их можно зафиксировать в любом из положений.

Чтобы измерить сигналы вибрации машины с помощью тестера, выполните следующие действия:

- 1. Нажмите [меавиве]. На экране Измерение отображаются сохраненные настройки машины, готовые для измерения.
- 2. Поверните диск набора и выделите элемент Machine Setup (Настройка машины), затем нажмите диск набора или **Ввод** (**F3**) , чтобы выбрать сохраненную настройку.

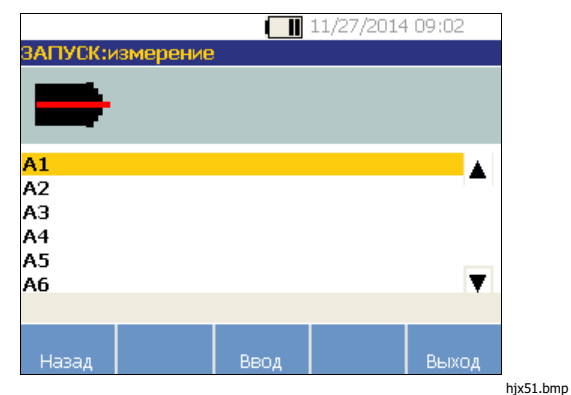

Тестер выполняет определение и конфигурацию настроек для датчика автоматически, кроме случаев, когда в состав приводного механизма входит частотнорегулируемый привод (ЧРП) или двигатель постоянного тока. При наличии ЧРП или двигателя постоянного тока потребуется проверить RPM на экране RPM Entry (Ввод частоты вращения), который появляется на следующем этапе.

- 3. Для того чтобы ввести RPM, следует выбрать один из методов:
	- Выполнить измерение RPM повторно.
	- Ввести RPM вручную.

#### Примечание

Этап ввода значения об/мин имеет большое значение. Компания Fluke не рекомендует пропускать экран ввода значения об/мин.

Тестер настраивает параметры и обнаруживает датчик.

#### Примечание

Для контроллеров двигателя с ЧРП рекомендуется использовать тахометр, поскольку верно определенная рабочая скорость важна для точных результатов диагностики. В противном случае перед началом измерения следует смотреть значение частоты, указанное на ярлыке контроллера двигателя.

При обнаружении одноосного датчика тестер запрашивает значение чувствительности.

- 4. Для того чтобы ввести значение чувствительности датчика, нажмите **Keyboard** (Клавиатура) (**F4**) и введите значение.
- 5. Нажмите **Continue** (Продолжить).

После того как будет выбран датчик, на новом экране появляются следующие опции:

- **New orientations / locations (Новые ориентации/положения)**
- **Use last orientations / locations (Использовать последние ориентацию/положение)**

#### Примечание

При первом измерении начертите линию на оборудовании, указывающую положение для измерения датчика. Нарисуйте стрелку в направлении ориентации датчика. При измерении в **абсолютно одинаковых положениях** и с **одними и теми ориентациями датчика** нажмите **Use last orientations/locations** (Использовать последние ориентации/положения). Таким образом удастся пропустить экраны для определения ориентаций и положений, и сразу отобразится экран сбора данных.

6. Выберите элемент экрана **New orientations/locations** (Новые ориентации/положения). Отображается экран размещения датчика.

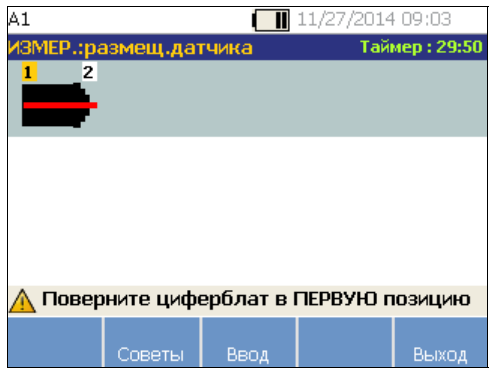

hjx56.bmp

7. С помощью диска выбора выберите положение для первого размещения датчика. Положения показаны на изображении кинематической цепи. В правой верхней стороне экрана отображено время, доступное для выполнения измерений.

#### Примечание

Вибрация, исходящая от приводного механизма, может изменяться в зависимости от нагрузки и наружной температуры двигателя. Необходимо выполнить измерения за 30 мин. В случае превышения допустимого времени отображается сообщение Measurement Timeout (Время измерения истекло) и происходит перенаправление на выбор ориентации и положения датчика.

8. Нажмите **Enter** (Ввод) (**F3**), чтобы выбрать положение. На экране тестера отображается сообщение, что положение датчика определено.

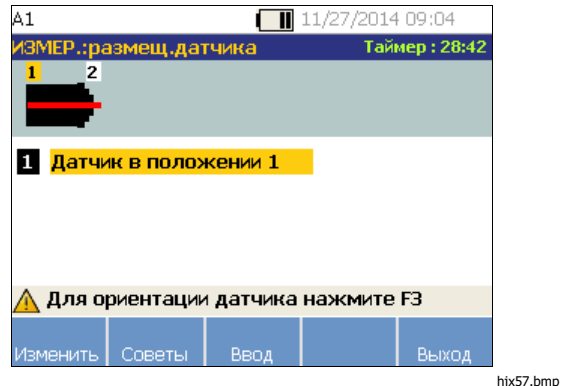

В таблице 4-16 представлены функции кнопок для экрана Sensor Placement (Размещение датчика).

#### **Таблица 4-16. Sensor Placement Functions (Функции размещения датчика)**

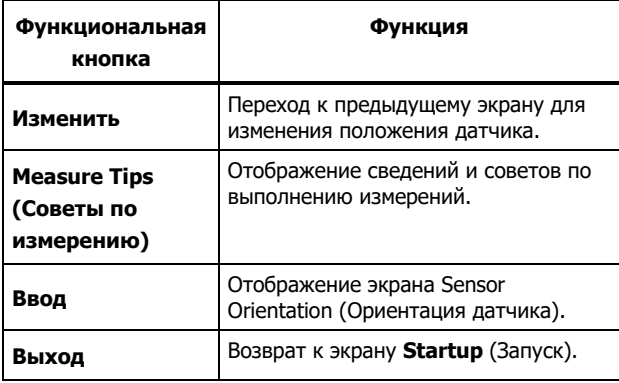

9. Нажмите **Enter** (Ввод) (**F3**), чтобы выбрать ориентацию датчика.

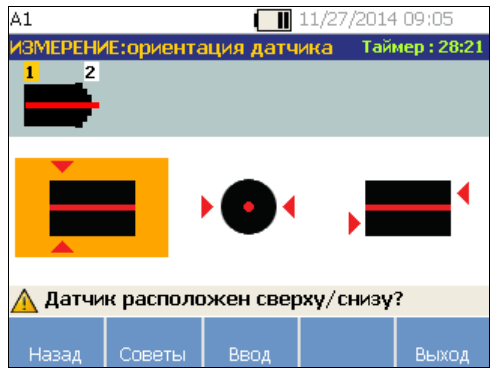

hjx58.bmp

- 10. С помощью диска набора выберите верное положение датчика:
	- Для случаев горизонтального монтажа следует выбрать: **Top/Bottom** (Верх/низ), **Side** (Сбоку) или **End**(Торец)
	- Для случаев вертикального монтажа следует выбрать: **Front/Back** (Спереди/сзади), **Side**(Сбоку) или **End** (Торец). Когда измерение выполняется впервые, следует определить ту сторону двигателя, которая является передней. Сделайте пометку на двигателе, чтобы обозначить переднюю и заднюю часть двигателя для будущих измерений.

Далее отображается экран в зависимости от выбранной ориентации.

В качестве основной системы отсчета тестер использует приводной вал (жирная красная линия на дисплее). Сориентируйте датчик относительно приводного вала с помощью выхода кабеля и задайте в тестере параллельное или перпендикулярное положение кабеля относительно вала.

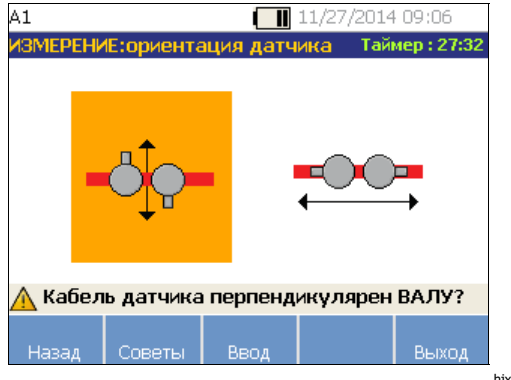

hix59.bmp

11. С помощью диска выбора выберите направление кабеля датчика, так как он расположен относительно приводного вала машины. Приводной вал изображен на экране в виде красной линии (или точки). После выбора ориентации отображается экран измерения.

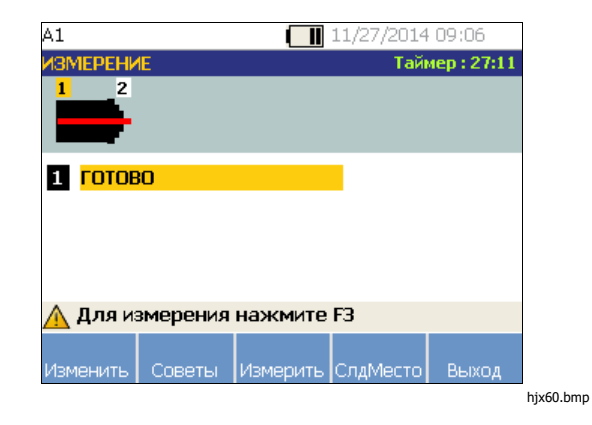

#### Примечание

Вибрация, исходящая от приводного механизма, может изменяться в зависимости от нагрузки и наружной температуры двигателя. Необходимо выполнить измерения за 30 мин. В случае превышения допустимого времени отображается сообщение Measurement Timeout (Время измерения истекло) и происходит перенаправление на выбор ориентации и положения датчика.
В таблице 4-17 представлены функции кнопок для экрана Measurement Functions (Функции измерения).

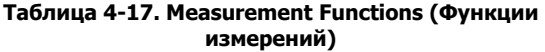

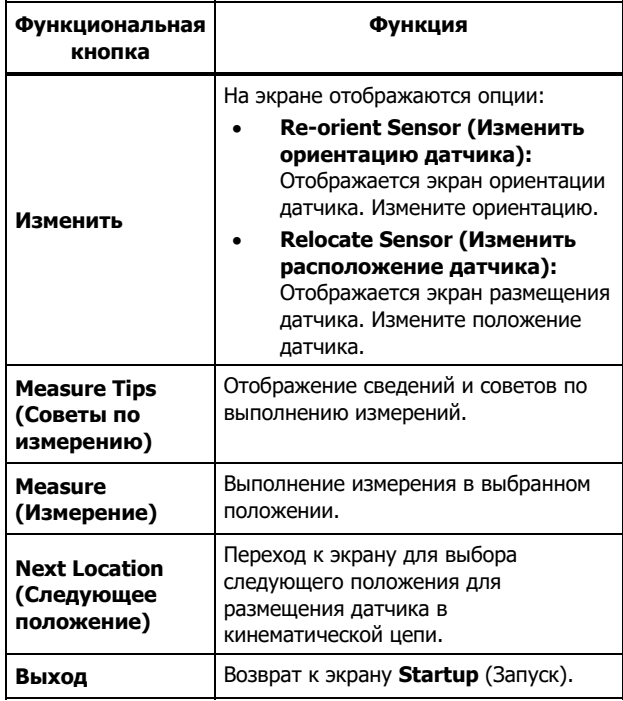

12. Нажмите **Measure** (Измерение) (**F3**) для выполнения измерения в выбранном положении. Тестер проверяет, подключен ли кабель. Если кабель подключен надежно, прибор производит измерения испытуемой машины. После завершения измерения отображается экран Measurement Complete (Измерение выполнено).

В таблице 4-18 представлен список функций кнопок для экрана Measurement Complete (Измерение выполнено).

### **Таблица 4-18. Measurement Complete Functions (Функции Измерение выполнено)**

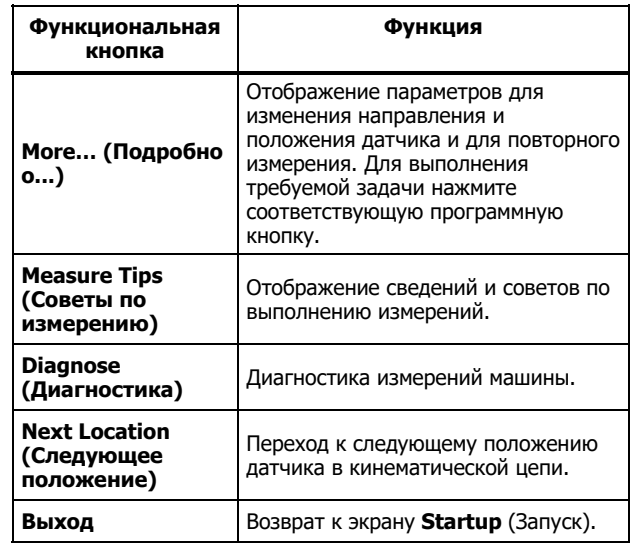

13. При измерении в разных положениях нажмите **Next Location** (Следующее положение) (**F4**). Для следующего размещения отображается экран Sensor Placement (Размещение датчика).

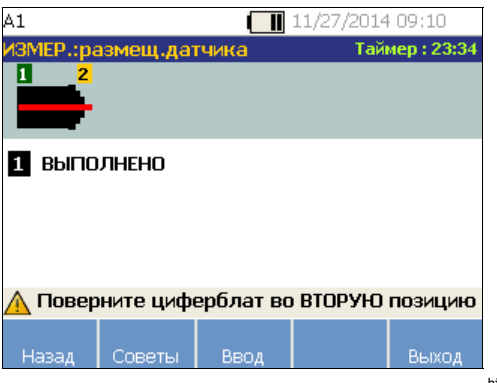

hjx62.bmp

- 14. С помощью диска выбора выберите положение для следующего размещения датчика.
- 15. Для выбора ориентации датчика нажмите **Enter** (Ввод) (**F3**) или выполните это действие с помощью диска набора. Отображается экран ориентации датчика.
- 16. Выберите размещение датчика
- 17. На следующем экране выберите ориентацию датчика.

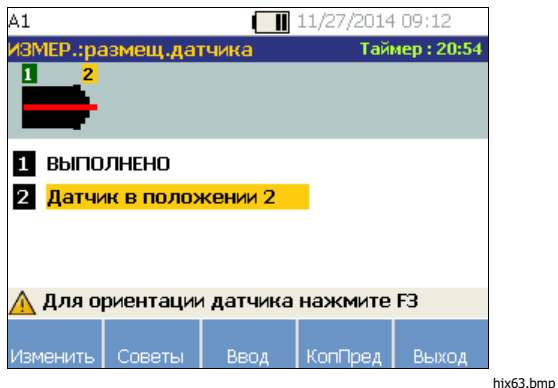

В таблице 4-19 представлены функции кнопок для экрана Sensor Placement (Размещение датчика).

#### Таблица 4-19. Sensor Placement Functions (Функции размещения датчика)

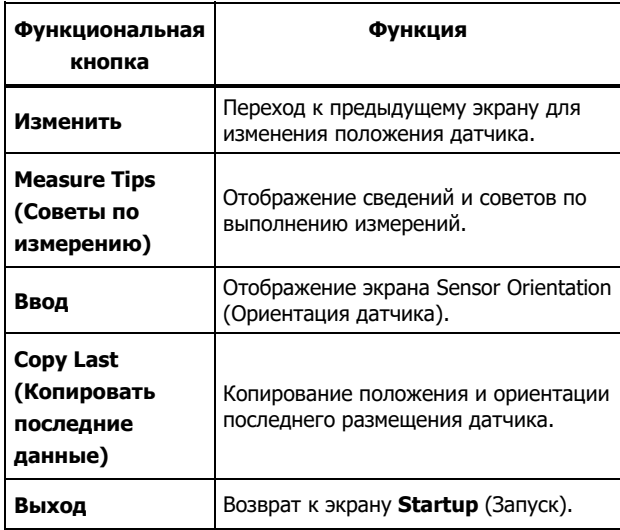

18. Нажмите мелячие, чтобы выполнить измерения.

# Диагностика

После получения данных измерения и настройки система диагностики анализирует эти данные, используя набор эффективных алгоритмов. Система также определяет аномальные условия и существующие механические неисправности машины.

### Типы неисправностей

Тестер способен определить 4 стандартные механические неисправности:

- Неисправности подшипников  $\bullet$
- Нарушение соосности  $\bullet$
- Нарушение балансировки  $\bullet$
- Ослабление крепления  $\bullet$

Помимо вышеуказанных неисправностей система диагностики определяет другие неполадки (нестандартные). Однако сведения о типе неисправности не предоставляются - выдается только информация о степени серьезности.

Для выполнения диагностики после измерения выполните следующие действия:

1. Сделайте измерение. По завершении измерения тестер отображает экран Measurement Complete (Измерение выполнено) и выводит запрос выполнить диагностику измерений.

В таблице 4-18 представлены функции программных кнопок для экрана Measurement Complete (Измерение выполнено).

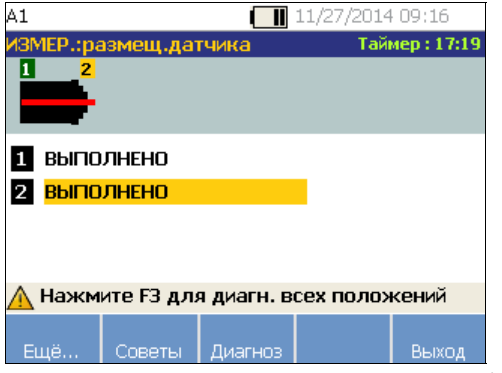

hjx64.bmp

2. Нажмите **Diagnose** (Диагностика) (**F3**). Или нажмите диск выбора для запуска диагностики. Измеритель проводит анализ данных измерения, и на экране отображаются результаты диагностики.

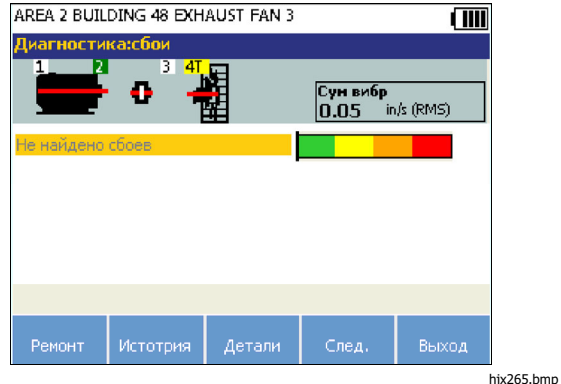

В таблице 4-20 представлены функции программных кнопок для экрана Diagnosis: Faults (Диагностика: ошибки).

### **Таблица 4-20. Diagnosis Faults (Диагностика: ошибки)**

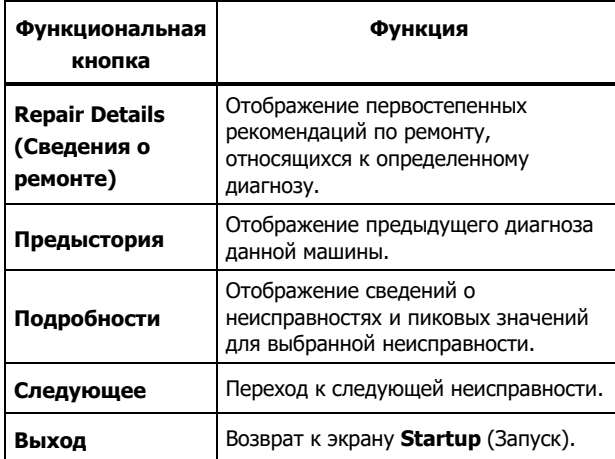

### **Суммарная вибрация**

Результат измерения суммарной вибрации отображается в верхней правой части экрана диагностики.

### **Шкала серьезности**

Данная шкала указывает на серьезность неисправности машины.

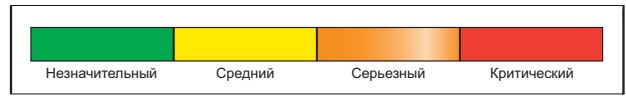

hix13 ens

#### Примечание

Шкала серьезности не связана со временем наработки до отказа.

Шкала серьезности основана на уровне неисправности оборудования во время измерения. Она не является индикатором времени до отказа оборудования. Так как условия меняются, может меняться и степень серьезности, даже может наблюдаться улучшение состояния (например после смазки). Однако в долгосрочном периоде состояние будет ухудшаться при обычном износе оборудования.

#### Примечание

Время наработки до отказа будет изменяться в зависимости от типа, срока службы, загрузки оборудования, условий окружающей среды и других факторов.

Чтобы избежать отказа оборудования, следуйте рекомендованным действиям для каждого уровня серьезности. Как правило, шкала серьезности включает в себя следующие уровни:

- **Слабый** Ремонт не рекомендуется. Осмотрите оборудование и проведите повторное тестирование после регулярного планового технического обслуживания, чтобы убедиться, что обслуживание было выполнено надлежащим образом.
- **Умеренный** (месяцы, даже до года) в дальнейшем может потребоваться ремонт. Возможен отказ оборудования, поэтому следует планировать остановку. Увеличьте частоту тестирования вибрации на данном оборудовании и просмотрите наличие запасных деталей.
- **Серьезный** (недели) может потребоваться ремонт перед следующим плановым простоем. Существуют и другие доказательства неисправности оборудования, например шум и высокие температуры подшипников. Выполните повторное тестирование оборудования через короткий период времени, чтобы подтвердить результаты. Если возможно, ограничьте время работы оборудования и определите тенденцию развития неисправности, чтобы предотвратить отказы других компонентов.

• **Критический** (дни) — рекомендуется выключить оборудование и **немедленно**  выполнить ремонт, чтобы избежать внезапного и полного отказа. Вероятно, существуют и другие свидетельства неисправности оборудования, например шум, высокая температура подшипника или видимое смещение. Выполните повторное тестирование оборудования через короткий период времени, чтобы подтвердить результаты.

Загрузите сведения о диагностике в ПО Viewer , чтобы отслеживать серьезность каждой ошибки и, таким образом, контролировать состояние и износ оборудования в течение продолжительного времени. Дополнительные сведения см. в разделе Программное обеспечение Viewer.

Если в результате диагностики обнаружены критические неисправности, но отсутствуют визуальные или тепловые признаки неисправности, вернитесь в Настройка машины и Измерение вибрации. Убедитесь, что указаны верные сведения о машине и измерениях. Некоторые факторы могут привести к незначительному сбору данных и неточным результатам диагностики:

- Неверно указанная скорость
- Ненадлежащая настройка машины
- Переходное тепловое состояние
- Неверное положение для измерения
- Выполнение измерений на оборудовании с перепадами нагрузки

### **Сведения об ошибках и спектр вибрации**

Тестер собирает данные о колебательных движениях и накапливает их во временном диапазоне. Затем тестер преобразует полученные данные в диаграмму в частотном диапазоне (спектр), на которой амплитуда сигнала вибрации отображена по отношению к частоте или количеству об/мин машины.

Механические неисправности обнаруживаются на определенных рабочих скоростях или частотах в спектре. Алгоритмы указывают на нехарактерные пиковые значения амплитуды колебаний в спектре вибрации и проводят диагностику механических неисправностей и серьезности.

Для тех машин, на которых тестер не обнаружил ошибки, экран сведений отображает спектральные данные, без зафиксированных пиковых значений.

Чтобы просмотреть сведения о неисправности, выполните следующие действия:

1. С помощью диска выбора выделите неисправность в списке.

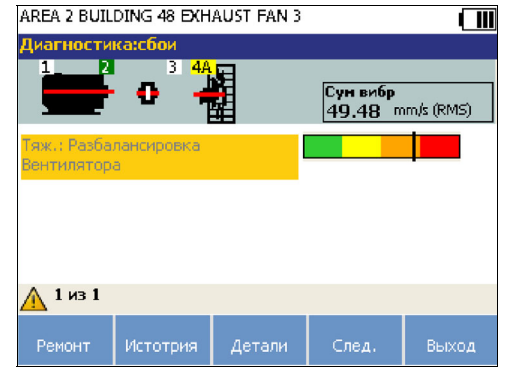

hjx365.bmp

2. Нажмите **Details** (Сведения) (**F3**). На экране тестера отобразится таблица пиковых значений для выбранной неисправности. По крайней мере одно значение относится к каждой неисправности.

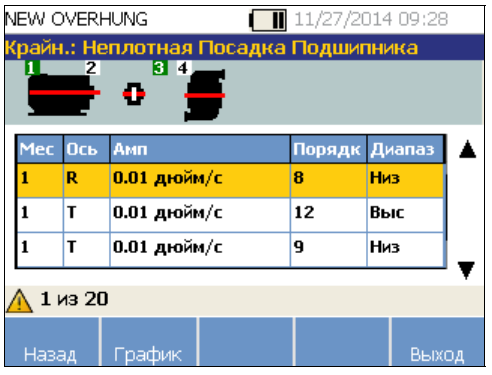

hjx67.bmp

В таблице 4-21 представлен список сведений, доступных для пиковых значений.

#### **Таблица 4-21. Cited Peak Details (Сведения о пиковых значениях)**

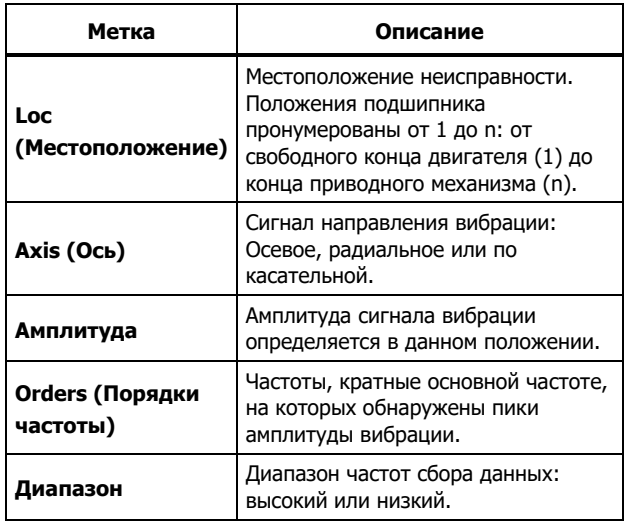

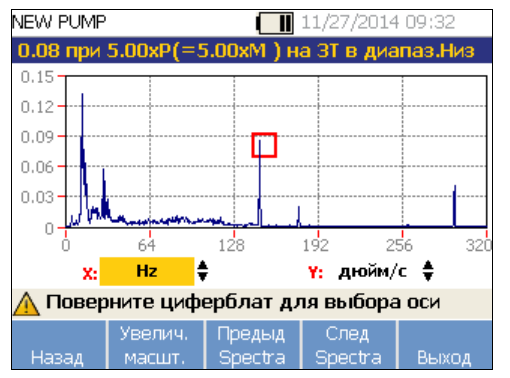

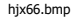

В таблице 4-22 представлены функции программных кнопок для экрана Diagnosis Spectra (Спектры диагностики)

#### **Таблица 4-22. Diagnosis Spectra Functions (Функции спектров диагностики)**

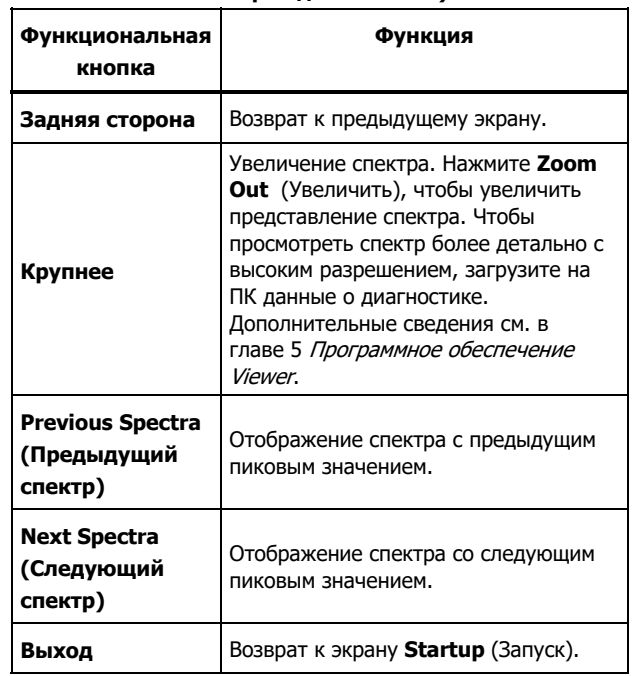

# **Доступ к памяти**

Для того чтобы было проще найти нужную запись, все записи можно сортировать в памяти.

- 1. Нажмите мнови. Опции таковы:
	- **Записи, упорядоченные по настройке машины**
	- **Записи, упорядоченные по дате измерения**
	- **Записи, упорядоченные по последней диагностике**
- 2. С помощью диска выбора выберите требуемый параметр.
- 3. Нажмите **Enter** (Ввод) (**F3**), чтобы выбрать параметр.

### **Записи, упорядоченные по настройке машины**

Выберите **Записи, упорядоченные по настройке машины**, чтобы просмотреть записи, упорядоченные по настройке машины. При помощи диска набора выделите нужную настройку и нажмите **View** (Просмотр) (**F4**), чтобы увидеть записи для данной настройки.

В таблице 4-23 представлены функции программных кнопок для экрана Существующая настройка машины.

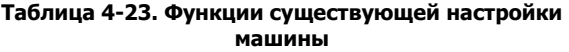

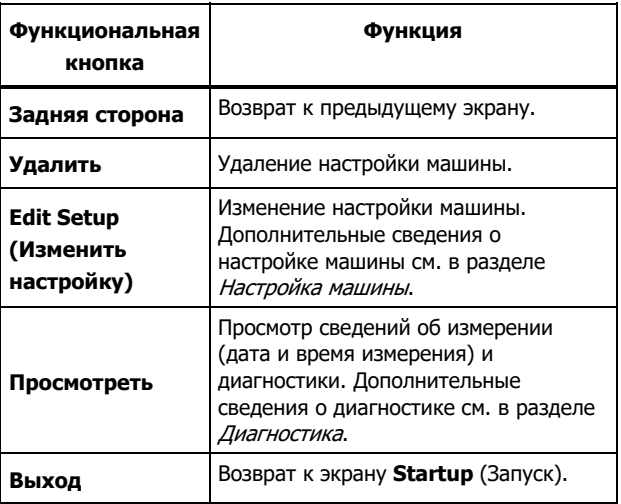

### **Записи, упорядоченные по дате измерения**

Нажмите **View by measurement date** (Записи, упорядоченные по дате измерения), что просмотреть записи, упорядоченные по дате измерения.

1. С помощью диска набора выберите дату или нажмите **View** (Просмотр) (**F4**) для просмотра машин, для которых было выполнено измерение в тот день.

В таблице 4-24 представлены функции кнопок для экрана Measurement Date (Дата измерения).

### **Таблица 4-24. Measurement Date Functions (Функции даты измерения)**

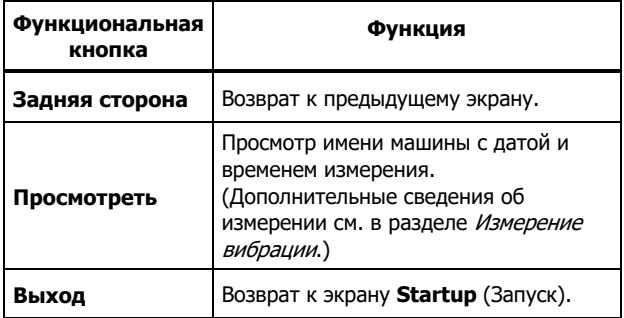

2. Выберите машину с датой и временем. Тестер выводит на экран все записи за соответствующий день.

В таблице 4-25 представлены функции кнопок для экрана Measurement Date and Time (Дата и время измерения).

#### **Таблица 4-25. View by Measurement Date Functions (Функции Записи, упорядоченные по дате измерения)**

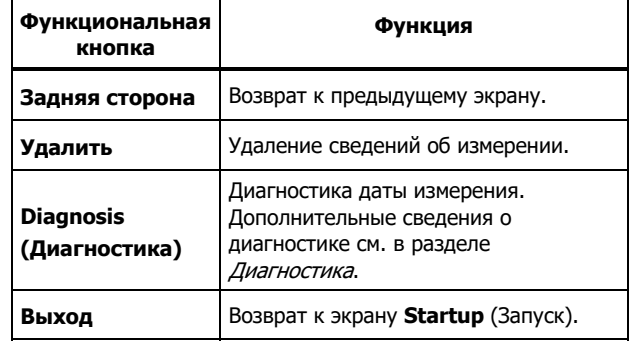

### **Записи, упорядоченные по последней диагностике**

Выберите **View by last diagnosis** (Записи, упорядоченные по последней диагностике), чтобы просмотреть последнюю диагностику, записанную измерителем.

В таблице 4-20 представлены функции программных кнопок для экрана Diagnosis: Faults (Диагностика: ошибки).

# Глава 5 Программное обеспечение Viewer

# Титульная

### страница

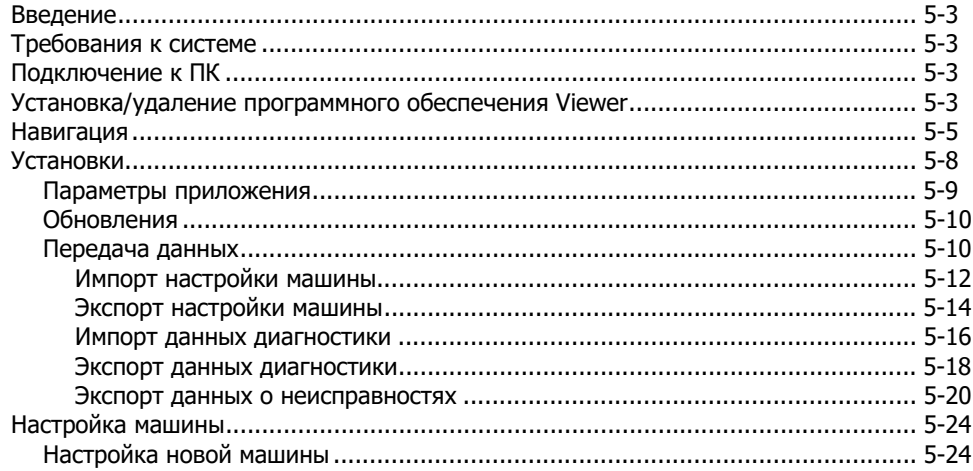

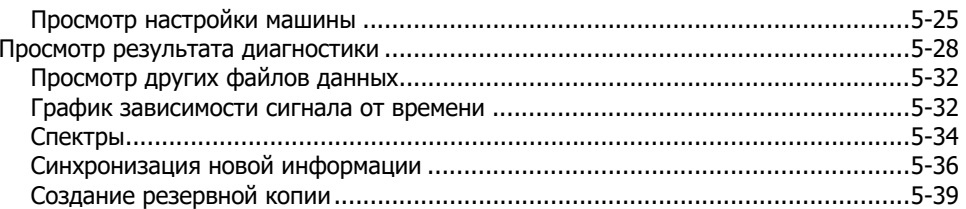

# **Введение**

Тестер вибрации включает в себя программное обеспечение Viewer, с помощью которого можно выполнять задачи с компьютера. Это программное обеспечение предлагает следующие возможности:

- импорт или экспорт настроек машины
- настройка новой машины:
- копирование настроек машины;
- изменение настроек машины;
- просмотр приводимых графических пиковых значений, спектра колебаний и записи сигнала во времени;
- увеличение и уменьшение масштаба представлений данных;
- создание резервной копии данных диагностики измеряемой машины;

Кроме того, с помощью данной программы можно выполнять настройки машины и экспортировать их на тестер. Данная процедура настройки машины аналогична использованию Мастера настройки оборудования в тестере. Для внешнего анализа данных о неисправностях можно экспортировать данные о неисправностях, настройку машины и диагностические данные для их отправки консультанту по проверке вибрации.

# **Требования к системе**

Минимальные требования к системе ПК для использования программного обеспечения Viewer см. в Руководстве по установке программного обеспечения Viewer.

# **Подключение к ПК**

Чтобы подключить компьютер к прибору, выполните следующие действия.

- 1. Включите компьютер и тестер.
- 2. Подсоедините USB-кабель к USB-портам компьютера и прибора, как показано на рисунке 5-1. Просмотрите маркировку на концах кабеля, определите тип A и Mini-B.
- 3. Установите программную поддержку и программное обеспечение Viewer (если не установлено). См. Установка/удаление программного обеспечения Viewer.

# **Установка/удаление программного обеспечения Viewer**

Информацию по установке или удалению программного обеспечения Viewer см. в Руководстве по установке программного обеспечения Viewer.

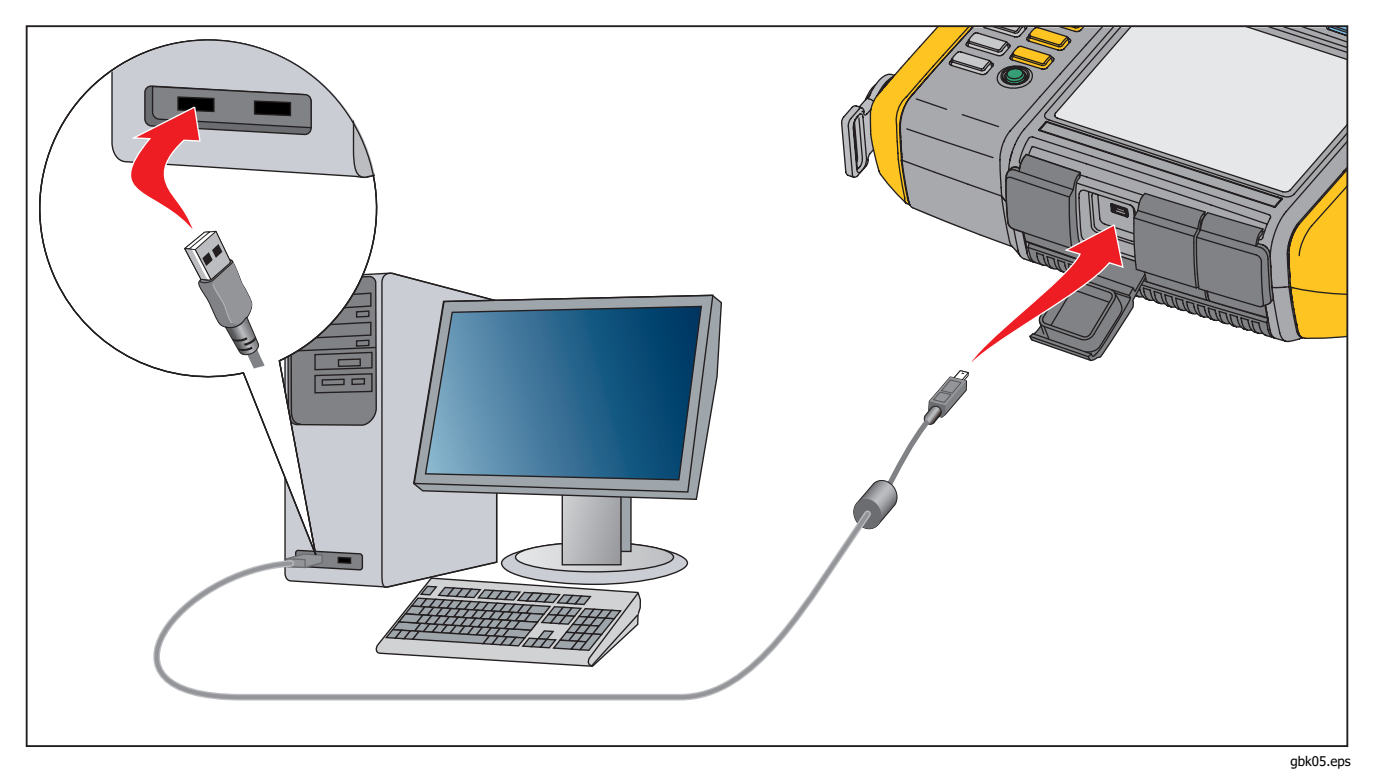

Рис. 5-1. Подключение тестера к ПК

# **Навигация**

Чтобы запустить программное обеспечение Viewer, выполните следующие действия.

- 1. Запустите компьютер.
- 2. Нажмите кнопку **Запустить** на панели задач.
- 3. Нажмите кнопку **Все программы**.
- 4. Щелкните пункт **Fluke 810**, а затем **программное обеспечение Viewer**. Или дважды щелкните значок **ПО Viewer** на рабочем столе.

Отобразится начальный экран.

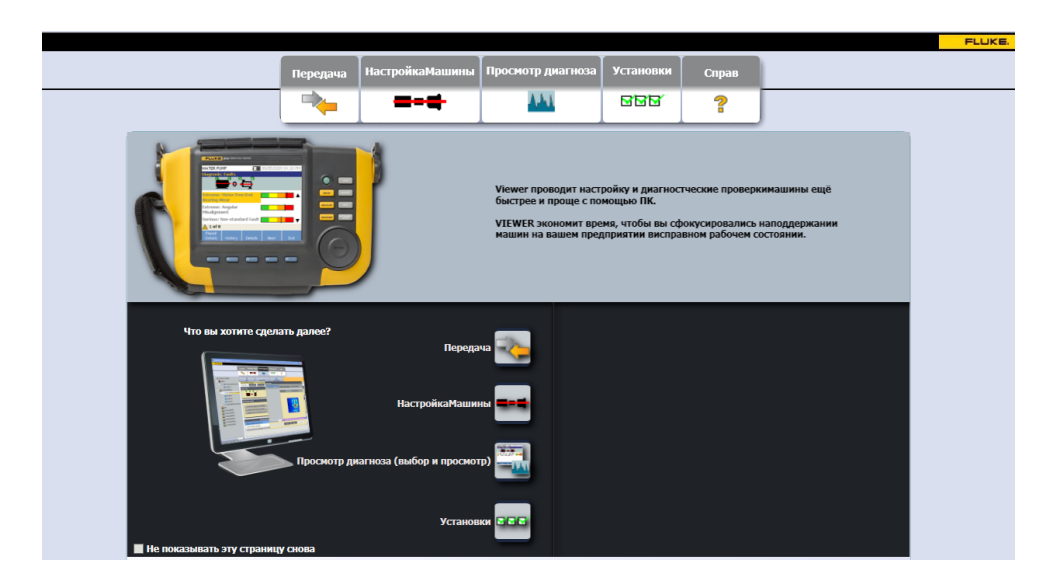

hjx85.bmp

В Таблице 5-1 представлен список параметров меню и описания для программного обеспечения Viewer.

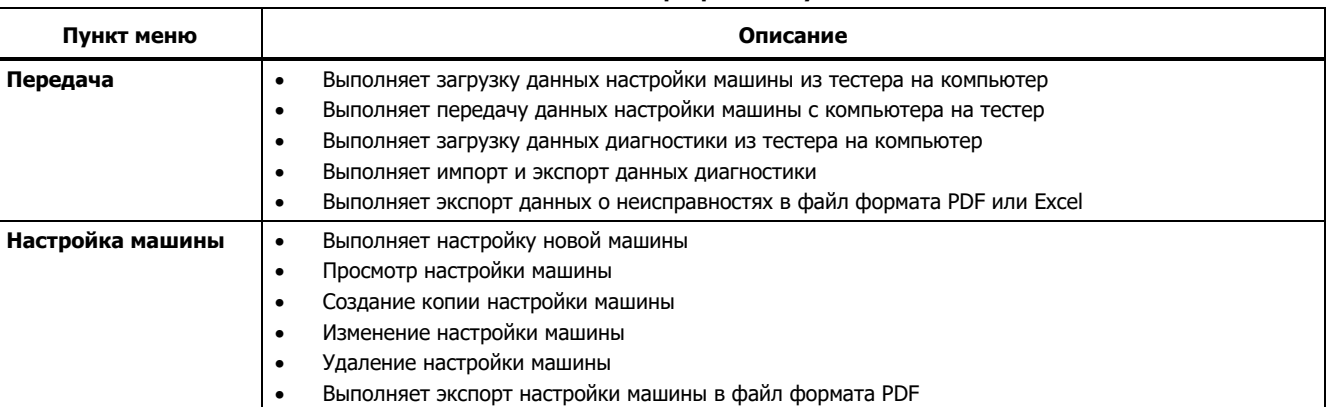

### **Таблица 5-1. Меню навигации по программному обеспечению Viewer**

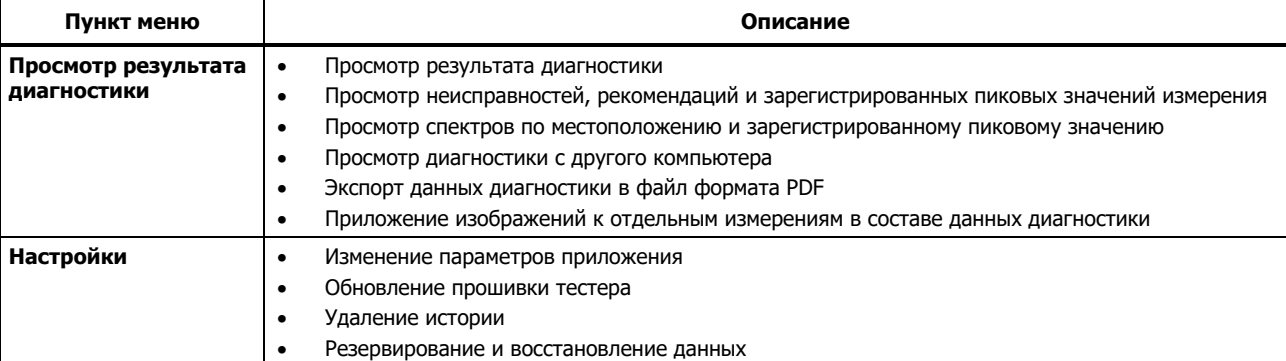

### **Таблица 5-1. Меню навигации по программному обеспечению Viewer (продолжение)**

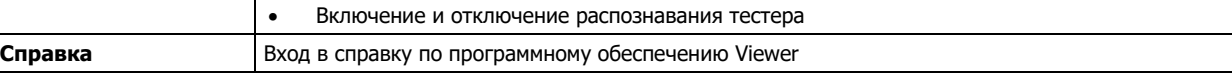

# **Установки**

Выберите меню **Настройки**, чтобы открыть подменю.

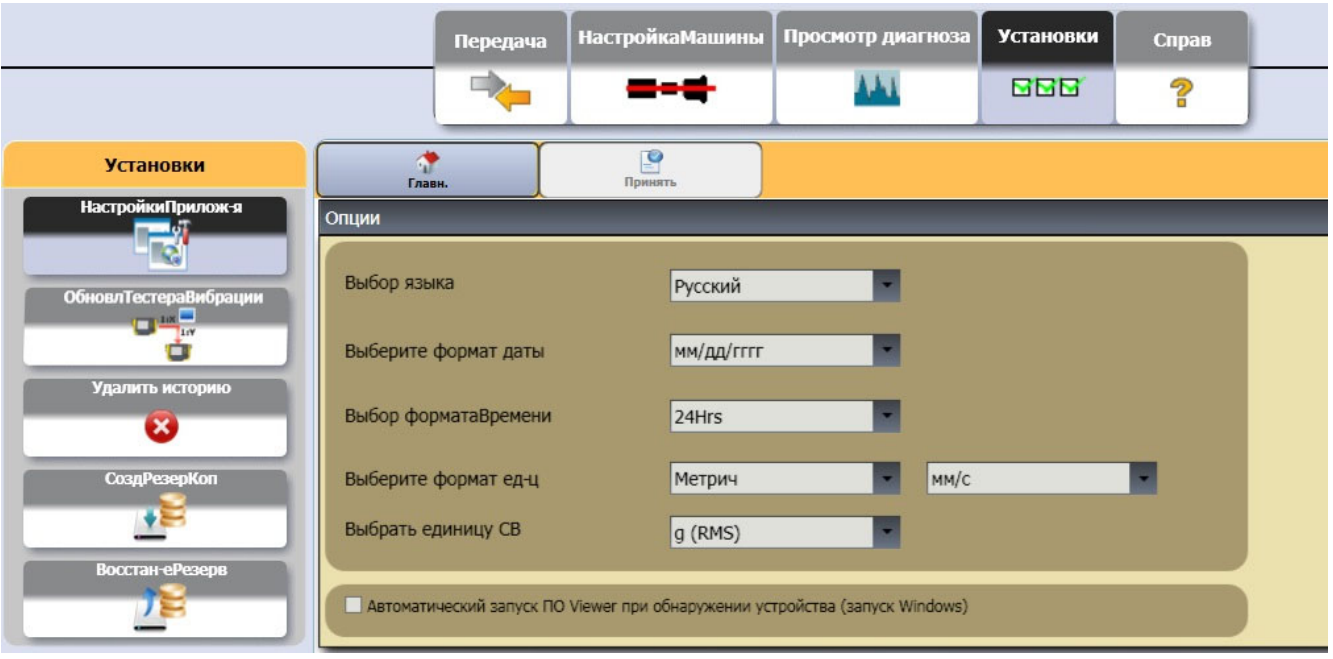

hjx121c.bmp

### **Параметры приложения**

В параметрах приложения можно изменить язык интерфейса, формат даты и времени. Для того чтобы открыть панель Параметры приложения: нажмите **Параметры приложения**.

Панель Параметры приложения отображается в правом углу окна. По умолчанию параметры приложения отображаются при выборе меню **Настройки** .

В таблице 5-2 представлен список параметров приложения.

### **Таблица 5-2. Параметры приложения**

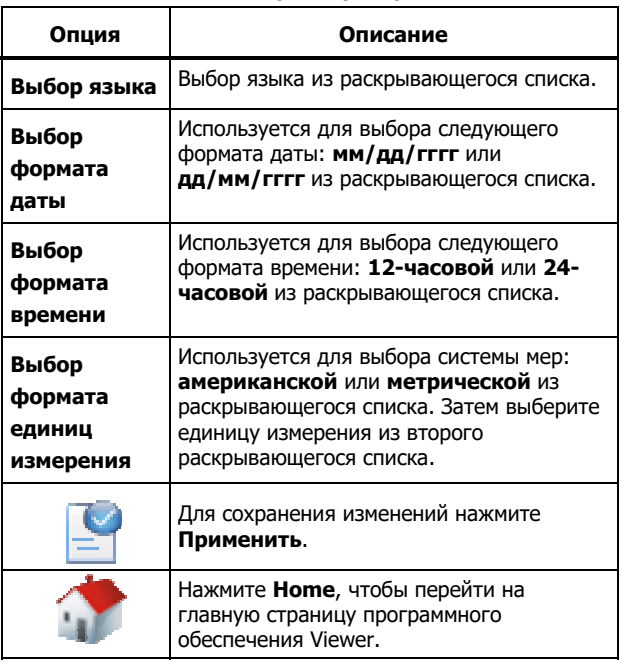

### **Обновления**

Периодически для тестера доступны обновления. Свяжитесь с Fluke по поводу наличия обновлений. Если покупка тестера зарегистрирована, вы автоматически получите уведомление об обновлении. Подробные инструкции о процедуре обновления см. в разделе Техническое обслуживание.

### Передача данных

Интерфейс программы Viewer представляет собой удобное средство перемещения данных и файлов между тестером и компьютером. Возможны следующие варианты:

- Импортировать настройку машины из тестера в  $\bullet$ программу Viewer
- Экспортировать настройку машины из программы Viewer  $\bullet$ на тестер
- Импортировать данные диагностики из тестера в  $\bullet$ программу Viewer для получения улучшенных представлений данных
- Экспортировать данные диагностики  $\bullet$
- Выполняет экспорт данных о неисправностях в файл формата PDF или Excel

#### Примечание

Подключите тестер к компьютеру, чтобы просмотреть содержимое меню Передача. В поле **Device Connectivity** (Подключение устройств) отображается состояние подключений и путь к файлу. Инструкции по подключению тестера к компьютеру см. в разделе Подключения к ПК.

Для того чтобы перенести данные, нажмите Перенести. Отобразится экран передачи и подменю.

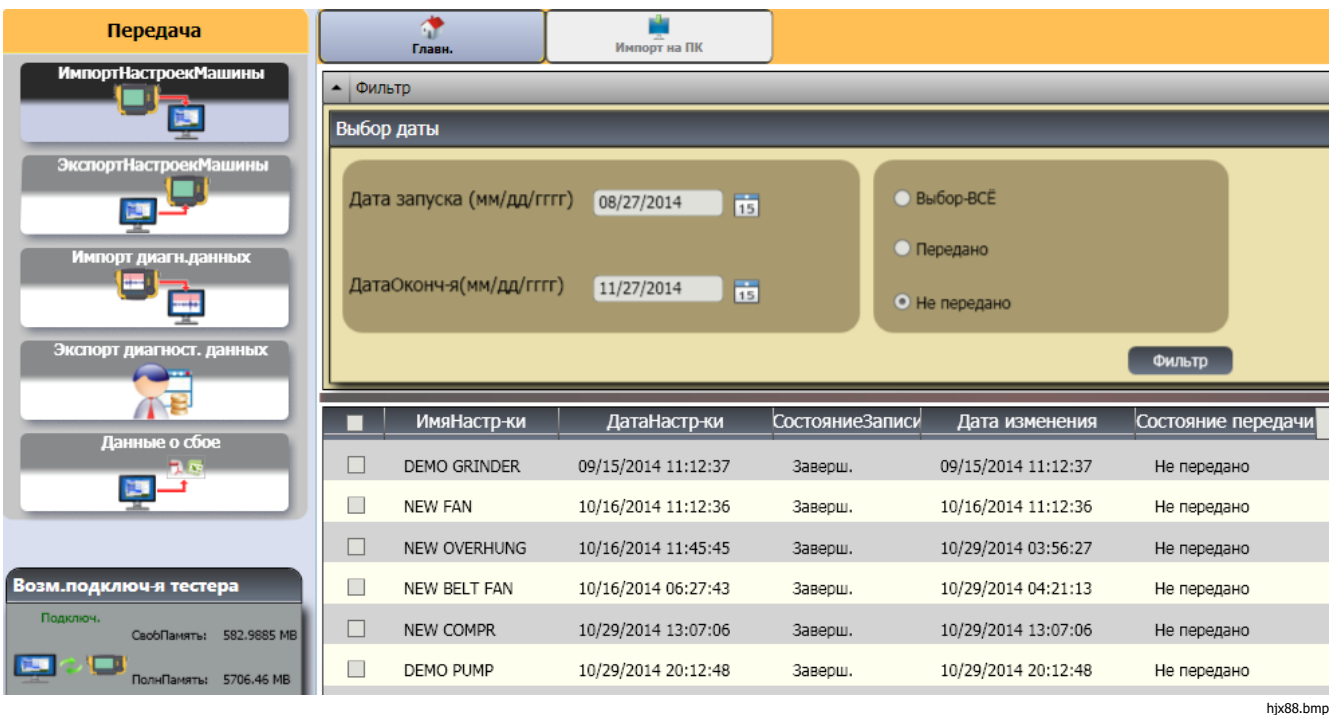

### Импорт настройки машины

Импортировать настройки машины из тестера в программу Viewer можно с помощью подменю **Импорт настройки машины**.

Чтобы импортировать настройки машины, выполните следующие действия.

- 1. Нажмите кнопку **Импортировать настройку машины**. Панель Импорт настройки машины отображается в правом углу окна. По умолчанию при вызове меню Передача осуществляется выбор параметра Импорт настройки машины.
- 2. Укажите Дата начала и Дата окончания в поле выбора даты. Можно также щелкнуть значок 15 и использовать календарь для выбора соответствующей даты.
- 3. Выберите один из фильтров:
	- **Выбрать ВСЕ**, чтобы просмотреть настройки машины, сохраненные в тестере.
	- **Transferred** (Передано), чтобы просмотреть настройки машины, уже переданные из тестера в программу Viewer.
	- **Not Transferred** (Не передано), чтобы просмотреть настройки машины, не переданные из тестера в программу Viewer.

4. Нажмите кнопку **Filter** (Фильтр). Настройки машины отображаются в окне в соответствии с выбранным фильтром. Для каждой из записей в окне также отображаются: имя настройки, дата настройки, состояние записи (завершено или не завершено), дата изменения и состояние передачи (передано или не передано на компьютер).

#### Примечание

Щелкните заголовок списка для упорядочения пунктов в порядке возрастания или убывания по дате.

5. Установите флажок напротив имени настройки, чтобы выбрать настройку машины.

### Примечание

После передачи выбрать настройку машины будет невозможно.

- 6. Щелкните значок , чтобы импортировать настройки машины в программу Viewer. По окончании импорта отобразится запрос.
- 7. Нажмите **OK**.

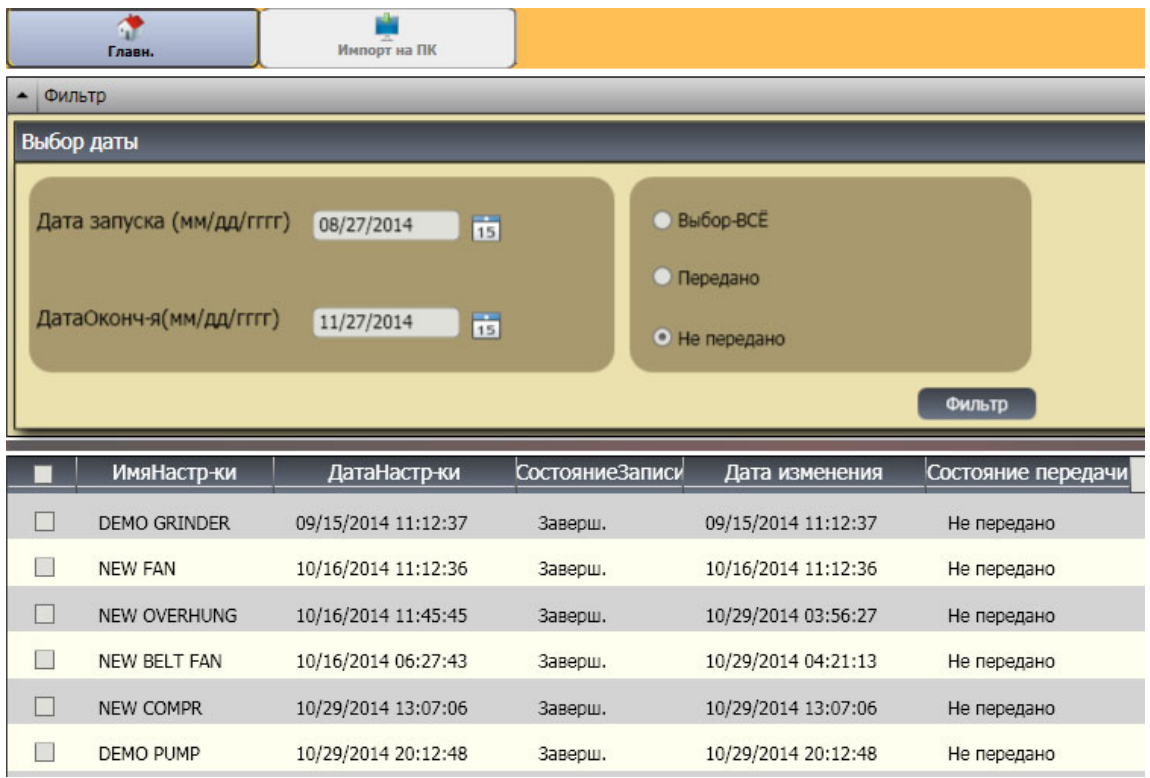

hjx89.bmp

### Экспорт настройки машины

Экспортировать настройки машины из программы Viewer в тестер можно с помощью подменю **Export Machine Setup**  (Экспорт настройки машины)**.**

Чтобы экспортировать настройки машины из программы Viewer, выполните следующие действия.

1. Нажмите кнопку **Export Machine Setup**  (Экспортировать настройку машины**)**. Панель Export Machine Setup (Экспорт настройки машины) отображается в правом углу окна.

В поле идентификаторов тестера отображается соответствующий идентификатор тестера. Если настройка машины создана в программе Viewer, также отобразится пункт **PC desktop** (Рабочий стол ПК).

2. Выберите пункт **«PC desktop»** (Рабочий стол компьютера)**.**

#### Примечание

Если выбрать идентификатор тестера и фильтр «Не передано», настройки машины, не переданные с данного тестера в программу Viewer, будут отображаться в списке настроек.

- 3. Укажите **Start Date (Дата начала)** и **End Date (Дата окончания)** в поле выбора даты. Можно также шелкнуть значок и и использовать календарь для выбора соответствующей даты.
- 4. Выберите один из фильтров:
- **Select ALL** (Выбрать ВСЕ)**,** чтобы просмотреть настройки машины, сохраненные в базе данных программы Viewer.
- **Transferred** (Передано), чтобы просмотреть настройки машины, уже переданные из программы Viewer на тестер.
- **Not Transferred** (Не передано), чтобы просмотреть настройки машины, не переданные из тестера в программу Viewer.
- 5. Нажмите кнопку **Filter** (Фильтр)**.** Настройки машины отображаются в окне в соответствии с выбранным фильтром. Для каждой из записей в окне также отображаются: имя настройки, дата настройки, состояние записи (завершено или не завершено), дата изменения и состояние настройки машины (настройка присутствует или отсутствует в тестере).

### Примечание

Щелкните заголовок списка для упорядочения пунктов в порядке возрастания или убывания по дате.

- 6. Установите флажок напротив имени, чтобы выбрать настройку машины.
- 7. Щелкните значок , чтобы экспортировать настройки машины в тестер. По окончании экспорта отобразится запрос.
- 8. Нажмите **OK**.

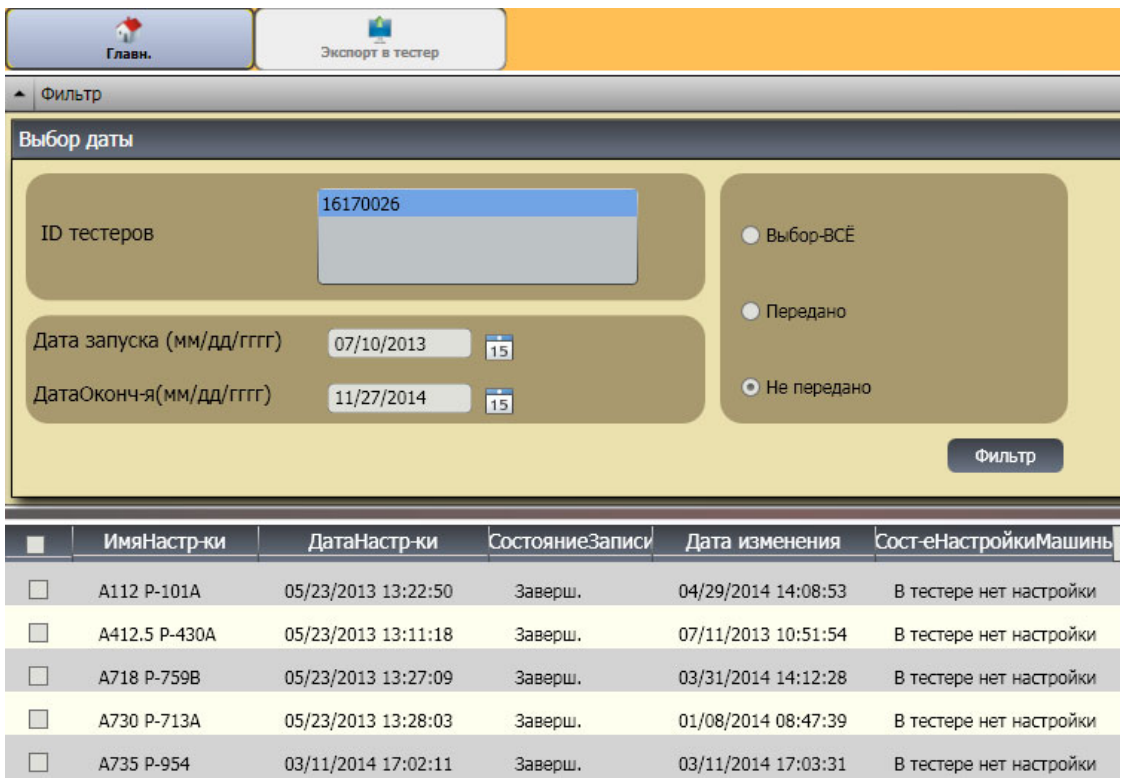

hjx91.bmp

### Импорт данных диагностики

Импортировать данные диагностики машины из тестера в программу Viewer можно с целью получения улучшенных представлений данных. Например, для получения дополнительных сведений можно увеличить спектральные данные.

Чтобы импортировать данные диагностики, выполните следующие действия.

- Нажмите кнопку Import Diagnostic Data  $1.$ (Импортировать данные диагностики). Панель импорта данных диагностики отображается в правом углу окна.
- Укажите Start Date (Дата начала) и End Date (Дата  $2.$ окончания) в поле выбора даты. Можно также шелкнуть значок 15 и использовать календарь для выбора соответствующей даты.
- Выберите один из фильтров:  $\mathbf{3}$ .
	- Фильтр Select ALL (Выбрать ВСЕ) служит для отображения сведений о результате диагностики настроек измеряемой машины в базе данных программы Viewer.
	- Фильтр Transferred (Передано) служит для отображения сведений о результате диагностики настроек измеряемой машины, уже переданных из тестера в программу Viewer.
- Фильтр Not Transferred (Не передано) служит  $\bullet$ для просмотра сведений о результате диагностики настроек измеряемой машины, еще не переданных из тестера в программу Viewer.
- Нажмите кнопку Filter (Фильтр). Настройки машины 4. отображаются в окне в соответствии с выбранным фильтром. Для каждой из записей в окне также отображаются: имя настройки, идентификатор измерения, дата измерения и состояние передачи (передано или не передано на компьютер).

#### Примечание

Щелкните заголовок списка для упорядочения пунктов в порядке возрастания или убывания по дате.

- 5. Установите флажок напротив имени настройки, чтобы выбрать настройку машины.
- 6. Щелкните значок и тобы импортировать данные диагностики из тестера в программу Viewer. По окончании импорта отобразится запрос.
- Нажмите ОК.  $7^{\circ}$

### Примечание

Данные диагностики, импортированные из тестера, доступны только для просмотра. Невозможно выполнить диагностику машины с помощью программы Viewer.

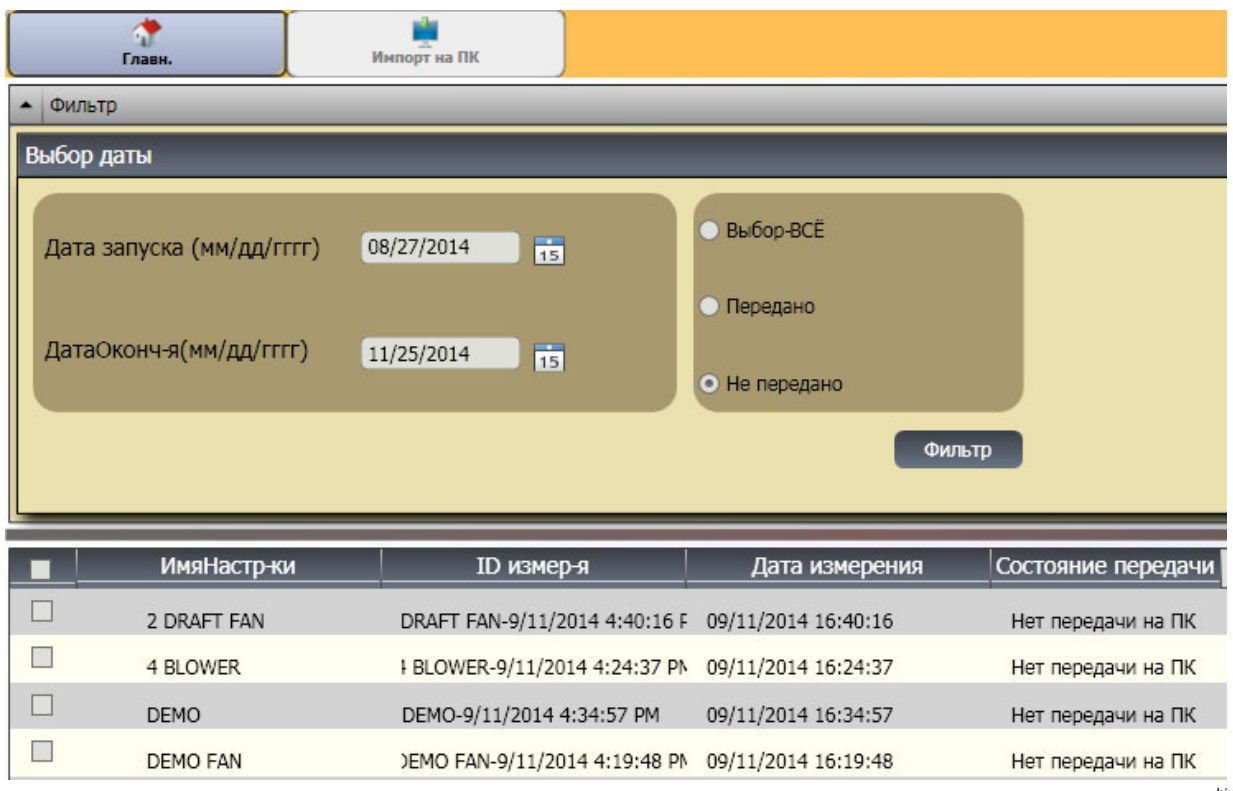

### Экспорт данных диагностики

Экспортировать данные диагностики на компьютер можно через подменю **Export Diagnostic Data** (Экспорт данных диагностики). Затем экспортированный файл можно отправить консультанту для проведения дополнительного анализа. Чтобы создать резервную копию данных диагностики, выполните следующие действия:

#### Нажмите кнопку Export Diagnostic Data  $1 \quad$ (Экспортировать данные диагностики). Панель экспорта данных диагностики отображается в правой части окна. В списке панелей представлено имя настройки.

серийный номер тестера, а также дата измерения.

#### Примечание

Щелкните заголовок списка для упорядочения пунктов в порядке возрастания или убывания по дате.

Укажите Start Date (Дата начала) и End Date (Дата  $2<sub>1</sub>$ окончания) в поле выбора даты. Можно также щелкнуть значок 15 и использовать календарь для выбора соответствующей даты.

- 3. Установите флажок напротив имени настройки, чтобы выбрать данные.
- $\blacksquare$ . Откроется окно, в котором Шелкните значок 4. необходимо найти конечную папку.
- Выберите папку. Можно также нажать кнопку Make New 5. Folder (Создать новую папку) для создания папки с новым именем. Система выдает запрос о включении графических файлов.
- 6. Нажмите Yes (Да), чтобы включать графические файлы, или же No (Нет), чтобы размер файлов был меньше. Когда экспорт будет завершен, появится соответствующее сообщение от системы.
- 7. Нажмите ОК.

В конечной папке данные сохраняются в формате файла базы данных .mdf . Инструкции по открытию файлов базы данных (.mdf) см. в разделе Просмотр других файлов данных (Просмотр других файлов данных).

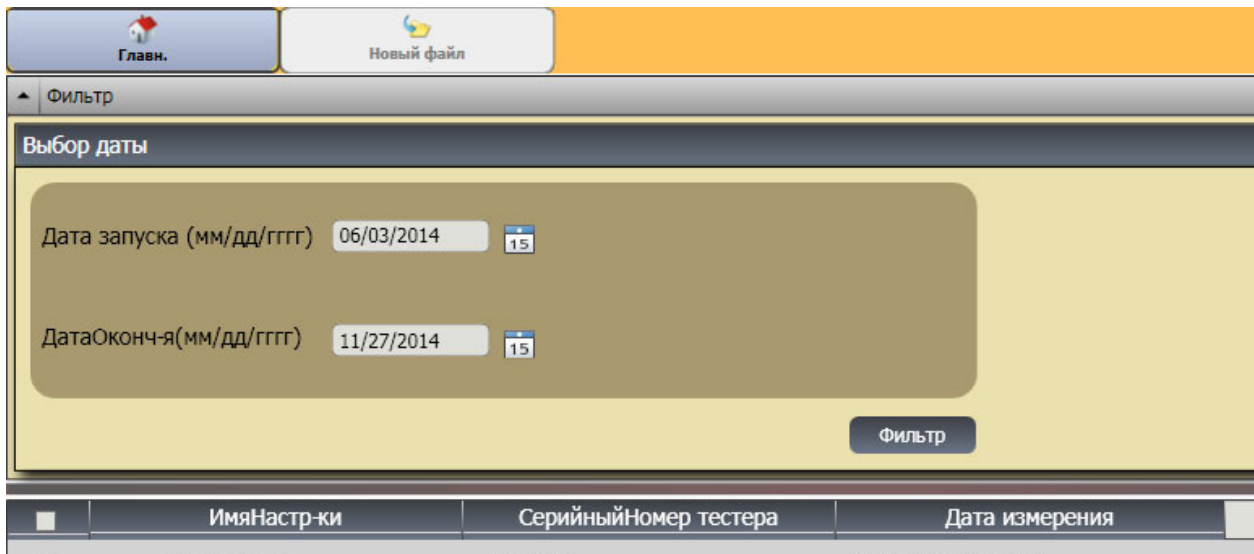

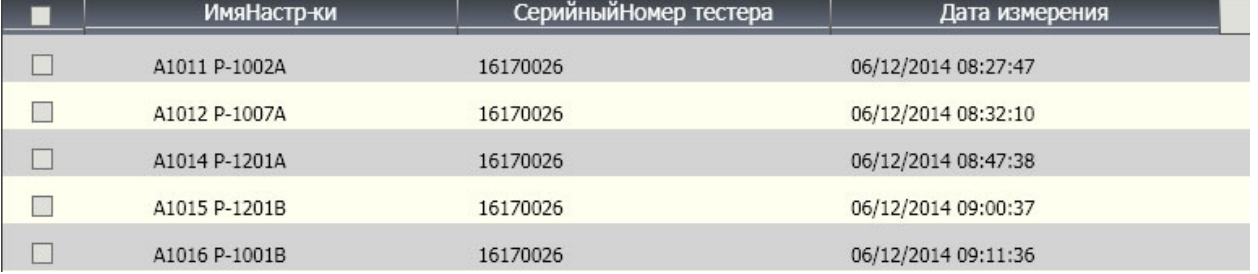

hjx95.bmp

### Экспорт данных о неисправностях

Можно импортировать степень серьезности для каждой неисправности и просматривать файлы в формате **PDF** или **Excel**. Эти форматы удобны для чтения, отправки на печать и по электронной почте. кроме того, в формате Excel можно следить за данными, чтобы просматривать неисправности с течением времени.

#### Примечание

Для того чтобы читать **PDF** файлы, на компьютере должна быть установлена программа Adobe Reader. Если программа не установлена компьютере, загрузите программу Adobe Reader с веб-сайта http://www.adobe.com.

Чтобы преобразовать данные о неисправностях в формат **PDF** или **Excel**, выполните следующие действия:

- 1. Нажмите кнопку **Fault data** (Данные о неисправностях). Панель данных о неисправностях отображается в правой части окна.
- 2. Для того чтобы фильтровать данные в фильтре по полю Tester ID/ Machine ID (ID тестера/ID машины), выполните следующие действия:
	- Выберите конкретные тестеры из пункта **Tester ID** (ID тестера).
	- Выберите машины из пункта **Machine ID** (ID машины). Можно экспортировать несколько машин.
	- Выберите измерения по дате из пункта **Measurement ID** (ID измерения). Можно экспортировать несколько измерений.
	- Выберите даты начала и окончания.

Неисправности, отобранные по ID, выводятся в списке неисправностей в нижней части экрана.

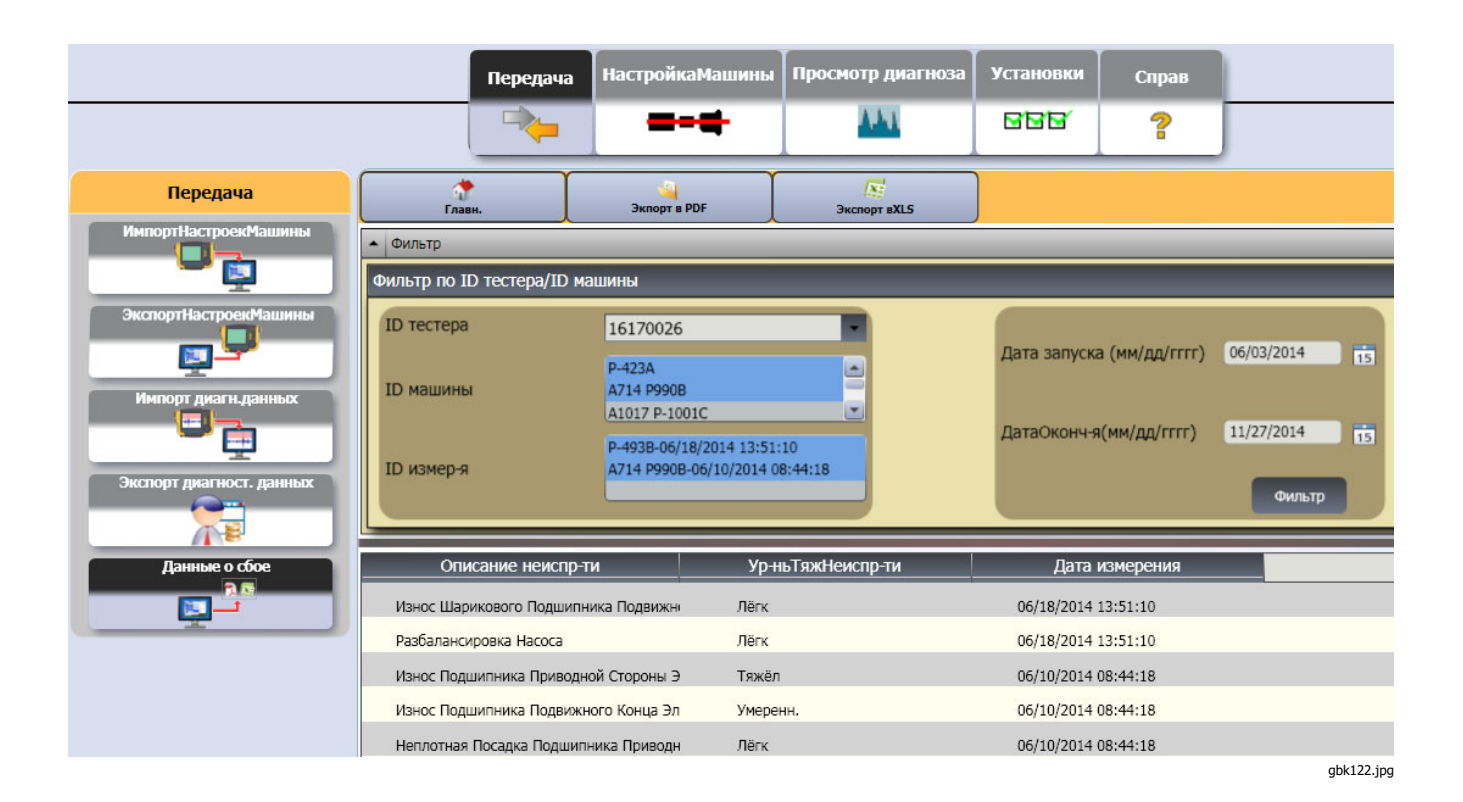

- 3. Для того чтобы выполнить сохранение в формате PDF:
	- a. Щелкните значок .
	- b. Пройдите в нужную папку и сохраните PDF-файл. На дисплее откроется диалоговое окно.
	- c. Выберите файл и нажмите кнопку **Open** (Открыть).
- 4. Для того чтобы выполнить сохранение в формате таблицы Excel:
	- а. Щелкните значок
	- b. Пройдите в нужную папку и сохраните Excel-файл.
	- c. Вы можете экспортировать несколько машин и дат, затем вырезать и вставить ячейки в пользовательскую таблицу Excel, чтобы просматривать тренды по времени.

Пошаговые инструкции по просмотру результатов диагностики см. в главе 5 учебной программы тестера вибрации Fluke 810 Vibration Tester (P/N 4905024) или в электронной версии здесь: https://www.fluke.com/en-us/product/mechanicalmaintenance/vibration-analysis/fluke-810.

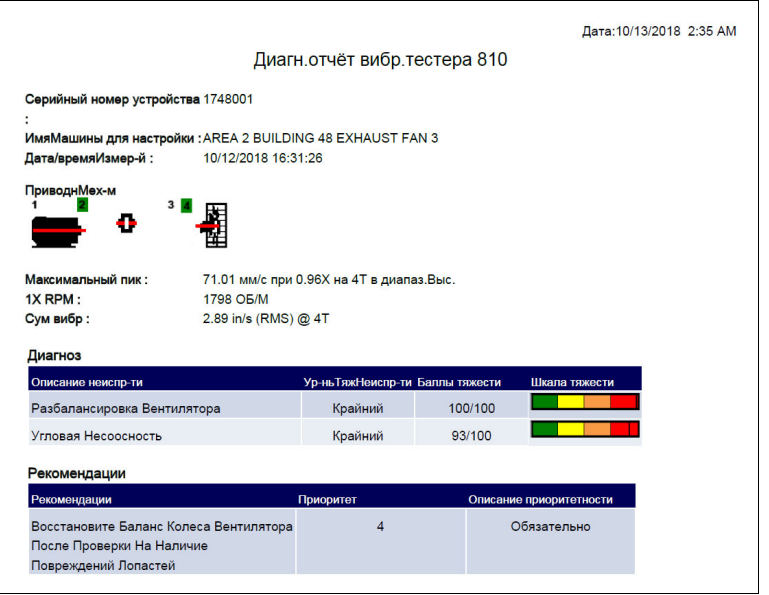

hjx126.bmp

# **Настройка машины**

С помощью программы Viewer можно выполнить необходимые настройки машины на компьютере, а затем экспортировать их в тестер. Последовательность настройки в программе Viewer в значительной степени схожа с соответствующей настройкой при помощи тестера.

#### Примечание

Для получения подробных инструкций о настройке машины см. раздел «Порядок работы».

# **Настройка новой машины**

С помощью программы Viewer можно настроить новую машину. С помощью мастера установки можно пройти по всем параметрам, чтобы настроить параметры измерения вибрации. Во время установки важно указать правильные данные для каждого параметра. Для различных введенных данных поля настройки будут отличаться.

Чтобы настроить новую машину, выполните следующие действия.

1. Нажмите **Machine Setup > Setup a new machine** (Настройка машины > Настроить новую машину). Панель настройки машины отображается в правом углу окна.

В поле кинематической цепочки выводится схема, которая служит для отображения хода установки по мере ввода различных параметров.

- 2. Введите имя для машины в поле Machine Name (Имя машины) .
- 3. Выберите тип двигателя переменного тока или постоянного тока. В соответствии с выбранным типом двигателя в дальнейшем поля будут различаться.

#### Примечание

Для получения подробных инструкций о настройке машины см. раздел «Порядок работы».

- 4. Нажмите кнопку **Next** (Далее), чтобы просмотреть все параметры.
- 5. Нажмите кнопку **Finish** (Завершить) или щелкните значок , чтобы сохранить настройки машины. По окончании настройки отобразится запрос.

### Примечание

Перед экспортом настроек машины убедитесь, что тестер имеет надежное подключение к компьютеру.

- 6. Нажмите **OK**.
- 7. Шелкните значок  $\blacksquare$  Копия настройки новой машины экспортируется в тестер. По окончании экспорта отобразится запрос.
- 8. Нажмите **OK**.
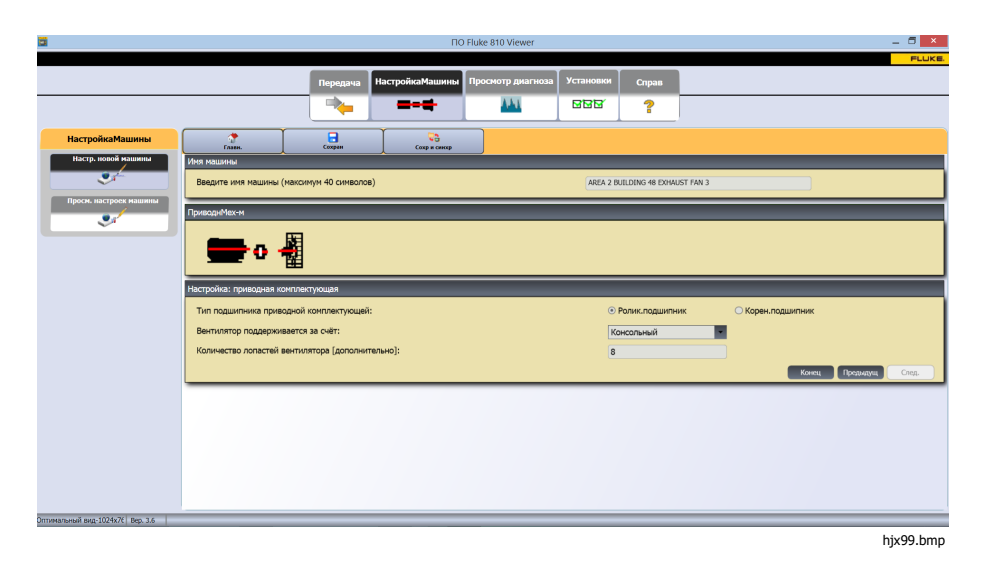

### **Просмотр настройки машины**

В одном окне можно просматривать все настройки машины, выполненные в программе Viewer. Кроме того, программа Viewer позволяет просматривать переданные на тестер настройки машины. Данные настройки можно редактировать, копировать, удалять и экспортировать в формат PDF.

Чтобы открыть окно настроек, выполните следующие действия:

- 1. Нажмите **Machine Setup > View Machine Setups** (Настройка машины > Просмотр настроек машины). Панель просмотра настройки машины отображается в правом углу окна.
- 2. Нажмите кнопку **PC desktop** (Рабочий стол компьютера) (выбор по умолчанию) в левой части панели. Список настроек машины отображается вместе с состоянием записи (настройка машины завершена или не завершена).

3. Щелкните пункт Идентификатор тестера в меню **Testers** (Тестеры). В окне отображаются все настройки машины, перемещенные из программы Viewer, в тестер.

Примечание

Щелкните заголовок списка для упорядочения пунктов в порядке возрастания или убывания по дате.

В Таблице 5-3 представлен список вспомогательных функций для окна просмотра настройки машины.

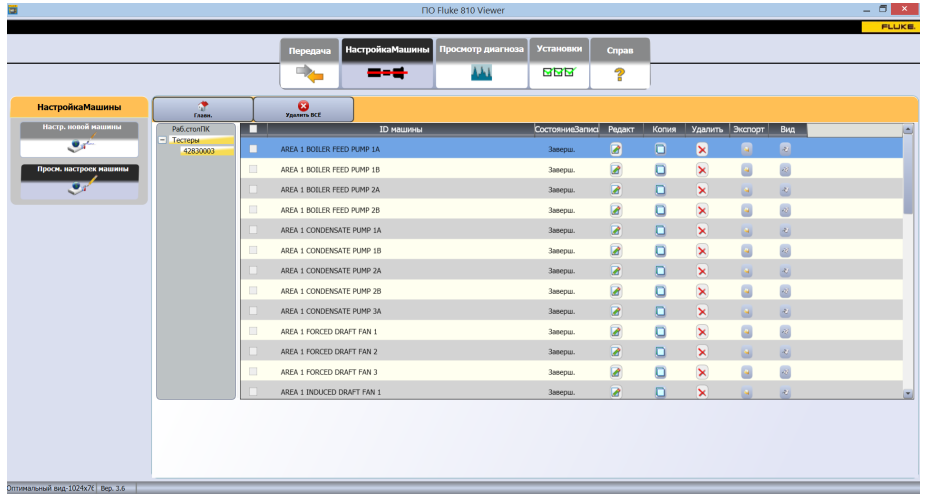

hjx103.bmp

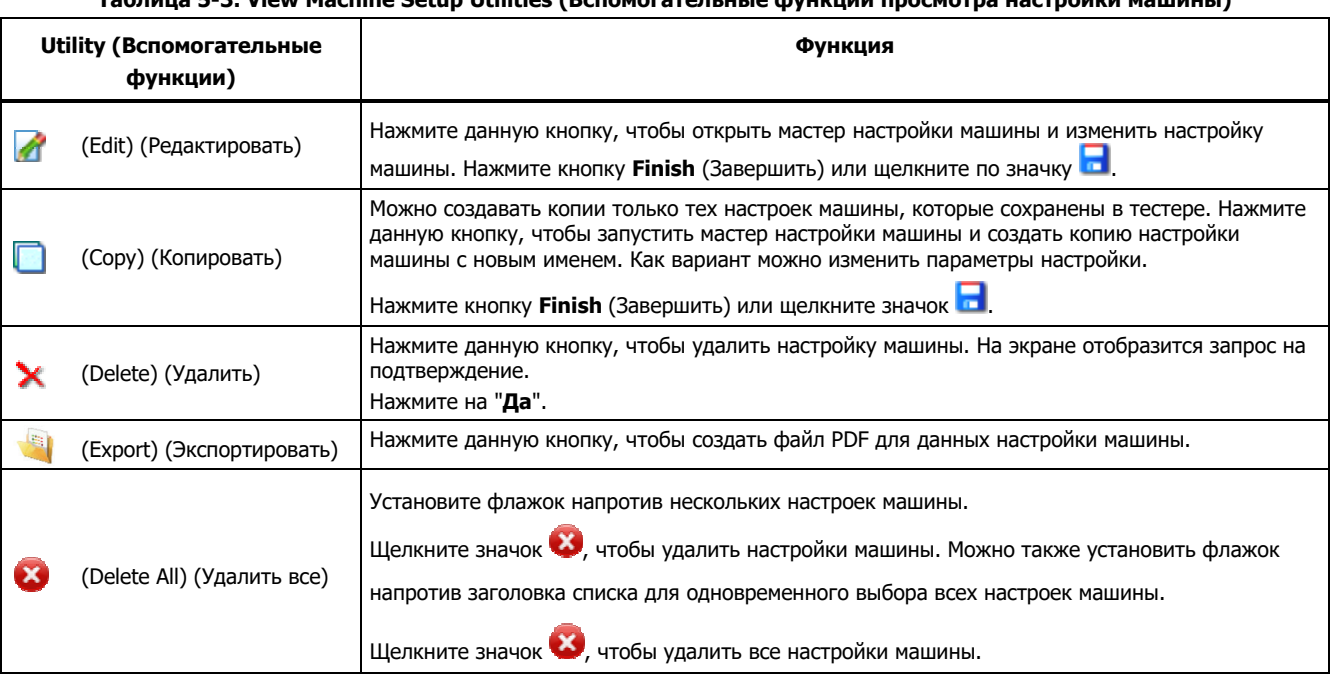

#### **Таблица 5-3. View Machine Setup Utilities (Вспомогательные функции просмотра настройки машины)**

# **Просмотр результата диагностики**

По завершении проверки вибрации можно импортировать данные диагностики на компьютер и с помощью программы Viewer просматривать данные в улучшенном виде. Фильтры программы позволяют установить параметры для представления данных.

Дополнительные сведения о порядке просмотра диагностических отчетов и об использовании программы Viewer, а также учебные программы, справочники и

видеоролики можно получить на сайте Fluke по адресу www.fluke.com.

Чтобы просмотреть данные диагностики, выполните следующие действия.

- 1. Импортируйте диагностические данные см. Импорт данных диагностики.
- 2. Нажмите кнопку **View Diagnosis** (Просмотреть результат диагностики). В окне отобразится панель просмотра результата диагностики (образцы данных диагностики).

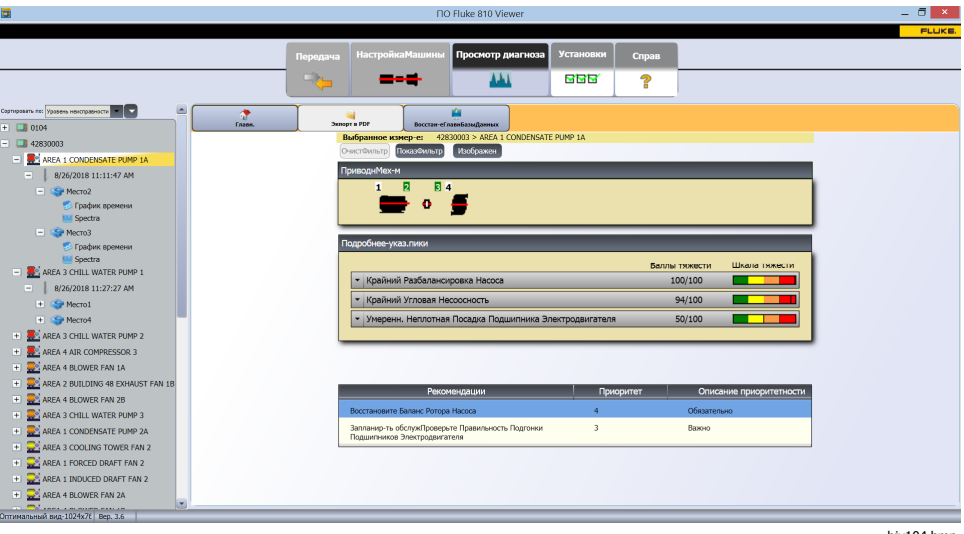

В левой части панели представлен список доступных данных диагностики. Настройки можно отсортировать по имени машины в алфавитном порядке  $\overline{1}$  (по возрастанию или по убыванию  $(2)$ ) и по уровню серьезности, обозначенному цветом (3). Настоящий список настроен по имени тестера:

- На верхнем уровне отображается имя тестера
- Щелкните + рядом с именем тестера, чтобы отобразить измерения (идентификатор измерения), для которых используется данный тестер
- Щелкните + рядом с идентификатором тестера, чтобы отобразить идентификатор измерения
- В меню «Идентификатор измерения» можно найти такие пункты, как местоположение измерения, запись зависимости сигнала от времени и спектры для данного местоположения

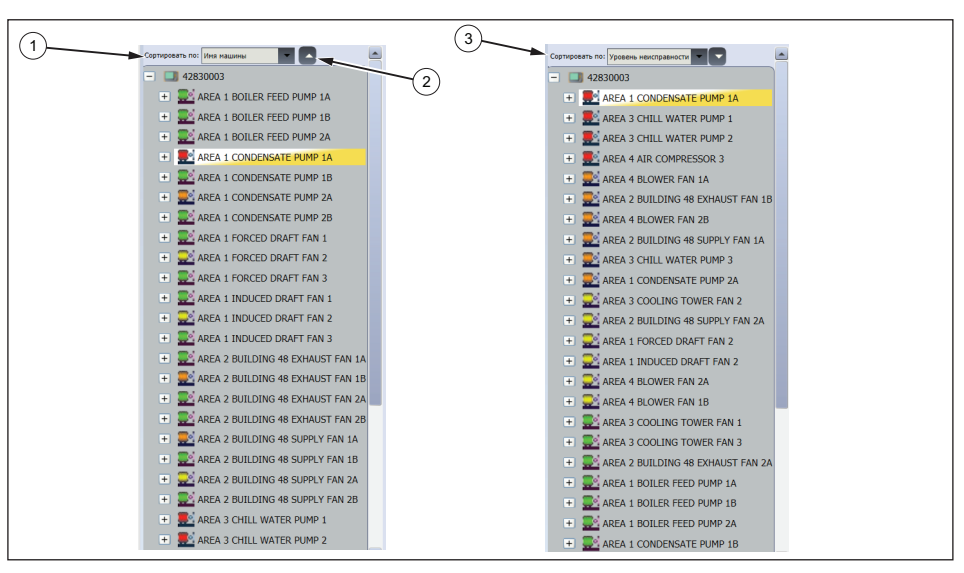

hjx17.eps

- 3. Нажмите кнопку **Clear Filter** (Очистить фильтр), чтобы удалить выбранные фильтры и установить значение по умолчанию.
- 4. Нажмите кнопку **Show Filter** (Отобразить фильтр), чтобы открыть окно фильтров. В поле **Tester ID**  (Идентификатор тестера) отображается имя тестера.

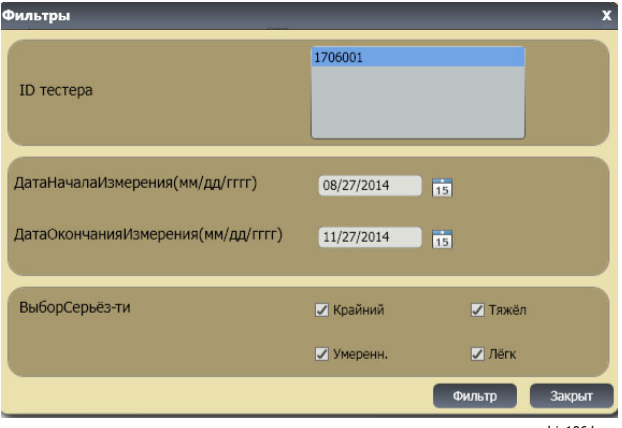

hjx106.bmp

5. Укажите дату начала и дату окончания. Можно также щелкнуть значок 15 и использовать календарь для выбора соответствующей даты. В рамках данного фильтра можно просмотреть список измерений, выполненных в течение соответствующего периода времени.

- 6. В поле выбора уровня серьезности установите соответствующий флажок «критический», «серьезный», «средний» или «незначительный». В рамках данного фильтра можно просмотреть список неисправностей с заданным уровнем серьезности.
- 7. После выбора параметров фильтра нажмите кнопку **«Filter»** (Фильтр).

При выборе любого измерения отображается кнопка **View Image** (Просмотреть изображение). Используйте кнопку **View Image** (Просмотреть изображение), чтобы добавить тепловизионное изображение к данным диагностики измерения.

Чтобы добавить тепловизионное изображение или изображение в формате jpg, выполните следующие действия.

- 1. Нажмите кнопку View Image (Просмотреть изображение). Откроется диалоговое окно.
- 2. Нажмите кнопку **Browse** (Обзор).
- 3. Найдите изображение (в формате **JPEG**) в структуре файла.

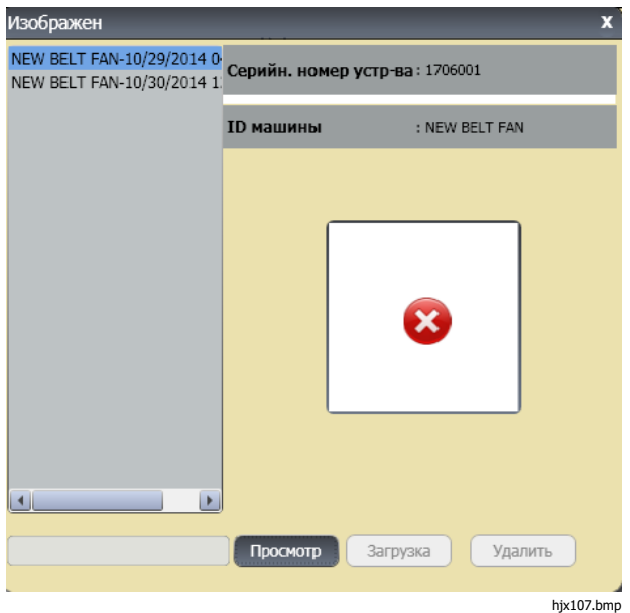

- 4. Нажмите кнопку **Upload** (Передать), чтобы добавить изображение к данным диагностики выбранного измерения. В поле **Drive Train** (Кинематическая цепь) представлено изображение проверяемой машины. В поле **CitedPeaks Details** (Дополнительные сведения о зарегистрированных пиках) отображаются неисправности, полученные на машине.
- 5. Щелкните стрелку раскрывающегося списка на соответствующей неисправности для просмотра зарегистрированного пикового значения и соответствующего номера пикового значения, подшипника, оси (продольная, радиальная или тангенциальная), амплитуды вибрации, состояния и диапазона (высокий или низкий).
- 6. В списке выберите зарегистрированное пиковое значение для отображения соответствующего графика. В поле **Recommendations** (Рекомендации) отображается упорядоченный список с советами по устранению неисправностей.

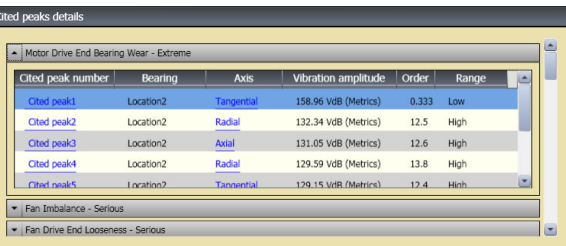

hix108.bmp

Чтобы преобразовать данные диагностики в формат PDF, выполните следующие действия.

- Щелкните значок В. Откроется диалоговое окно для  $1_{-}$ сохранения файла РОЕ.
- 2. Сохраните файл PDF. На экране отобразится диалоговое окно для открытия файла.
- Выберите файл и нажмите кнопку «**Open**» (Открыть). 3.

# Просмотр других файлов данных

С помошью программы Viewer можно просматривать дополнительные сведения о диагностике из других файлов данных, использующих формат .mdf. Чтобы просмотреть архивные данные, выполните следующие действия.

- Нажмите кнопку Cther Data Files (Другие файлы  $1 \quad$ данных). На экране отобразится диалоговое окно Open (Открытие).
- 2. Просмотрите файл базы данных **.mdf**. содержащий данные диагностики.
- Найдите и откройте файл базы данных .mdf. Можно  $\mathbf{R}$ просмотреть архивные данные диагностики. Дополнительные инструкции см. в Просмотр результата диагностики (Просмотр результатов диагностики).
- $\overline{4}$ Нажмите кнопку «Restore Main Database» (Восстановить основную базу данных).

### График зависимости сигнала от времени

График зависимости сигнала от времени доступен для каждой точки диагностики. Необходимо настроить сохранение графика зависимости сигнала от времени в системе. Пройдя обучение по расширенному анализу сигналов, вы сможете использовать распознавание образов на графике зависимости сигнала от времени, чтобы выявлять различные проблемы.

Чтобы открыть окно графика зависимости сигнала от времени, выполните следующие действия.

- $\mathbf{1}$ Выберите интересующее местоположение.
- $2.$ Нажмите кнопку Time waveform (График зависимости сигнала от времени) в правой части панели.

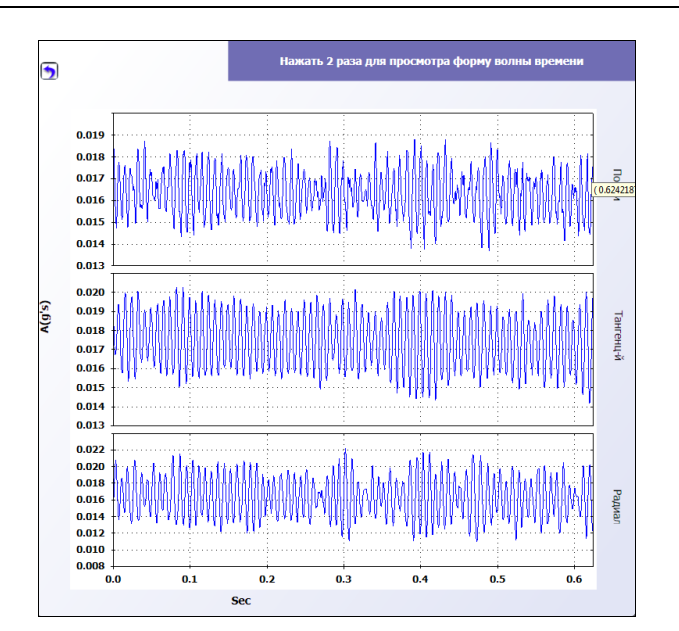

Чтобы увеличить или уменьшить график зависимости сигнала от времени, выполните следующие действия.

- 1. Щелкните изображение графика сигнала от времени.
- 2. Поверните колесо прокрутки мыши.

Чтобы выбрать другие единицы измерения, выполните следующие действия:

- 1. Щелкните метку оси X.
- 2. Щелкните метку оси Y.

Чтобы вернуться в меню **View Diagnosis** (Просмотр

результатов диагностики), щелкните значок .

# **Спектры**

Двумерная частотная диаграмма или спектр доступна для каждой точки диагностики. С помощью данной диаграммы сравниваются продольное, тангенциальное и радиальное измерения.

Чтобы открыть окно спектров, выполните следующие действия.

- 1. Выберите интересующее местоположение.
- 2. Нажмите кнопку **Spectra** (Спектры) в правой части панели. Откроется окно спектра.

Высокий (или широкий) диапазон частоты находится в пределах спектра 0–100X. Низкий (или узкий) диапазон частоты находится в пределах спектра 0–10X.

Чтобы увеличить или уменьшить диаграмму данных, выполните следующие действия.

- 1. Дважды щелкните на изображении Spectra (Спектры).
- 2. Поверните колесо прокрутки мыши.

Чтобы выбрать другие единицы измерения, выполните следующие действия:

- 1. Дважды щелкните на ярлыке оси X, чтобы изменить единицы измерения амплитуды.
- 2. Дважды щелкните на ярлыке оси Y, чтобы изменить единицы измерения частоты.

Чтобы вернуться в меню **View Diagnosis** (Просмотр

результатов диагностики), щелкните значок .

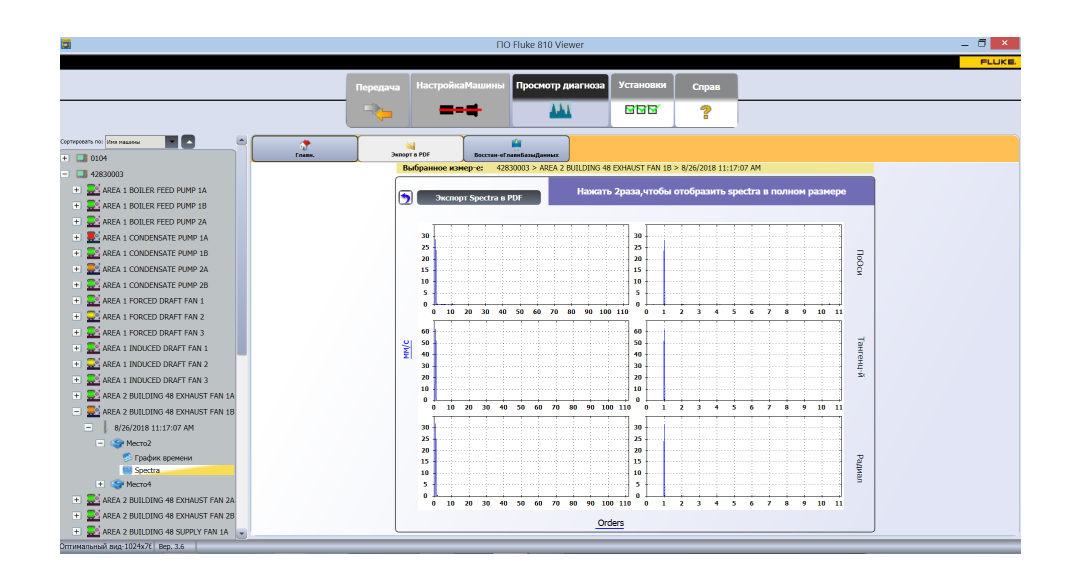

hix109.hmn

Пошаговые инструкции по просмотру данных и результатов диагностики см. в главе 5 учебной программы тестера вибрации Fluke 810 Vibration Tester (P/N 4905024) или в электронной версии здесь: https://www.fluke.com/enus/product/mechanical-maintenance/vibration-analysis/fluke-810.

### **Синхронизация новой информации**

После того, как в данных будет найдена новая информация, обновите настройки машины и заново проведите измерения и диагностику для результатов диагностики.

Для обновления:

- 1. Введите новую информацию в файл настройки машины (см. пример ниже: Количество лопастей вентилятора = 8).
- 2. Нажмите **Save and sync** (Сохранить и синхронизировать), чтобы отправить новую информацию из ПО Viewer в тестер вибрации 810 Tester.

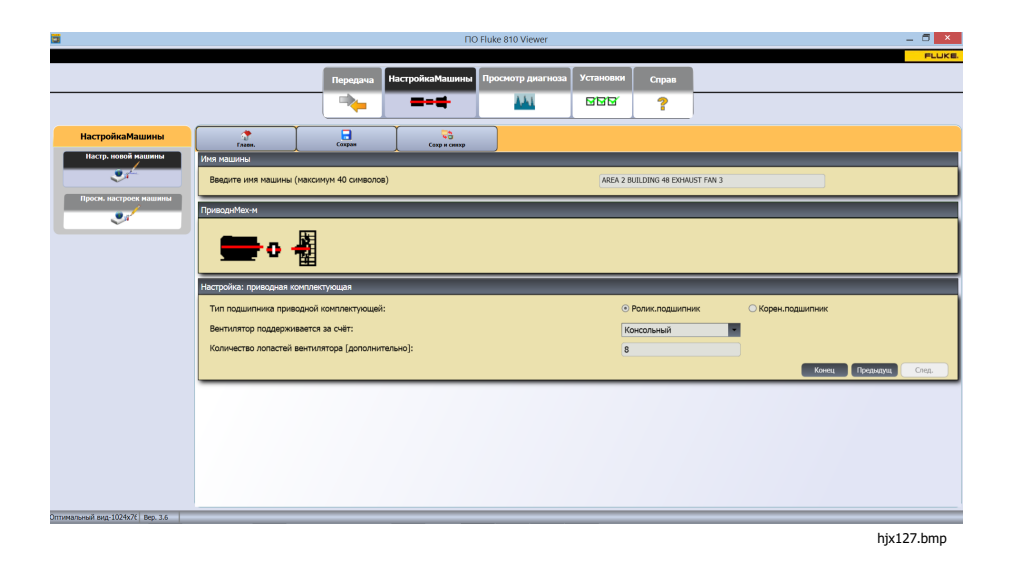

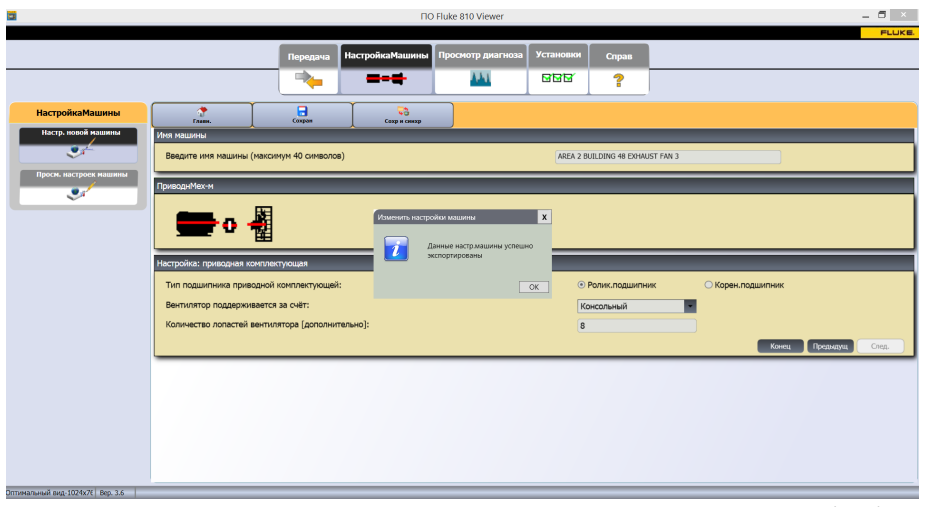

hjx128.bmp

Убедитесь в том, что обновленная информация из ПО Viewer сохранилась на тестере 810 Tester.

На экране настройки:

- 1. Выберите машину из списка
- 2. Выберите **Edit Setup** (Редактировать настройки) .

 $\Box$ AREA 2 BUILDING 48 EXHAUST FAN 3 10/12/2018 02:29 PM ſШ ЗАПУСК: настройки машины Настройка: приводная комплектующая Подшипник приводного комп-Ролик. Kopeн. AREA 2 BUILDING 48 EXHAUST FAN 1A Ta: AREA 2 BUILDING 48 EXHAUST FAN 1B IAREA 2 BUILDING 48 EXHAUST FAN 2A Вентилятор поддерживается Консольн AREA 2 BUILDING 48 EXHAUST FAN 2B за счёт: AREA 2 BUILDING 48 EXHAUST FAN 3 Лопастей вентилятора LAREA 2 BUILDING 48 SUPPLY FAN 1A Гопция]: AREA 2 BUILDING 48 SUPPLY FAN 1B РедНастр Измерить Выход ПредСтр СледСтр Ввод Выход  $2^{\degree}$ 1

Информация о количестве лопастей вентилятора обновляется в тестере после выполнения функции ПО Viewer **Save and sync** (Сохранить и синхронизировать).

hjx16.eps

# **Создание резервной копии**

Для предотвращения потери данных в случае неисправностей создавайте резервную копию базы данных раз в месяц.

Сохраняйте резервные копии в отдельной папке с новым именем для каждого месяца (например, «январь 2018», «февраль 2018», «март 2018»).

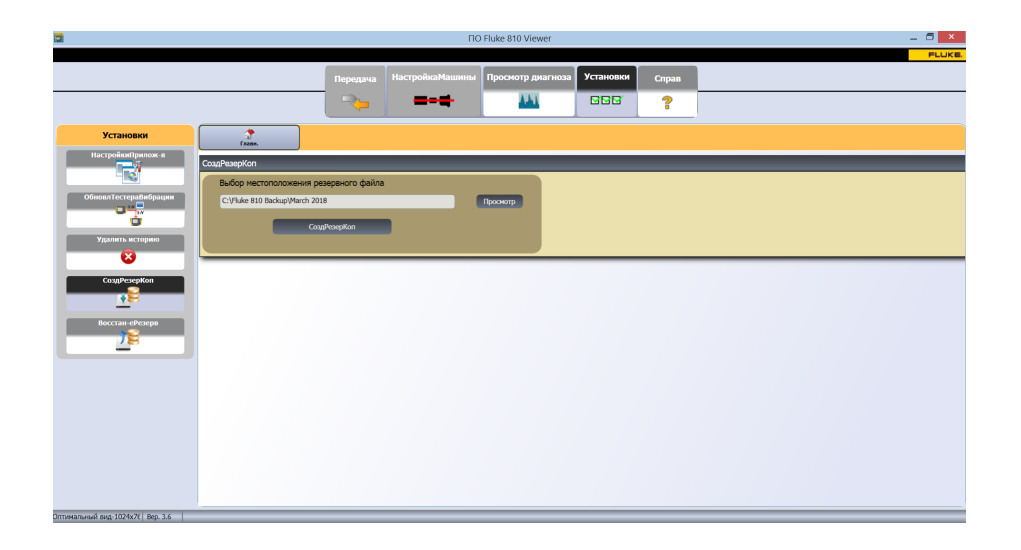

hjx129.bmp

# Глава 6<br>Обслуживание

# Титульная страница

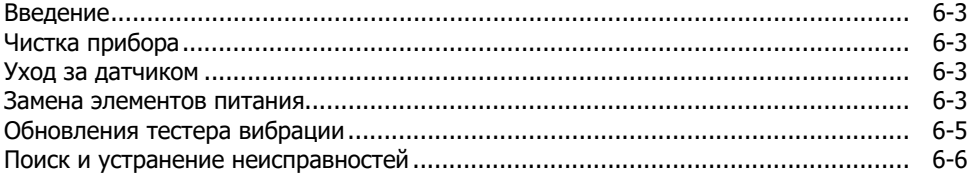

# **Введение**

Тестер требует минимум технического обслуживания. Не ударяйте, не трясите и не роняйте тестер, поскольку это может привести к изменению параметров настройки.

# W**Осторожно**

**Ни одна из деталей тестера не подлежит обслуживанию пользователем. Не пытайтесь открыть тестер.** 

## W**Осторожно**

**Во избежание повреждения тестера или ухудшения его характеристик не располагайте его в условиях экстремально высоких или низких температур. Рабочая температура окружающего воздуха должна быть в диапазоне от 32** °**F до 122** °**F (от 0** °**C до 50** °**C) при максимальной влажности 90%.** 

# **Чистка прибора**

Регулярно очищайте наружную поверхность корпуса тестера влажной тканью и слабым раствором моющего средства.

### W**Осторожно**

**Во избежание повреждения или ухудшения характеристик тестера не используйте и не храните его во влажной среде. Не помещайте тестер в жидкость. Тестер не является водонепроницаемым.** 

# **Уход за датчиком**

Регулярно очищайте кабель датчика влажной тканью и слабым раствором моющего средства. При подключении или отключении датчика не тяните за кабель.

По окончании проверки вибрации всегда укладывайте датчик в защитный чехол.

# W**Осторожно**

**Во избежание повреждения внутреннего пьезоэлектрического датчика не ударяйте, не трясите и не роняйте его. Поврежденный датчик ухудшает качество диагностики.** 

# **Замена элементов питания**

Для замены батареи:

- 1. Найдите на корпусе измерителя отсек установки аккумуляторной батареи (см. Рисунок 6-1).
- 2. Потяните вверх за защелку и извлеките аккумуляторную батарею.
- 3. Чтобы заменить аккумуляторную батарею, выровняйте соответствующие разъемы и установите аккумуляторную батарею в отсеке.
- 4. Слегка надавите на батарею до щелчка.

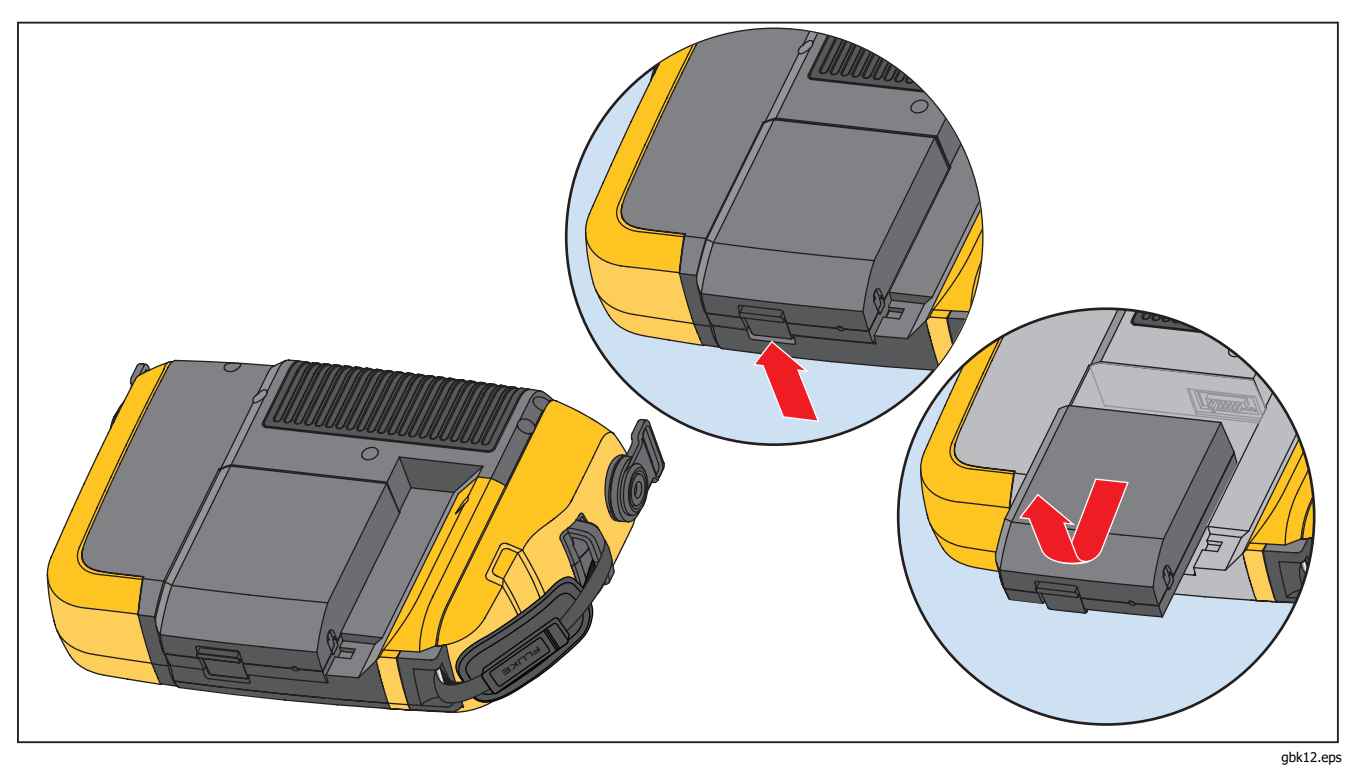

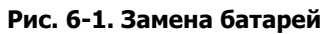

Обновления тестера вибрацииОбновления тестера вибрации **6**

# **Обновления тестера вибрации**

Периодически для тестера доступны обновления. Свяжитесь с Fluke по поводу наличия обновлений. Если купленный тестер был зарегистрирован, вы автоматически получите уведомление о наличии обновления.

Чтобы обновить прошивку тестера, выполните следующие действия:

- 1. Загрузите файл .CAB для тестера или диагностическое ядро с веб-сайта www.fluke.com.
- 2. Запустите приложение Viewer.
- 3. Нажмите кнопку **Настройки**. Отобразится экран настроек и подменю.
- 4. Нажмите **Обновление тестера вибрации**. Панель обновления машины отображается в правом углу окна.
- 5. Нажмите кнопку **Обзор** , чтобы выбрать файл .CAB для тестера вибрации. Откроется окно, в котором необходимо выбрать установочный файл .CAB.

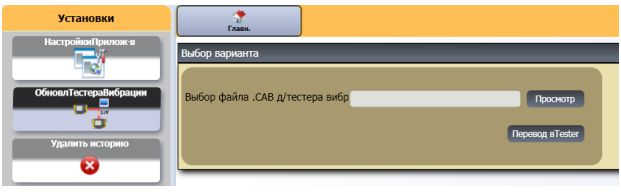

hix110.bmp

- 6. Нажмите кнопку **Передать в тестер**.
- 7. Нажмите кнопку **Обзор** , чтобы выбрать файл .CAB. Откроется окно, в котором необходимо выбрать установочный файл .CAB.
- 8. В структуре файлов найдите загруженный файл .CAB.
- 9. Нажмите кнопку **Передать в тестер**.
- 10. Перезапустите тестер. Программное обеспечение тестера будет обновлено до самой последней версии обеспечением.

# **Поиск и устранение неисправностей**

В Таблице 6-1 представлен список неисправностей, причины их возникновения и действия по их устранению.

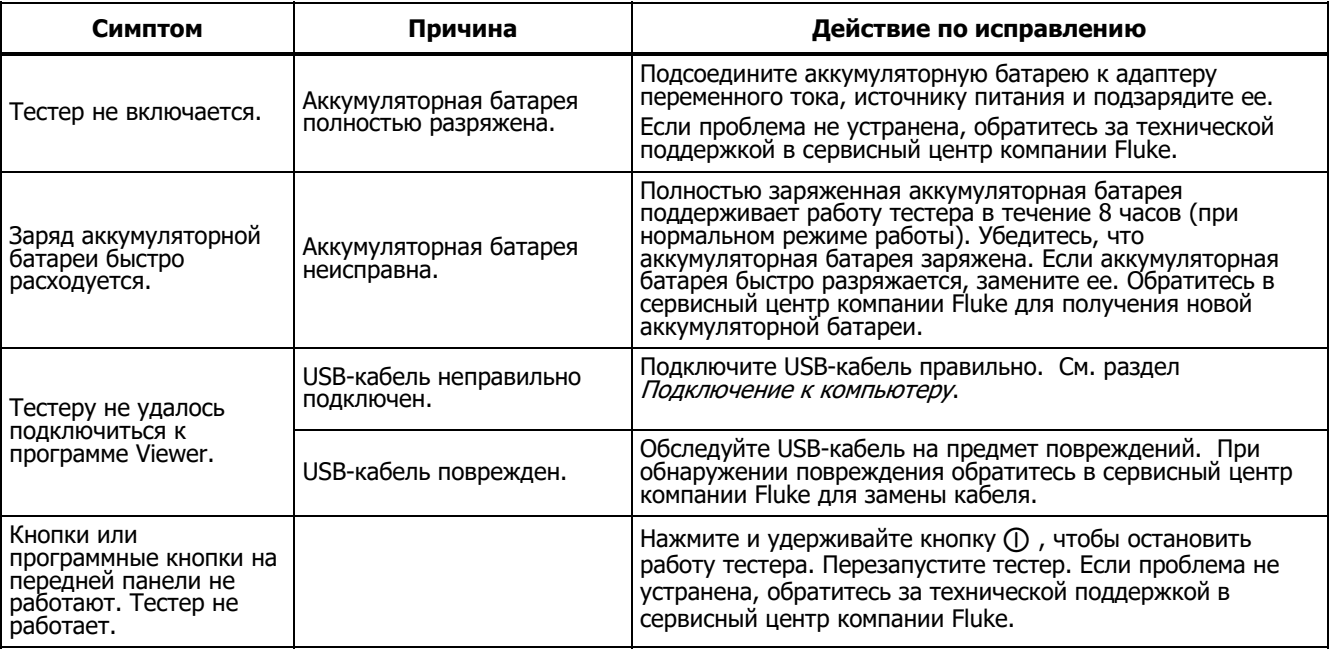

### **Таблица 6-1. Поиск и устранение неисправностей**

# Приложение А Часто задаваемые вопросы

Данное приложение представлено в виде часто задаваемых вопросов, касающихся тестера вибрации Для получения дополнительных сведений о данном приборе перейдите на веб-сайт www.fluke.com.

# Часто задаваемые вопросы -

# настройка

1. Могу ли я ввести оценочные значения (об/мин, л. с., коэффициент передачи и т. д.) при настройке машины или необходимо предоставить точные данные?

Для получения правильных результатов диагностики необходимо предоставить как можно более точные данные.

2. Сколько знаков можно использовать для создания имени для машины?

Максимально допустимое количество знаков для имени машины  $-40$ .

3. Почему важно указать значения об/мин для получения точных и правильных результатов диагностики?

Для получения точных результатов диагностики очень важно указывать допустимые значения рабочей частоты вращения (об/мин). Точно указанное значение рабочей частоты вращения позволяет тестеру определять различные варианты неисправностей.

С помошью лазерного тахометра или отражательной ленты, поставляемых в комплекте с тестером, можно определить точное значение об/мин для привода с регулируемой скоростью. Значение частоты находится на самом контроллере двигателя. Преобразование значения частоты в число об/мин рассчитывается по формуле:

 $\Gamma$ ц \* 60 = об/мин

### **4. Как рассчитать выходное значение числа об/мин для компонентов с цепным или ременным приводом, если не удалось получить данные с тахометра?**

Для определения рабочей частоты вращения рекомендуется измерять частоту вращения с помощью лазерного тахометра. Тем не менее, выходное значение об/мин можно рассчитать с помощью простейших арифметических операций. Для простых редукторов с двумя шкивами используйте следующую формулу расчета частоты вращения ведомого шкива:

Диаметр, ведущий шкив (ролик) = 06/мин, ведомый шкив (ролик)<br>Диаметр, водомый шкив (родик) = 06/мин, водуший шкив (родик) Диаметр, ведомый шкив (ролик) Об/мин, ведущий шкив (ролик)

### **5. Если не предоставить данные на дополнительные вопросы во время настройки машины, как это может повлиять на результат диагностики?**

Чтобы улучшить точность результатов диагностики, необходимо предоставить как можно больше информации. Дополнительные данные, например количество зубьев шестерни или лопастных насосов, можно получить из руководства пользователя к компонентам или непосредственно у производителя. Если не предоставить дополнительные данные для настройки машины, это может привести к гипердиагностике условий компонента («ошибочно-позитивный»).

#### **6. Для выполнения диагностики коробки передач необходимо ли задать определенные настройки в тестере?**

Для проведения надлежащей диагностики неисправности редуктора необходимо указать скорость вращения вала, количество зубьев шестерни или коэффициент передачи.

Измерение скорости вращения односкоростного устройства для изменения частоты вращения входного и выходного вала очень важно проводить единообразно, т. е. только вручную или с помощью тахометра.

Чтобы определить количество зубьев шестерни или коэффициент передачи для двухскоростных или трехскоростных редукторов, см. документацию редуктора или паспортную табличку машины.

# **7. Для какого типа оборудования можно проводить диагностику с помощью тестера?**

С помощью данного прибора можно выполнять диагностику большинства типов вращающегося оборудования, за исключением турбин, центрифуг (очистные аппараты), дизельных/газовых двигателей и генераторов. Для получения более подробного списка оборудования см. руководство пользователя. Однако, даже если оборудование называется по другому, для него все равно можно создать настройки в тестере. Например, приводной механизм простой мешалки, используемой на заводе по производству пищевых продуктов, состоит из двигателя, муфты, редуктора и осевого насоса. При рассмотрении, можно ли продиагностировать с помощью тестера определенный компонент оборудования, разберите оборудование на его самые основные компоненты и определите, можно ли продиагностировать эти компоненты.

# **Часто задаваемые вопросы —**

### **измерение**

#### **1. Как загрузка и состояние машины влияют на уровень вибрации?**

Вибрация, исходящая от приводного механизма, может изменяться в зависимости от нагрузки и окружающей температуры двигателя. Исключением являются машины с нарушением соосности валов. Рекомендуется выполнять измерение вибрации, если машина работает в **установившемся режиме и при установившейся температуре**. Например, не рекомендуется проводить измерения оборудования с регулярными перепадами нагрузки (компрессоры). В этих случаях будет необходимо запустить оборудование в обход процесса для получения точных и достоверных результатов диагностики. Если необходимо выполнить измерения при большом количестве компрессоров, необходимо, чтобы бак был почти пуст, а компрессор включен. Компрессор будет работать дольше, чтобы заполнить бак. Характеристики вибрации оборудования, измерения на которых производятся при низких температурах, отличаются от характеристик вибрации оборудования, измерения на котором выполняются при установившейся температуре, так как температура влияет на центрирование вала и эксплуатационный зазор из-за температурного расширения.

Насосы, кавитация, всасывание воздуха и сброс давления будут влиять на данные по вибрации и это отразится на качестве диагностики. Насосы нельзя измерять в закрытом водовыпускном клапане, однако если их требуется измерить в режиме рециркуляции, необходимо, чтобы рециркуляционный клапан был частично закрыт для достижения стандартного сброса давления.

Для измерения мощного оборудования необходимо прогреть его не менее 30 минут, а затем проводить диагностику.

### **2. Как установить датчик?**

При использовании датчика с магнитным креплением будьте осторожны, когда устанавливаете его на поверхности для проведения измерений. Магнит может резко притянуть блок датчика к поверхности, на которой производятся измерения, в результате чего сильный удар может повредить датчик. Удерживая крепко датчик, осторожно накатите его на поверхность, на которой будут выполняться измерения, чтобы сократить риск удара.

## 3. Какой самый лучший способ крепления?

Результаты диагностики тестера в большей степени зависят от качества сигнала вибрации, полученного от тестируемого оборудования. Способ крепления датчика к оборудованию непосредственно влияет на качество, точность и диапазон сигнала.

Обычно постоянные крепления (т. е. фиксатор, клейкий слой) предоставляют лучшие результаты диагностики, но они менее удобны в использовании. Они используются для оборудования, которое работает при высоких скоростях и/или частотах. Например, оборудование с устройством для изменения частоты вращения (т. е. редуктор), где выходной вал вращается в 5 раз быстрее входного вала, оборудование (например, вакуумный насос), механический привод которого работает на оборотах более 6000 об/мин, и центробежные компрессоры, которые обычно оснащены встроенным устройством для изменения частоты вращения. Постоянные крепления также применяются, если требуются непротиворечивые данные, отслеживаемые в течение долгого времени. Магнитные крепления являются, как правило, более удобными и обеспечивают быстрое крепление. Они широко используются для выполнения внешних измерений, но точность результата будет снижена.

### 4. Можно ли использовать одноосный датчик?

Тестер может работать с одноосным датчиком, однако рекомендуется использовать трехосный датчик для улучшения качества диагностики и удобства ее проведения. Благодаря трехосному датчику сокращаются затраты и время выполнения диагностики, так как данный датчик проводит измерения для 3 различных каналов одновременно. в то время как одноосный датчик выполняет измерения всего лишь для одной оси за один раз. Если подключен одноосный датчик, требуется выполнить не менее двух измерений для каждого места установки положения подшипника, чтобы можно было выполнить диагностику данных.

### 5. Как выбрать правильное положение для измерений?

Если приводной механизм расположен горизонтально: Установите датчик на торец. боковую сторону, верх или низ оборудования.

Если приводной механизм расположен вертикально: Установите датчик спереди, сзади, на боковую сторону, верх или низ компонентов. Для вертикальных приводных механизмов передняя, задняя и боковые стороны в сушности одинаковы. Первое размещение датчика будет служить системой ориентиров для последующих размещений. Например, как только положение именуется как Передняя сторона, далее будут установлены расположения Задняя сторона и Боковая сторона. Убедитесь, что используете тот же самый ориентир для последующих измерений.

Если мощность двигателя больше 40 л.с. (30 кВт), а его длина между подшипниками превышает 102 см, рекомендуется выполнять по два измерения для каждого компонента в приводном механизме. Если мощность двигателя и длина меньше вышеуказанных значений, достаточно измерить одну величину.

Подсказки:

- Расположите датчик как можно ближе к подшипнику или на твердом элементе конструкции, ведущем к подшипнику.
- Кабель датчика должен быть расположен параллельно или перпендикулярно приводному валу.
- Не размещайте датчик на тонкой поверхности (кожух вентилятора) или на пластине радиатора охлаждения.
- Помещайте датчик на чистую, плоскую поверхность оголенного металла. Толстые слои краски, смазочных и других веществ приводят к снижению удерживающей силы магнита и ухудшению высокочастотной характеристики датчика.
- Для получения достоверных результатов диагностики в течение продолжительного времени перед началом измерения необходимо размещать трехосные датчики без изменения положения и ориентации.
- Не производите измерения на сварном основании подшипников.
- Не путайте уплотнение насоса с положением для измерения.

### Примечание

Для получения дополнительных сведений о расположении датчика см. Краткий справочник.

### **6. Почему необходимо точно устанавливать ориентацию датчика?**

Трехосный датчик (поставляемый с прибором) может получать сигналы вибрации одновременно с трех различных осей. Настройка ориентации с помощью программы настройки и конфигурирования помогает тестеру надлежащим образом соотносить сигналы вибрации с каждыми тремя осями. Установка датчика в различных положениях и даже изменение ориентации на 90 градусов может привести к изменению направленного сигнала, исходящего от одного канала датчика. Следовательно, очень важно, чтобы настройка ориентации датчика в тестере соответствовала текущей ориентации датчика, размещенного на оборудовании.

### 7. Как ориентировать датчик?

В качестве основной системы отсчета тестер использует ось приводного вала (жирная красная линия на дисплее). Сориентируйте датчик относительно приводного вала, используя ориентацию кабеля в месте выхода из датчика, и укажите в тестере ориентацию кабеля, параллельную или перпендикулярную относительно вала.

### Подсказка

При первом измерении начертите или нарисуйте линию на оборудовании, указывающую положение для измерения датчика со стрелкой, указывающей ориентацию датчика. Это поможет гарантировать последовательность следующих измерений.

### 8. Если не все положения для измерения будут доступны, повлияет ли это на результаты диагностики?

Для получения правильных результатов диагностики необходимо выполнить по крайней мере одно измерение для каждого компонента в приводном механизме. Если измерения на компоненте не проводились (за исключением ремней и муфт), тестер не сможет предоставить результаты диагностики данного компонента.

### 9. Когда необходимо использовать тахометр?

Тахометр рекомендуется использовать для двигателей постоянного тока и для двигателей с частотно-регулируемым приводом (ЧРП), а также если данные об/мин для обычных приводов отсутствуют. Отражательная лента, размещенная на вращающемся оборудовании, необходима для получения данных с тахометра.

### 10. Что необходимо делать, если на тестере возникла ошибка перегрузки акселерометра?

Перегрузка акселерометра является общей ошибкой системы диагностики. Обычно данная ошибка возникает при неустановившейся температуре или ненадежном креплении датчика. Чтобы решить данную проблему, сначала отсоедините неисправные кабели и устраните неправильное крепление датчика. Если проблему не удалось решить, обратитесь в сервисный центр Fluke.

### Часто задаваемые вопросы — ДИАГНОСТИКА

1. Как тестер выявляет неисправности и насколько точны результаты диагностики?

После получения данных измерения и настройки встроенная система диагностики анализирует эти данные, используя набор эффективных алгоритмов. Используя *верную* базу данных аналогичного оборудования, система диагностики сравнивает настройку тестируемого оборудования и новые собранные данные по вибрации с аналогичным оборудованием в базе данных.

Качество диагностики в большей степени зависит от качества и количества набора настроек машины и данных, предоставленных тестеру. Верное описание компонента вместе с правильным размещением и ориентацией датчика, точные измерения рабочей частоты и ответы на все дополнительные вопросы в настройке машины могут способствовать улучшенным результатам конечной диагностики. В то время как для выполнения сбора данных тестером необходима точность (см. Электрические характеристики), то для определения надежной характеристики точности для диагностической возможности необходимо множество переменных. Однако при независимом тестировании диагностические возможности тестера схожи с возможностями эксперта по анализу вибраций.

Результаты диагностики основаны на измерениях аналогичного оборудования. Диагностика с помощью тестера является частью полной процедуры принятия решения и должна применяться наряду с четкой оценкой и сведениями об определенном тестированном оборудовании перед тем, как принять необходимые действия для ремонта.

#### 2. Что подразумевается под шкалой серьезности? Сколько требуется времени для наработки до отказа?

Шкала серьезности основана на уровне неисправности оборудования во время измерения. Она не является индикатором времени до отказа оборудования. Так как условия меняются, может меняться и степень серьезности, даже может наблюдаться улучшение состояния (например после смазки). Однако в долгосрочном периоде состояние будет ухудшаться при обычном износе оборудования. Время наработки до отказа будет изменяться в зависимости от типа, срока службы, загрузки оборудования, условий окружающей среды и других факторов. Невозможно сопоставить каждый уровень

серьезности с определенной наработкой до отказа. Во избежание отказа оборудования следуйте рекомендованным действиям для каждого уровня серьезности. Как правило, шкала серьезности включает в себя следующие уровни:

- **Слабый** Ремонт не рекомендуется. Осмотрите оборудование и проведите повторное тестирование после регулярного планового технического обслуживания, чтобы убедиться, что обслуживание было выполнено надлежащим образом.
- **Умеренный** (месяцы, даже до года) в дальнейшем может потребоваться ремонт. Возможен отказ оборудования, поэтому следует планировать остановку. Увеличьте частоту тестирования вибрации на данном оборудовании и просмотрите наличие запасных деталей.
- **Серьезный** (недели) может потребоваться ремонт перед следующим плановым простоем. Существуют и другие доказательства неисправности оборудования, например шум и высокие температуры подшипников. Выполните повторное тестирование оборудования через короткий период времени, чтобы подтвердить результаты. Если возможно, ограничьте время работы оборудования и определите тенденцию развития неисправности, чтобы предотвратить отказы других компонентов.
	- **Критический** (дни) рекомендуется выключить оборудование и **немедленно** выполнить ремонт, чтобы избежать внезапного и полного отказа. Вероятно существуют и другие свидетельства неисправности оборудования, например шум, высокая температура подшипника или видимое смещение. Выполните повторное тестирование оборудования за короткий период времени, чтобы подтвердить результаты.

### **3. Тестер показывает «серьезный» или «критический» уровень, но неисправности не наблюдаются. Какие необходимо предпринять действия?**

При критическом уровне пользователи должны определять неминуемый отказ по следующим признакам: аномально высокая температура, шум или видимое смещение. Если физические признаки наличия неисправности отсутствуют, рекомендуется проверить вводимые параметры настройки оборудования на тестере и повторно выполнить измерение. Неверная настройка машины, неправильное значение рабочей частоты вращения (об/мин) или неправильная методика измерений могут привести к неточным результатам диагностики. Качество диагностики непосредственно связано с качеством и количеством данных, предоставленных тестеру.

### **4. Тестер показывает «слабый» или «умеренный» уровень, но обнаружены критические уровни вибрации. Какие необходимо предпринять действия?**

Существуют определенные ситуации, когда обнаруживается чрезмерная вибрация, например у оборудования, установленного на подвижной основе. Наличие вибрации необязательно

является неблагоприятным фактором. Она может возникать из-за конструкции оборудования.

Рекомендуется проверить значения вводимых параметров настройки оборудования и повторно выполнить измерение, если есть сомнения в результатах диагностики.

### **5. Что является причиной получения неверных данных и неточных результатов диагностики?**

Следующие действия могут привести к недостаточному сбору данных и неточным результатам диагностики:

- Неверно указанная скорость
- Неправильная настройка машины
- Переходные тепловые состояния. Температура оборудования не соответствует нормальной рабочей температуре
- Перегрузка датчика. Чаще всего возникает изза того, что температуре датчика не позволили выровняться перед сбором данных.
- Неверное положение для измерения
- Выполнение измерения оборудования с перепадами нагрузки.

Подтвердите значения настройки машины и выполните измерение заново.

### **6. Что необходимо выполнить, если прибор показывает более 5 значительных или критических неисправностей?**

Если тестер выявил более 5 значительных или критических неисправностей, это могло произойти из-за недопустимого значения вводимых параметров настройки. Следовательно, тестер предоставил недостоверные результаты диагностики. Еще раз проверьте вводимые параметры, в особенности значения об/мин (если точное количество оборотов неизвестно, используйте тахометр или просмотрите панель управления привода). Повторите измерения и проанализируйте данные.

# **Приложение B Предупреждения и сообщения об ошибках**

В Таблице B-1 представлен список предупреждений и сообщения об ошибках для тестера. В Таблице B-2 представлен список предупреждений и сообщения об ошибках для программы Viewer.

| Отображаемое сообщение                       | Описание                                                                                                    |
|----------------------------------------------|----------------------------------------------------------------------------------------------------|
| Недопустимое количество<br>оборотов в минуту | Количество об./мин. выходит за пределы диапазона (диапазон от 200 до<br>12000 об/мин)                                                                                                    |
| Тахометр не подключен                        | Тестеру не удается найти тахометр. См. раздел <i>«Процедура подключения</i><br>тахометра» и выполните подключение.                                                                                                |
|                                              | Лазер тахометра не ВКЛЮЧЕН   Лазер тахометра выключен. Нажмите кнопку питания на тахометре.                                                                                                    |
| Ошибка ВКЛЮЧЕНИЯ<br>ПИТАНИЯ тахометра        | Для функционирования тахометра требуется подключение к тестеру. Убедитесь,<br>что кабель надежно подключен. Если проблема не устранена, обратитесь за<br>технической поддержкой в сервисный центр компании Fluke. |

**Таблица B-1. Предупреждения и сообщения об ошибках для тестера вибрации** 

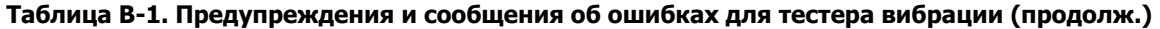

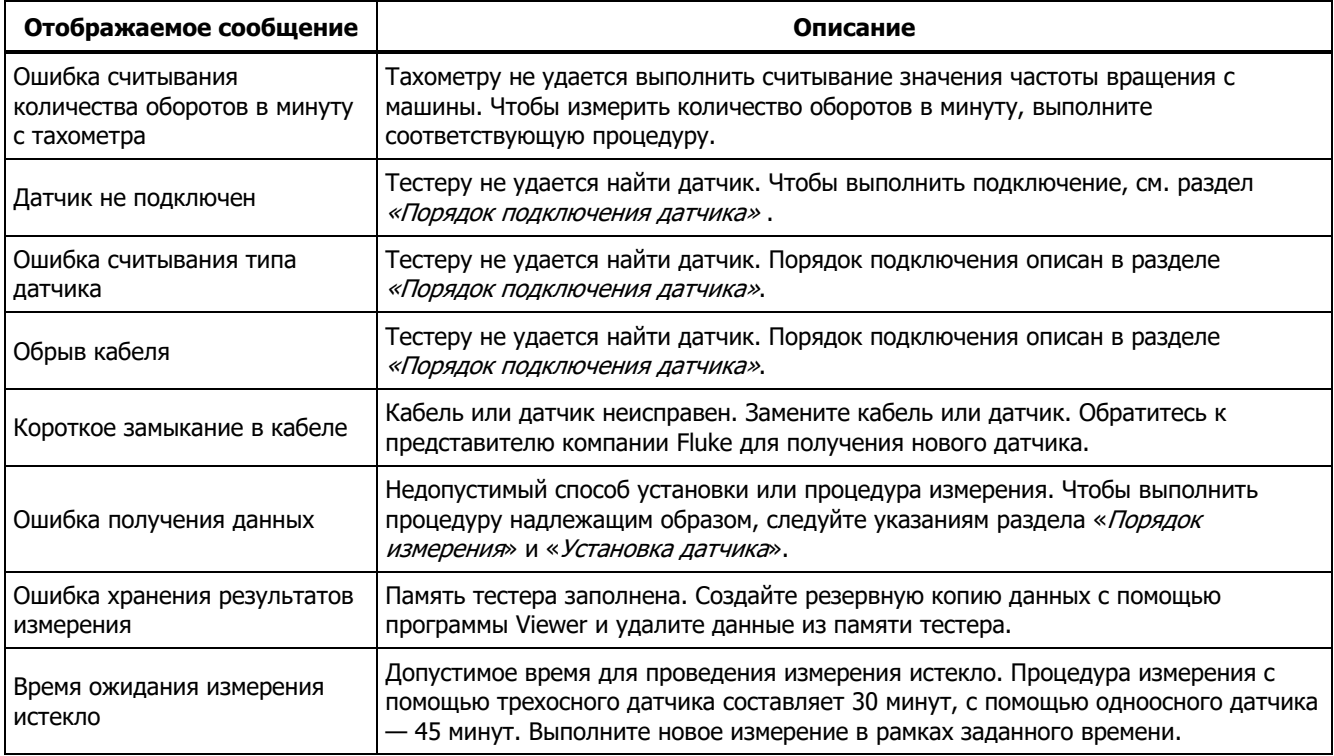

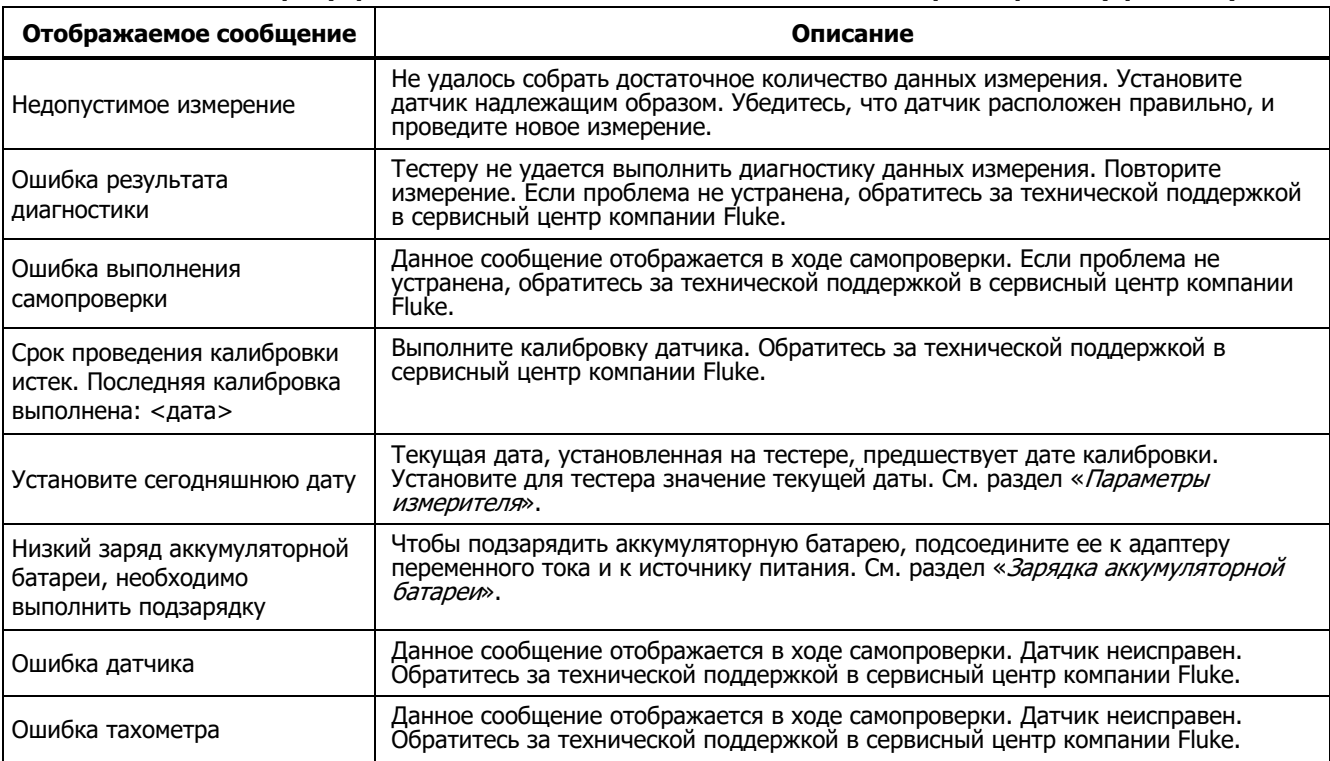

# **Таблица B-1. Предупреждения и сообщения об ошибках для тестера вибрации (продолж.)**

# **Таблица B-1. Предупреждения и сообщения об ошибках для тестера вибрации (продолж.)**

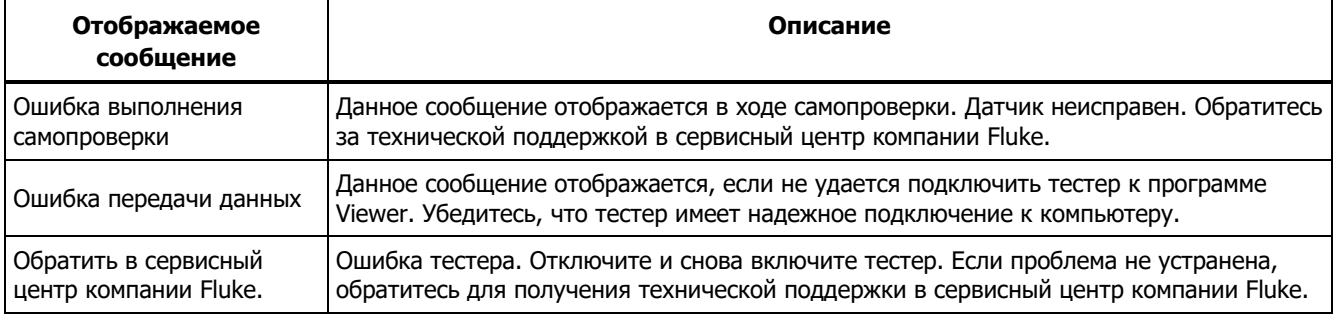

### **Таблица B-2. Предупреждения и сообщения об ошибках**

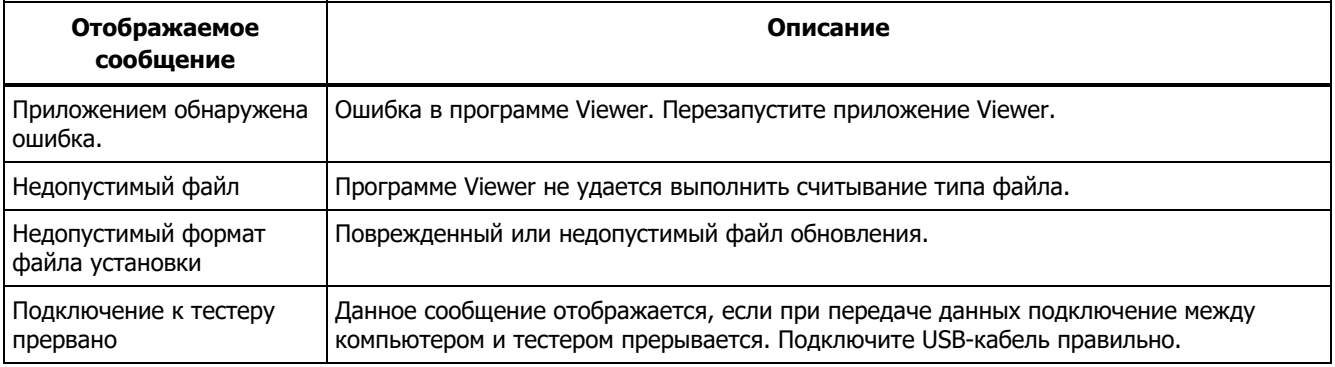
## **Приложение C Словарь**

**Ускорение.** Представляет собой быстроту изменения скорости. В метрической системе мер зачастую выражается как «g's» (в единицах ускорения свободного падения) или в «мм/с²», а в английской системе мер — в «дюймах/с²». Ускорение не является постоянной величиной, однако его значение будет изменяться на протяжении всего периода вибраций, достигая максимальных значений по достижении минимальной скорости. Обычно это происходит, когда конкретная масса замедляет ход вплоть до остановки и тут же начинает ускоряться.

**Акселерометр.** Представляет собой преобразователь, электрический сигнал на выходе которого реагирует непосредственно на ускорение. Обычно акселерометры охватывают более широкий диапазон частот, что позволяет им улавливать сигналы, которые невозможно уловить с помощью других типов преобразователей. Благодаря диапазону частот акселерометры прекрасно подходят для большей части вращающихся устройств, что делает их наиболее популярными приборами для измерения вибраций.

**Соосность** Представляет собой условие, при котором компоненты силовой передачи располагаются параллельно или перпендикулярно друг другу в соответствии с требованиями к конструкции. Тестер можно использовать для диагностики состояний нарушения соосности, при соответствии с требованиями к конструкции, что ведет к<br>избыточному износу подшипников и чрезмерному<br>потреблению энергии машиной.

**Амплитуда.** Представляет собой величину или абсолютное значение вибрации (смещения, скорости или ускорения). Для выражения векторов скорости может использоваться значение полного размаха колебания, амплитуды или<br>среднеквадратичное значение. В большинстве случаев полный размах колебания используется для выражения смещения, амплитуда — для скорости, а<br>среднеквадратичное значение — для ускорения. В дополнительной информации о диагностике, выполненной с помощью тестера, амплитуда служит для обозначения величины каждого из приведенных пиковых значений.

**Продольная ось.** Представляет собой одну из трех осей вибрации (радиальная, тангенциальная и продольная). Осевая плоскость расположена параллельно центру вала или оси вращения подвижной части.

**Резонансная частота вращения при балансировке.**

Представляет собой частоту вращения, соответствующую собственной резонансной частоте.

**Сбалансированное состояние.** Для вращающихся механизмов представляет собой состояние, при котором геометрический центр вала совпадает с центром массы.

**Балансировка.** Представляет собой процедуру корректировки радиального распределения массы ротора таким образом, чтобы центр массы совместился с геометрическим центром ротора.

**Блокировка.** Установка механического блокиратора называется «блокировкой» машины.

**Выделенное пиковое значение.** Нехарактерное абсолютное значение или уровень вибрации, определенные (или выделенные) с помощью модуля диагностики Fluke 810. Приведенные пиковые значения в измерителе или программе Viewer выделяются красным цветом. Каждая диагностированная ошибка может быть связана с несколькими выделенными пиковыми значениями.

**CPM.** Число циклов в минуту. Представляет собой единицу измерения количества повторений определенного события в течение одной минуты. Используется в качестве горизонтальных осей спектра и графиков зависимости сигнала от времени на тестере.

**Смещение.** При измерении механической вибрации смещение представляет фактическое расстояние, на которое должна переместиться затрагиваемая деталь под действием вибрации. Данная величина измеряется в тысячных долях дюйма (милы) в английской системе мер и в миллиметрах (мм) — в метрической системе.

**Частота.** Количество событий, происходящих в течение заданного времени, также рассчитывается как обратная величина времени (например величина, разделенная на временной интервал). Частота обычно выражается в герцах (Гц), однако также может быть выражена числом циклов или оборотов в минуту (об/мин) при умножении герц на 60. Кроме того, частота может выражаться через множители частоты вращения или так называемые «порядки», где частота в оборотах в минуту делится на частоту вращения машины.

**Диапазон частот.** Поскольку вибрация существует в<br>рамках диапазона частоты, соответствующий сигнал изображается в виде зависимости сигнала от времени, если он наблюдается на осциллографе. При изображении в виде графика, он будет представлять зависимость амплитуды от времени. Если зависимость сигнала от времени преобразовать в частотный диапазон, в результате будет получен спектр, представляющий собой зависимость амплитуды от частоты.

**Нарушение балансировки.** Представляет собой состояние вращающегося оборудования, при котором центр массы не совпадает с центром вращения. Нарушение балансировки может существенным образом сократить срок службы подшипника, а также стать причиной чрезмерной вибрации.

**Люфт.** Люфт бывает двух типов: для вращающегося и<br>невращающегося оборудования. В случае с вращающимся оборудованием люфт вызывается чрезмерным зазором между подвижными и неподвижными элементами машины, например в подшипнике. В случае с невращающимся оборудованием люфт обычно возникает между двумя неподвижными деталями, такими как опора и основание или гнездо подшипника и машина.

**Нарушение соосности.** Идеальная соосность в машине достигается при совмещении центров двух валов, находящихся в сцеплении. Если центры не совмещены, это ведет к нарушению соосности. Угловое нарушение соосности возникает, если оси двух валов пересекаются, но не параллельны друг другу. Параллельное нарушение соосности возникает, если оси двух валов параллельны, но не лежат на одной оси.

**Монтажная площадка.** Монтажные площадки (из бронзы или нержавеющей стали) можно разместить на машинах в точках измерения с помощью промышленного клея. К этим данных. Площадка обеспечивает качественную передачу<br>данных вибрации на преобразователь за счет надежного и прочного крепления.

**Порядки частот.** Если говорить о вращающемся оборудовании, порядки частот являются кратными частотами или гармониками рабочей скорости (или соответствующего опорного компонента). Например, 1X означает «однократную рабочую частоту».

**Пьезоэлектрический элемент.** Представляет собой преобразователь (датчик), который использует пьезоэлектрический материал в качестве активного элемента. В качестве примеров можно привести преобразователи усилия, акселерометры, преобразователи давления и картриджи звукоснимателя.

**Радиальная ось.** Представляет собой одну из трех осей<br>вибрации (радиальная, тангенциальная и продольная).<br>Радиальная плоскость представляет собой направление от преобразователя к центру вала на вращающемся оборудовании. Для стандартных машин в горизонтальном исполнении радиальная ось совпадает с вертикальной. Для машин в горизонтальном исполнении радиальная ось относится к горизонтальной оси, на<br>которой закреплен акселерометр.

**Диапазон (частота).** Представляет собой диапазон сбора данных. Пометка Hi служит для обозначения высокого или широкого диапазона частоты в спектре (например от 0 до 100-кратных частот). Пометка Lo служит для обозначения низкого или узкого диапазона частоты в спектре (например от 0 до 10-кратных частот).

**Рабочая скорость.** Представляет собой скорость, обычно выражаемую количеством оборотов в минуту, при которой работает вращающаяся машина. Кроме того, она может выражаться в герцах (Гц) путем деления количества оборотов в минуту на 60.

**Датчик.** Представляет собой преобразователь или акселерометр, выходной сигнал которого прямо пропорционален ускорению. Пьезоэлектрические элементы чаще всего используются для формирования выходного сигнала датчика.

**Характерные черты.** Так называемая «сигнатура» или<br>характерные рисунки вибрации представляют собой общую модель вибрации для машины. Известно, что благодаря «сигнатуре вибрации» можно получить гораздо больше сведений о машине, чем с помощью любых других видов неразрушающих испытаний.

**Спектр.** Множественное число — спектры. Диаграмма амплитуды сигнала вибрации (ось y) по отношению к частоте (ось x) также называется «сигнатурой вибрации», «БПФ» или «спектральной диаграммой». Сигналы вибрации можно преобразовать из временного интервала (зависимость амплитуды от времени) в диапазон частот (зависимость амплитуды от частоты) с помощью метода быстрого преобразования Фурье. Спектры позволяют упростить процесс интерпретации данных вибрации, поскольку определенные амплитуды вибрации могут быть тесно связаны с рабочей скоростью машины. Технология диагностики, поддерживаемая тестером, позволяет определять механические неисправности, которые отображаются в спектрах, и вылелять аномальные величины.

Тахометр. Представляет собой устройство, отображающее частоту вращения.

Тангенциальная ось. Представляет собой одну из трех осей вибрации (радиальная, тангенциальная и продольная). Тангенциальная плоскость располагается под углом 90 градусов к радиальной плоскости, пролегающей по касательной линии к валу. Для стандартных машин в горизонтальном исполнении тангенциальная ось совпадает с горизонтальной. Для стандартных машин в вертикальном исполнении тангенциальная ось совпадает со второй горизонтальной осью, перпендикулярной креплению акселерометра.

**TEDS.** Электронные таблицы данных датчиков (TEDS) это технология, обеспечивающая обмен данными между датчиком и измерительным прибором. Технология TEDS взаимодействует с измерительным прибором для обеспечения функционирования датчика при заданной чувствительности, что способствует оптимальной работе, а также служит для напоминания о необходимости калибровки датчика.

Зависимость сигнала от времени. Представляет собой диаграмму зависимости амплитуды сигнала вибрации (ось у) от времени (ось х). Зависимость сигнала вибрации представляет собой сигнал, непосредственно регистрируемый с датчика. Записи зависимости сигнала от времени не будут сохраняться в памяти тестера до тех пор, пока пользователь не укажет необходимость их регистрации в параметрах тестера. Просмотреть записи зависимости сигнала от

времени можно только в программе Viewer. Кроме того, при необходимости дальнейшего анализа их можно экспортировать в файл.

**VdB (Скорость в децибелах).** VdB (скорость колебаний) — это логарифмическая шкала, в которой 0 дБ соответствует скорость колебаний 10Е-8 м/с. Данная шкала используется для измерений в американской системе мер.

**VdB\* (Скорость в децибелах).** VdB\* (скорость колебаний) — это логарифмическая шкала, в которой 0 дБ соответствует скорость колебаний 10Е-9 м/с. Данная шкала используется в метрической системе CИ.

Скорость. Представляет собой быстроту изменения положения, которая определяется как путь, пройденный за единицу времени. При измерении сигналов вибрации скорость также представляет коэффициент изменения смещения и выражается в дюймах или миллиметрах (мм) в секунду.

ЧРП (частотно-регулируемый привод). ЧРП это система, предназначенная для управления угловой скоростью электрического двигателя переменного тока за счет управления частотой электрической мощности, подаваемой на двигатель.

Вибрация. Представляет собой колебание точки, объекта или части объекта относительно фиксированной опоры или положения. Объект может вибрировать как единое целое, в таком случае данное явление носит название «вибрация всего корпуса», однако в большинстве случаев вибрация объекта носит комплексный характер, при этом объект деформируется, а его части вибрируют с различной частотой и амплитудой.